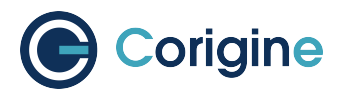

# **Agilio CoreNIC User Manual**

**V23.10**

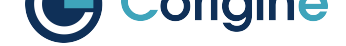

## **Contents:**

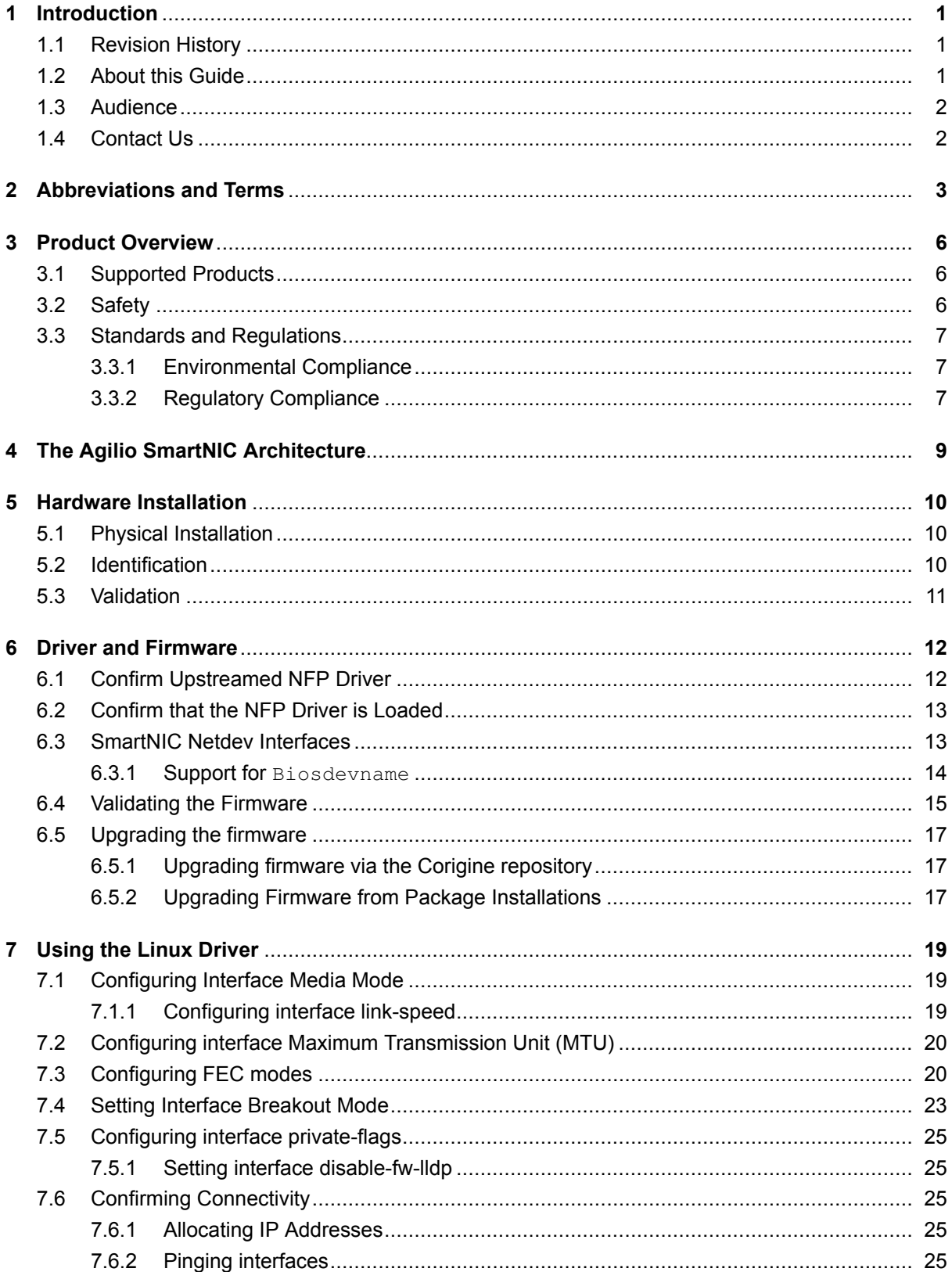

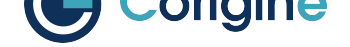

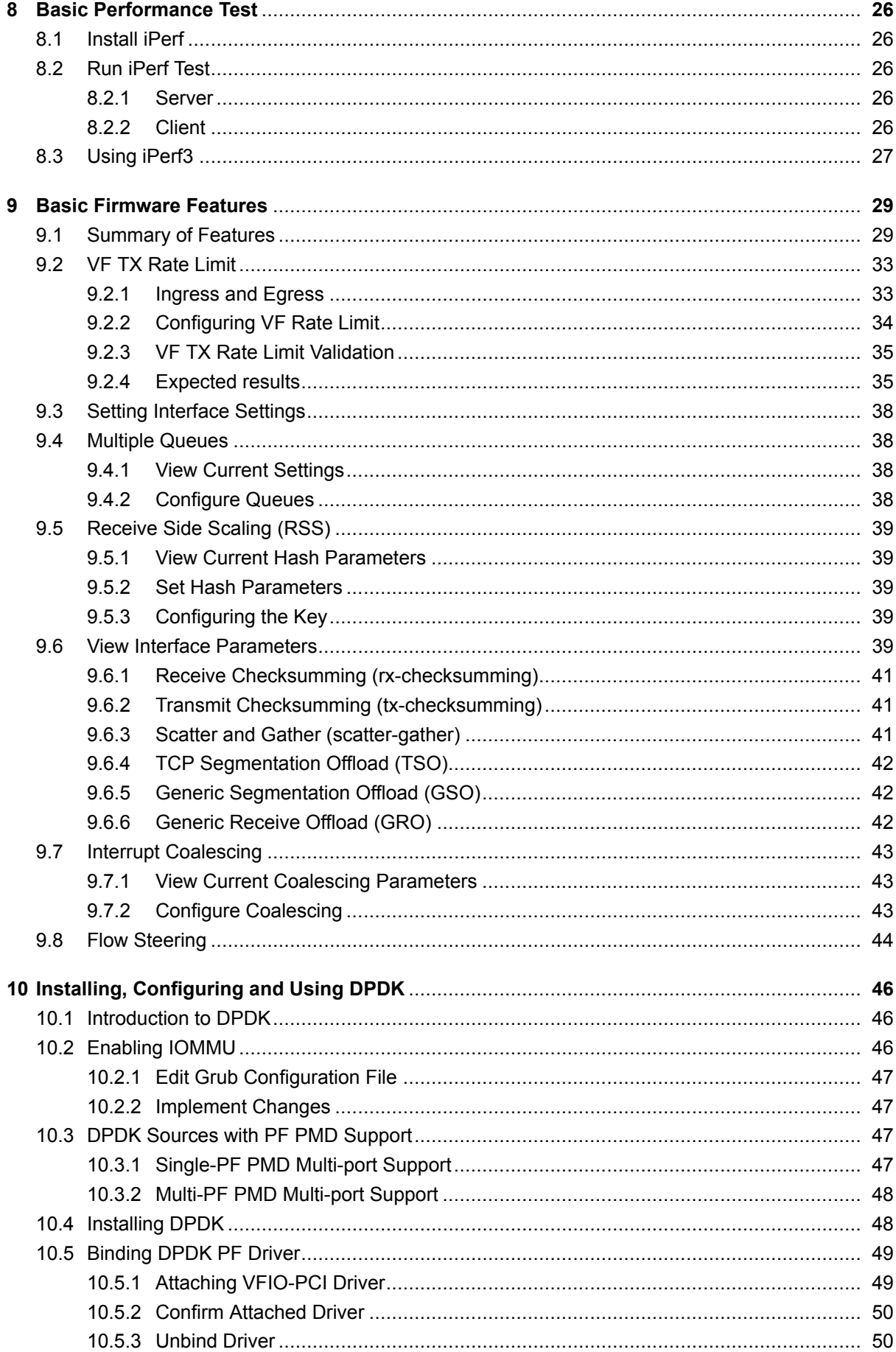

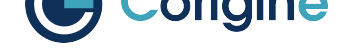

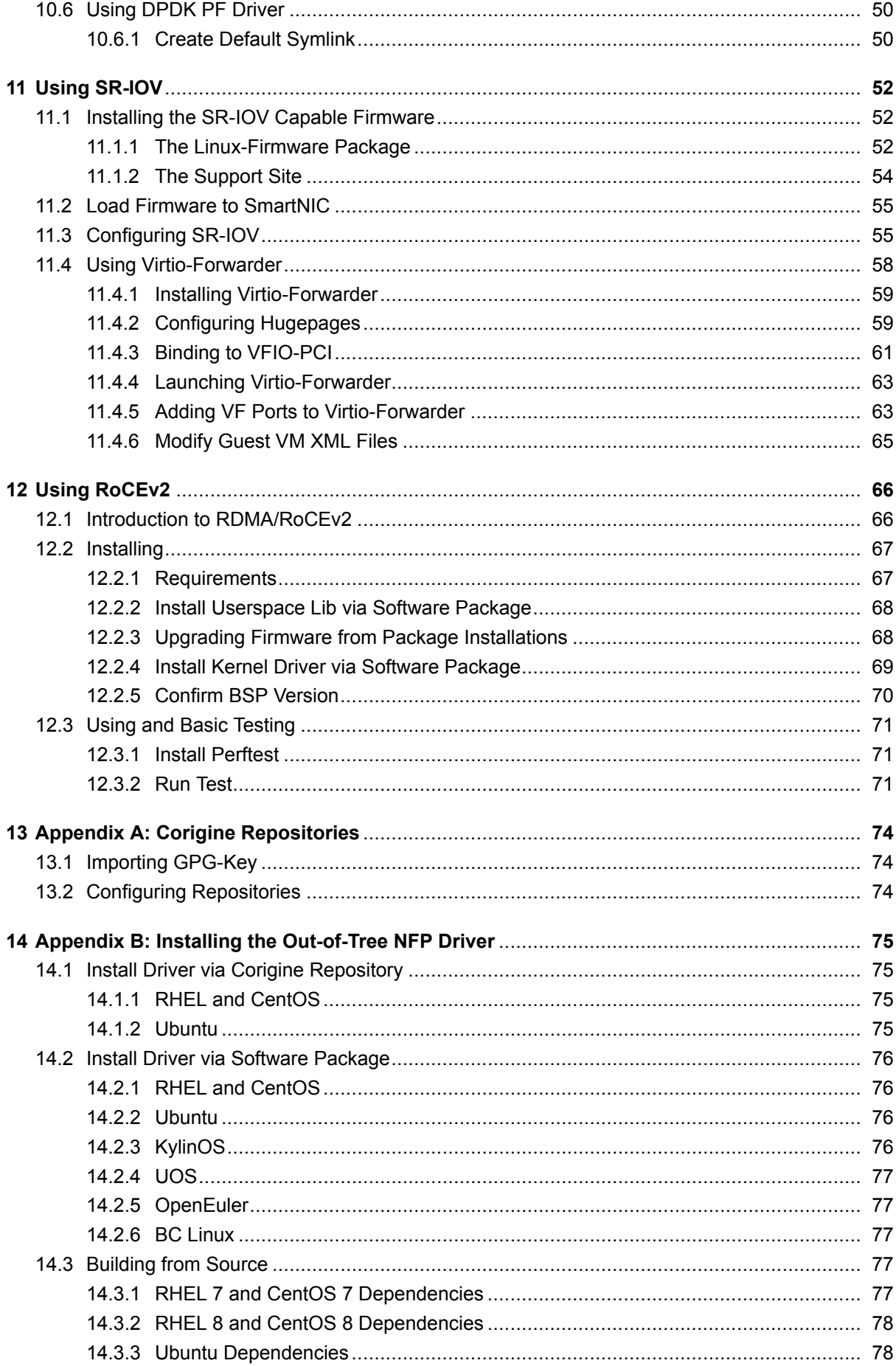

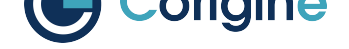

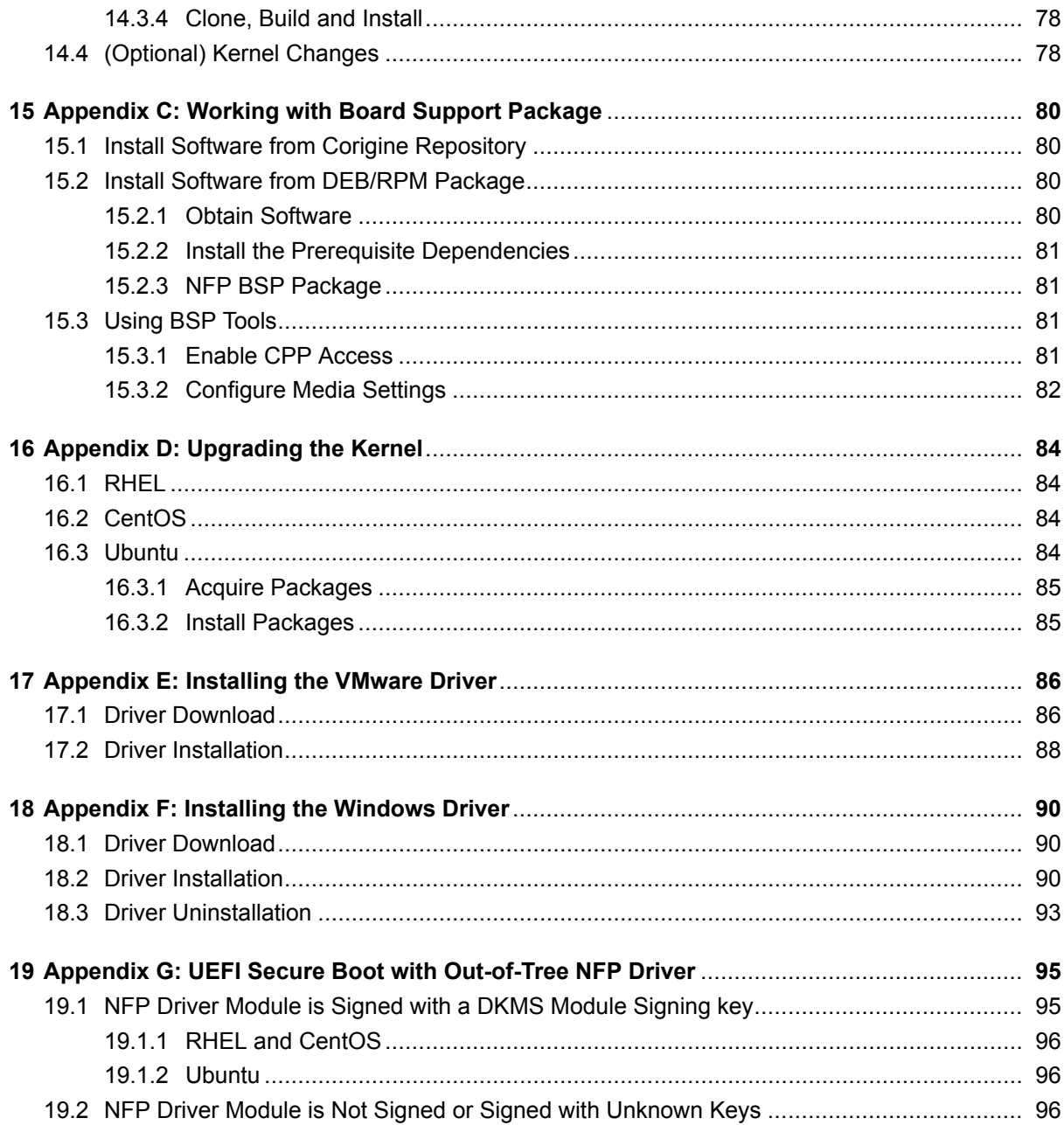

<span id="page-5-0"></span>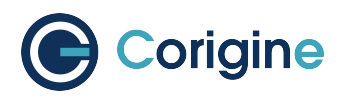

## **1 Introduction**

## <span id="page-5-1"></span>**1.1 Revision History**

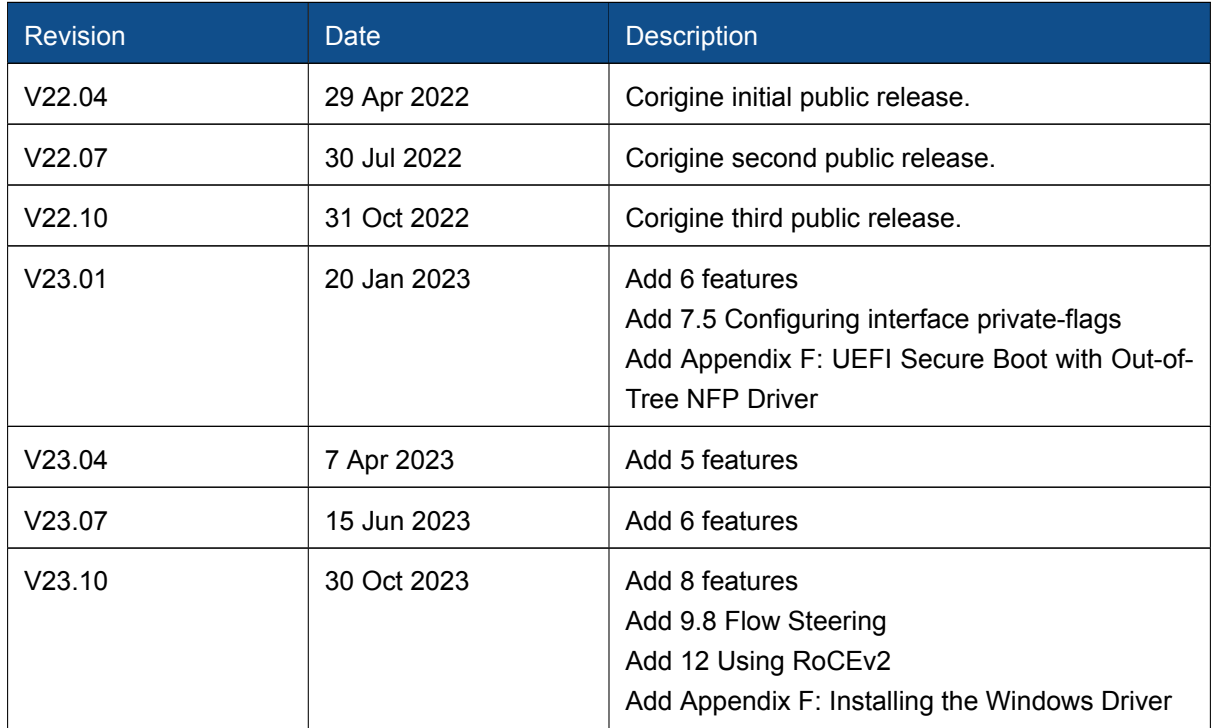

## <span id="page-5-2"></span>**1.2 About this Guide**

This is the User Guide for Agilio CoreNIC Firmware and support provided by Corigine to its customers. The reader can find more elaborated information about the different topics in the links and references provided throughout the document. Bash scripts are indicated with a light blue background.

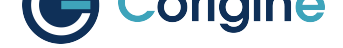

## **1.3 Audience**

<span id="page-6-0"></span>This document is intended for the installer and user of the SmartNIC.

## **1.4 Contact Us**

<span id="page-6-1"></span>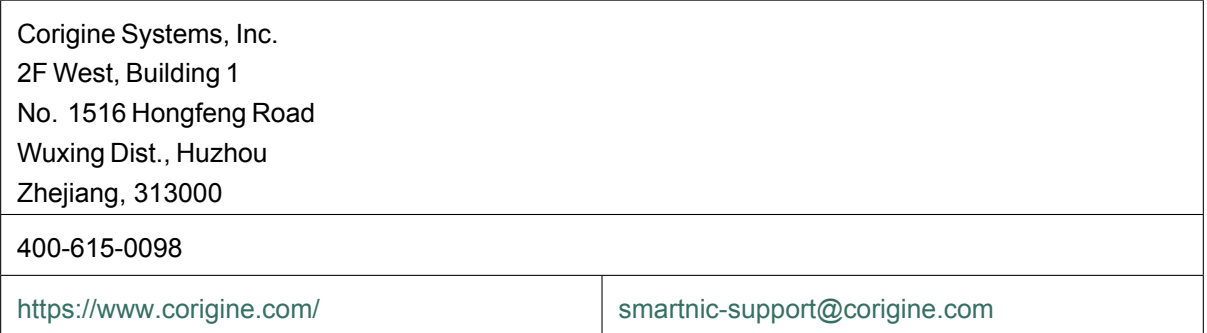

<span id="page-7-0"></span>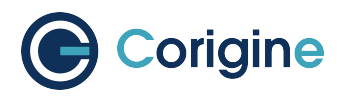

## **2 Abbreviations and Terms**

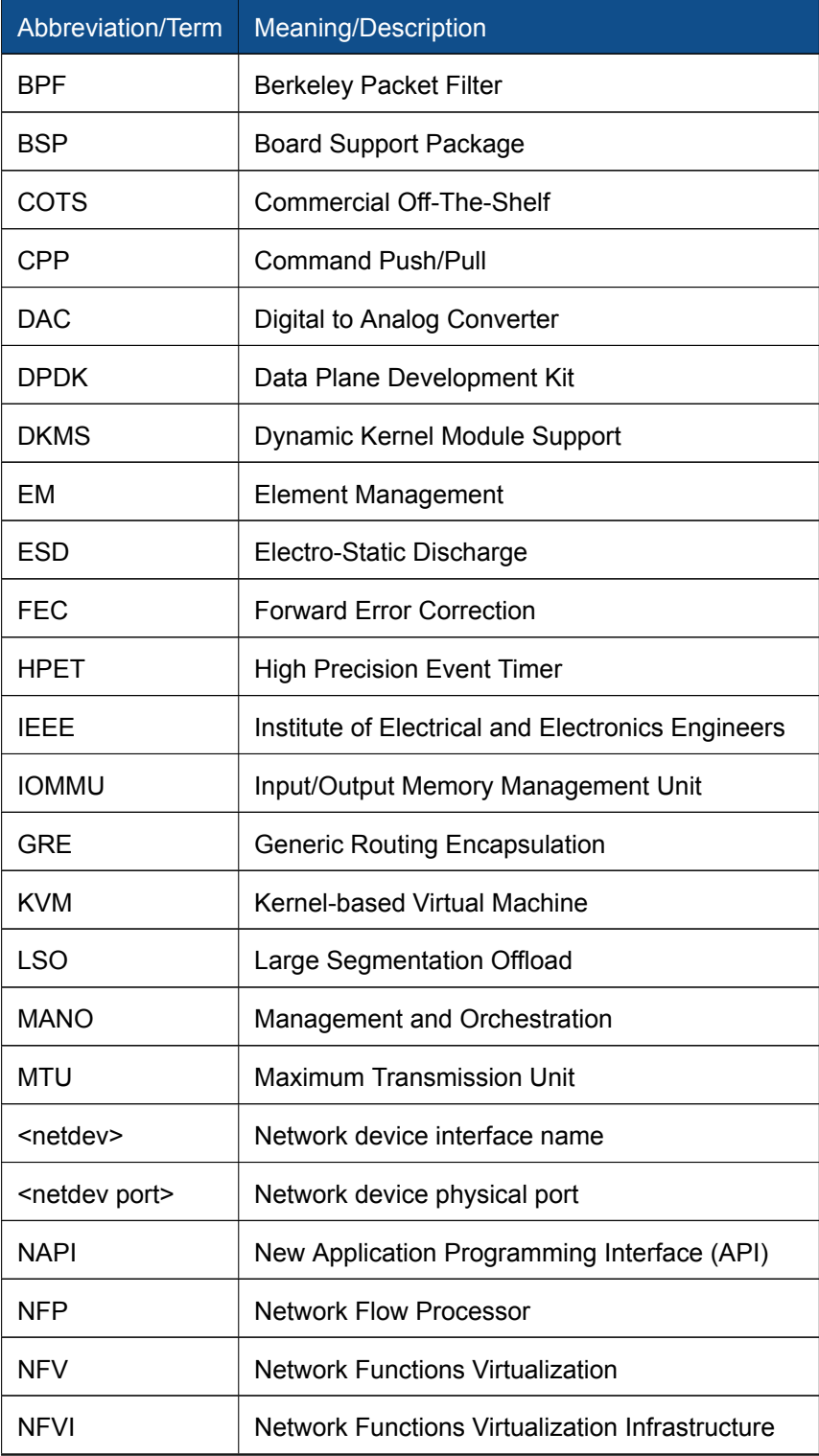

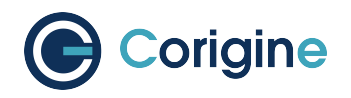

continued from previous page

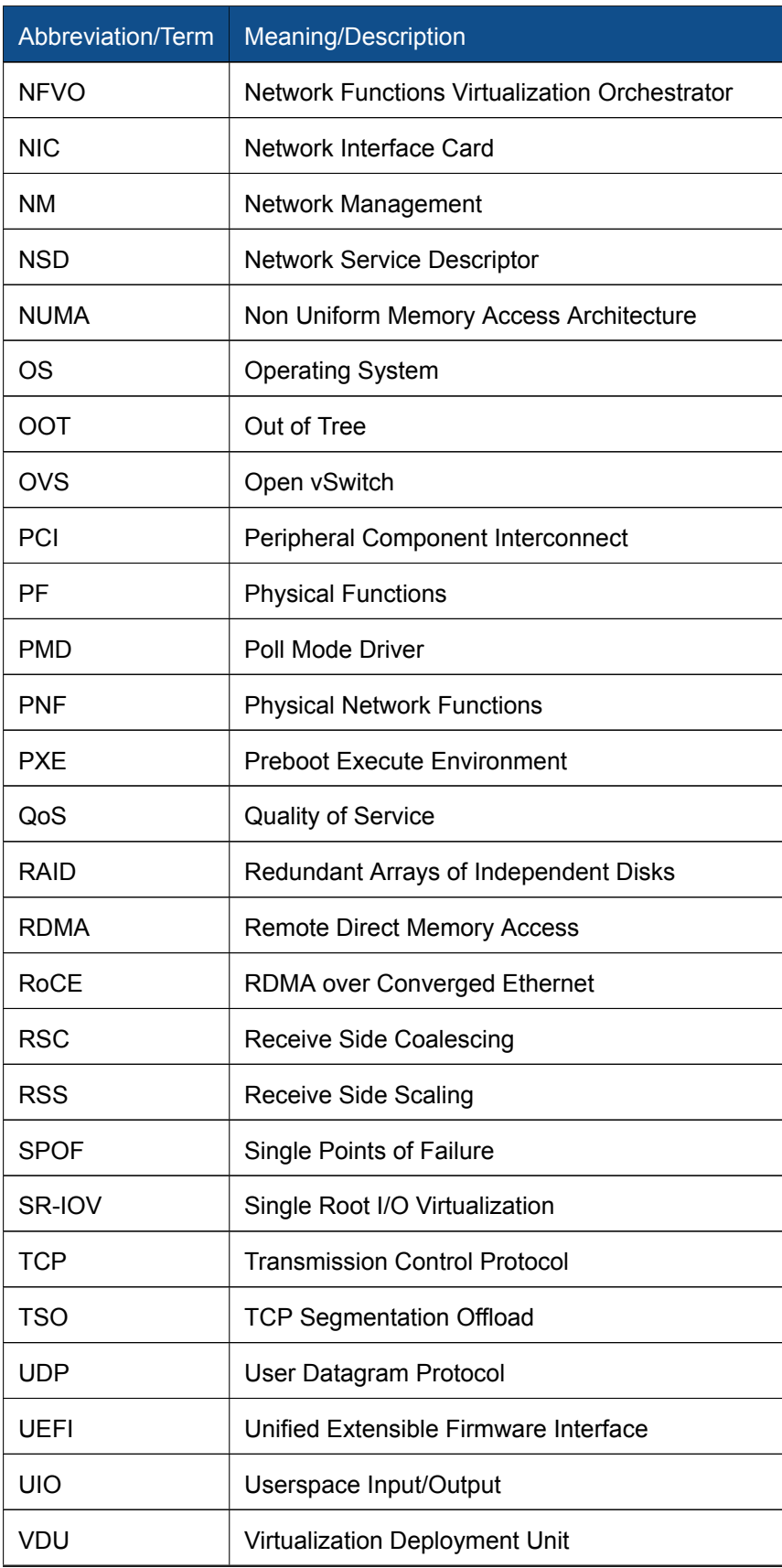

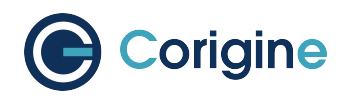

continued from previous page

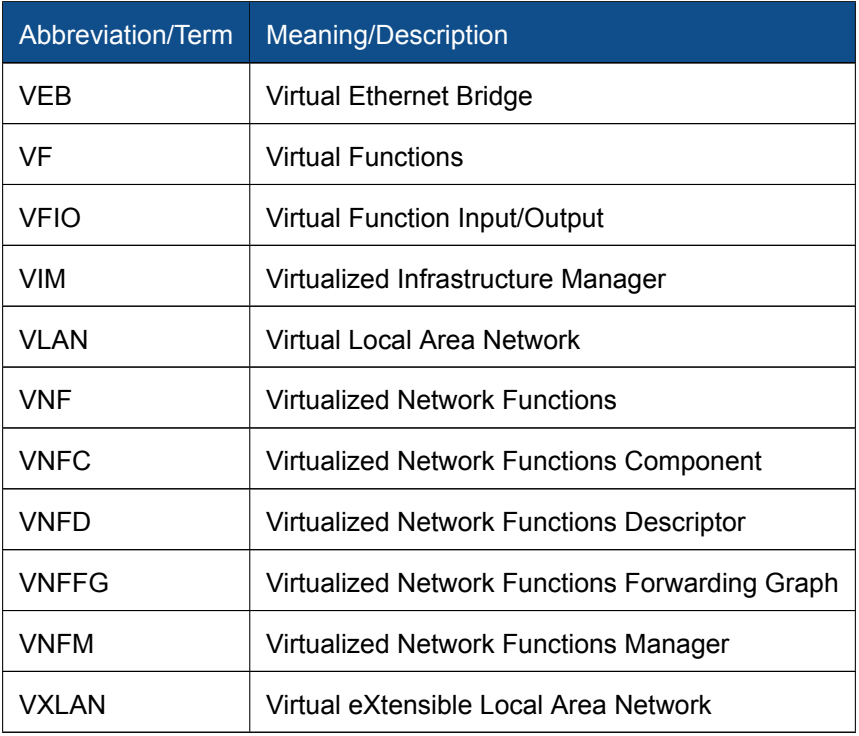

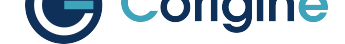

## **3 Product Overview**

<span id="page-10-0"></span>The Agilio family of SmartNICs provide the performance, functionality and programmability required by Cloud operators and service providers struggling to meet performance expectations, without consuming massive CPU cores. The Agilio SmartNICs are available in four options: Agilio CX, Agilio FX, Agilio GX and Agilio LX (https://www.corigine.com/smartnic.html).

## **3.1 Supp[orted Products](https://www.corigine.com/smartnic.html)**

<span id="page-10-1"></span>An Agilio SmartNIC product can support different speed types. The following table shows Agilio Smart-NIC products that are currently supported and their different supported port speeds.

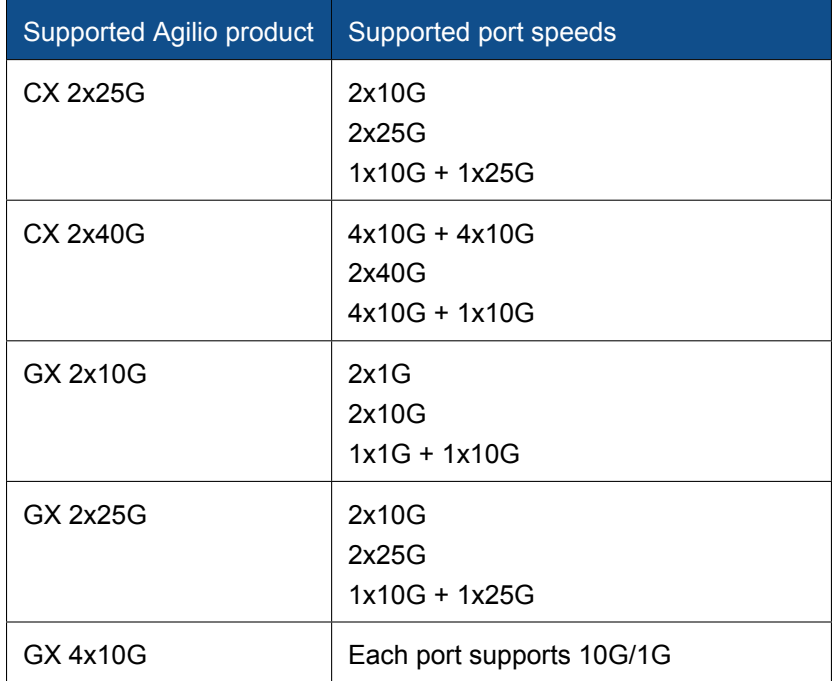

## **3.2 Safety**

<span id="page-10-2"></span>This section contains **Warnings!** and **Cautions!** Warnings are safety related. Failure to follow warnings may lead to injury or equipment damage. Cautions are requirements for proper function. Failure to follow cautions may result in improper operation. All products are low voltage PCIe cards (12V-, 3.3V-supplied per PCIe standard). All lasers in optional transceiver plug-ins are Class 1 or Class 1M. Avoid long-term viewing of laser.

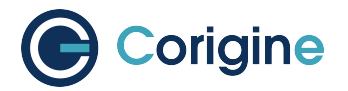

**Warning:** No user serviceable parts are present.

**Warning:** Replacements must be performed by qualified personnel only. All installation instructions and requirements specified for the end-use system must be followed.

**Caution:** None of the units in this document are hot-swappable. Damage will result. Please disconnect all system power feeds before attempting to install or replace any of these products in a system.

**Caution:** These products may be vulnerable to static electricity. Electro-Static Discharge (ESD) mitigation controls (e.g. static straps) must be used while handling and installing these products. These products should be stored in antistatic bags or containers when not in use.

## <span id="page-11-0"></span>**3.3 Standards and Regulations**

The Agilio SmartNICs adhere to the following regulations.

#### <span id="page-11-1"></span>**3.3.1 Environmental Compliance**

- European Union RoHS II Directive: 2011/65/EU
- European Union REACH Directive: 2006/121/EC
- Administrative Measure on the Control of Pollution Caused by Electronic Information Products ("China ROHS")
- Congo Conflict Minerals Act of 2009 (Section 1502 of Dodd-Frank Wall Street Reform and Consumer Protection Act including SEC ruling 17 CFR PARTS 240 and 249b)

#### <span id="page-11-2"></span>**3.3.2 Regulatory Compliance**

- CFR 47 FCC Part 15 Subpart B Class A emissions requirements (USA)
- European Union EMC Directive: 2004/108/EC
- ICES-0003 Issue 4 Class A Digital Apparatus emissions requirements (Canada)
- EN 55022:2010/AC:2011 Class A ITE emissions requirements (EU / CE Mark)
- EN 55024:2010 ITE immunity characteristics (EU / CE Mark)
- $\cdot$  EN 61000-4-2
- $\cdot$  EN 61000-4-3
- $\cdot$  EN 61000-4-4
- $\cdot$  EN 61000-4-6

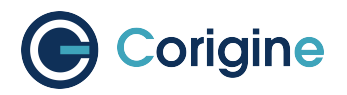

- $\cdot$  EN 61000-4-8
- Kylin Software NeoCertify Certification

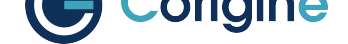

## **4 The Agilio SmartNIC Architecture**

<span id="page-13-0"></span>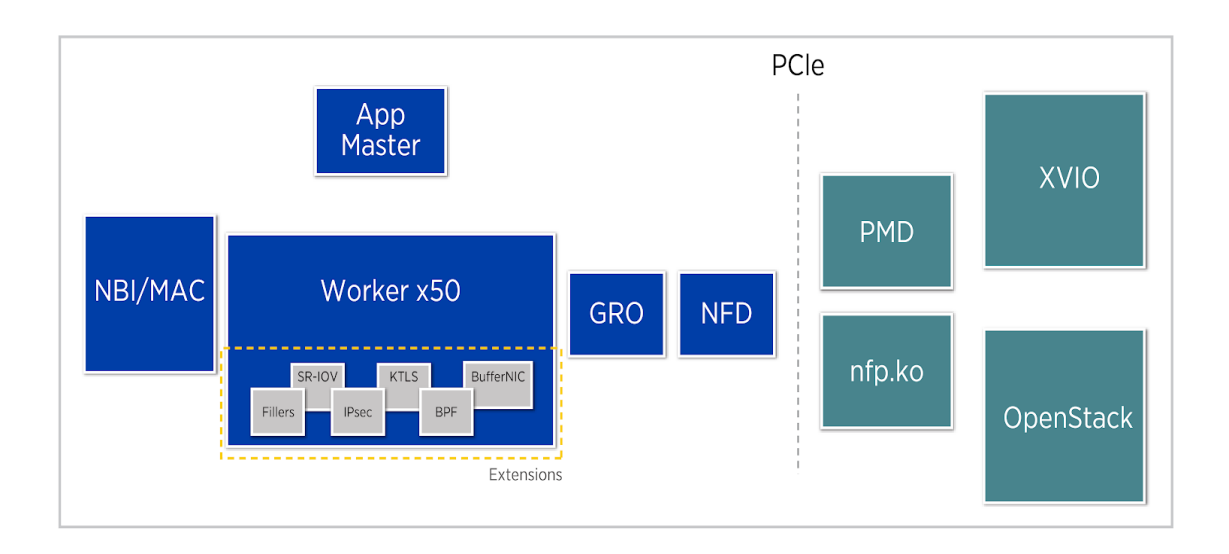

Fig. 1: The conceptual architecture of the Agilio SmartNIC

The Agilio Series SmartNICs are based on the NFP-4000 and NFP-3800 and are available in low profile PCIe and OCM v2 NIC form factors suitable for use in Commercial Off-The-Shelf (COTS) servers. These are 60 and 36 core processors respectively, with eight cooperatively multithreaded threads per core. The flow processing cores have an instruction set that is optimized for networking. This ensures an unrivalled level of flexibility within the data plane while maintaining performance. The Open vSwitch (OVS) datapath can also be enabled without a server reboot.

Further extensions such as Berkeley Packet Filter (BPF) offload, Single Root I/O Virtualization (SR-IOV) or custom offloads can be added without any hardware modifications or a server reboot. These extensions are not covered by this guide, which deals with the basic firmware only.

The basic firmware offers a wide variety of features including Receive Side Scaling (RSS), Checksum Offload (IPv4/IPv6, TCP, UDP, Tx/Rx), Large Segmentation Offload (LSO), IEEE 802.3ad, Link flow control, 802.1AX Link Aggregation, etc. For more details regarding currently supported features refer to the section *Basic Firmware Features*.

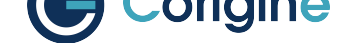

## **5 Hardware Installation**

<span id="page-14-0"></span>This user guide focuses on x86 deployments of Corigine's Agilio hardware. As detailed in *Driver and Firmware*, Corigine's Agilio SmartNIC firmware is now upstreamed with certain kernel versions of Ubuntu and RHEL/CentOS. Whilst out-of-tree driver source files are available and build/installation instructions are included in *Appendix A: Corigine Repositories*, it is highly recommended where possible t[o make use](#page-16-0) [of the ups](#page-16-0)treamed drivers. Wherever applicable, separate instructions for RHEL/CentOS and Ubuntu are provided.

### **5.1 Physical Installation**

<span id="page-14-1"></span>Physically install the SmartNIC in the host server and ensure proper cooling e.g. airflow over card. Ensure the PCI slot is at least Gen3 x8 (The SmartNIC can be placed in Gen3 x16 slot). Once installed, power up the server and open a terminal. For additional support, contact smartnicsupport@corigine.com.

### **5.2 [Identificatio](mailto:smartnic-support@corigine.com)n**

<span id="page-14-2"></span>In a running system the assembly ID and serial number of a PCI device may be determined using the ethtool debug interface. This requires knowledge of the physical function network device identifier, or *<netdev>*, assigned to the SmartNIC under consideration. Consult the section *SmartNIC Netdev Interfaces* for methods on determining this identifier. The interface name *<netdev>* can be otherwise identified using the  $ip$  link command. The following shell snippet illustrates this method for some particular *<netdev>* whose name is cast as the argument \$1:

```
#!/bin/bash
DEVICE=$1
ethtool -W ${DEVICE} 0
DEBUG=$(ethtool -w ${DEVICE} data /dev/stdout | strings)
SERIAL=$(echo "${DEBUG}" | grep "^SN:")
ASSY=$(echo ${SERIAL} | grep -oE AMDA[0-9]{4})
echo ${SERIAL}
echo Assembly: ${ASSY}
```
#### To run the script execute:

**#** ./<script name> <netdev>

Example output of the script:

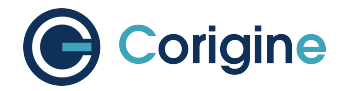

SN: SMAAMDA0099-000117070631 (carbon) Assembly: AMDA0099

**Note:** The strings command is commonly provided by the *binutils* package. This can be installed with the command yum install binutils or apt-get install binutils, depending on your distribution.

## <span id="page-15-0"></span>**5.3 Validation**

The Agilio SmartNIC is a plug and play device. This means that after hardware installation, everything should be working perfectly. To ensure that everything is working as it should, the following validations can be run.

Use one of the following  $lspci$  commands to validate that the SmartNIC is being correctly detected by the host server and identify its PCI address. The PCI vendor identifier for SmartNICs with Board Support Package (BSP) versions before 22.09 is 19ee and the specific PCI vendor identifier for SmartNICs with AMDA2XXX product codes, with a BSP version of at least 22.09, is 1da8. The device tuples are 3800, 4000 and 6000 respectively.

For SmartNICs with a vendor ID of 19ee:

```
# lspci -bDnnd 19ee:
0000:02:00.0 Ethernet controller [0200]: Netronome Systems, Inc. Device [19ee:4000]
```
Or for SmartNICs with a vendor ID of 1da8:

```
# lspci -bDnnd 1da8:
0000:17:00.0 Ethernet controller [0200]: Corigine, Inc. Device [1da8:3800]
```
**Note:** The lspci command is commonly provided by the *pciutils* package. This can be installed with the command yum install pciutils or apt-qet install pciutils, depending on your distribution.

<span id="page-16-0"></span>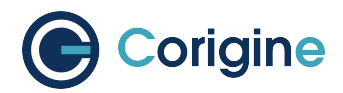

## **6 Driver and Firmware**

The Corigine SmartNIC physical function driver is included in Linux 4.13 and later kernels. The list of minimum required operating system distributions and their respective kernels, which include the NFP driver, are as follows:

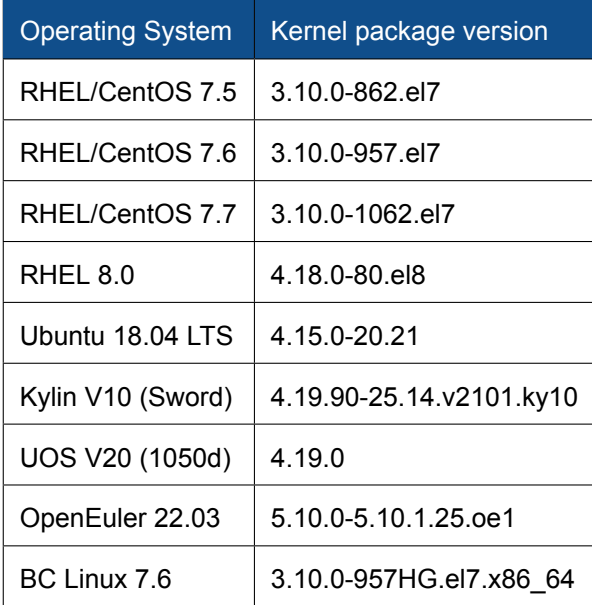

In order to upgrade Ubuntu 16.04.0 - 16.04.3 to a supported version, the following commands must be run:

```
# apt-get update
# apt-get upgrade
```
**#** apt-get dist-upgrade

## <span id="page-16-1"></span>**6.1 Confirm Upstreamed NFP Driver**

Use the modinfo command to confirm that your current Operating System contains the upstreamed nfp module:

```
# modinfo nfp | head -3
filename:
/lib/modules/<kernel package version>/kernel/drivers/net/ethernet/netronome/nfp/
,→nfp.ko.xz
description: The Netronome Flow Processor (NFP) driver.
license: GPL
```
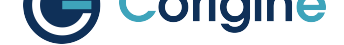

**Note:** If the module is not found in your current kernel, refer to *Appendix B: Installing the Out-of-Tree NFP Driver* for instructions on installing the out-of-tree NFP driver, or simply upgrade your distribution and kernel version to include the upstreamed drivers.

### **6.2 Confirm that the NFP Driver is Loaded**

<span id="page-17-0"></span>Use  $1 \text{ smod}$  to list the loaded driver modules and use  $\text{grep}$  to search for the nfp string:

```
# lsmod | grep nfp
nfp 161364 0
```
If the NFP driver is not loaded, the following command loads it manually:

**#** modprobe nfp

**Note:** If the driver cannot be loaded after the OOT driver is installed in the case of UEFI secure boot enable, please refer to *Appendix G: UEFI Secure Boot with Out-of-Tree NFP Driver*.

### **6.3 SmartNIC [Netdev Interfaces](#page-99-0)**

<span id="page-17-1"></span>After NFP driver initialization new *netdev* interfaces will be created:

```
# ip link
4: enp6s0np0s0: <BROADCAST,MULTICAST> mtu 1500 qdisc noop state DOWN mode DEFAULT␣
,→group default qlen 1000
    link/ether 00:15:4d:13:01:db brd ff:ff:ff:ff:ff:ff
5: enp6s0np0s1: <BROADCAST,MULTICAST> mtu 1500 qdisc noop state DOWN mode DEFAULT␣
,→group default qlen 1000
    link/ether 00:15:4d:13:01:dd brd ff:ff:ff:ff:ff:ff
6: enp6s0np0s2: <BROADCAST,MULTICAST> mtu 1500 qdisc noop state DOWN mode DEFAULT␣
,→group default qlen 1000
   link/ether 00:15:4d:13:01:de brd ff:ff:ff:ff:ff:ff
7: enp6s0np0s3: <BROADCAST,MULTICAST> mtu 1500 qdisc noop state DOWN mode DEFAULT␣
,→group default qlen 1000
   link/ether 00:15:4d:13:01:df brd ff:ff:ff:ff:ff:ff
8: enp6s0np1: <BROADCAST,MULTICAST> mtu 1500 qdisc noop state DOWN mode DEFAULT␣
,→group default qlen 1000
    link/ether 00:15:4d:13:01:dc brd ff:ff:ff:ff:ff:ff
```
**Note:** Netdev naming may vary depending on your linux distribution and configuration e.g. enpAsXn-

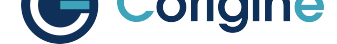

pYsZ, pXpY.

To confirm the names of the interfaces, view the contents of  $/sys/bus/pci/devices/spci$  addr>/ net, using the specific vendor ID and PCI address obtained in *Hardware Installation* e.g.

For SmartNICs with a vendor ID of 19ee:

```
#!/bin/bash
PCIA=$(lspci -d 19ee:4000 | awk '{print $1}' | xargs -Iz echo 0000:z)
echo $PCIA | tr ' ' '\n' | xargs -Iz echo "ls /sys/bus/pci/devices/z/net" | bash
```
Or for SmartNICs with a vendor ID of 1da8:

```
#!/bin/bash
PCIA=$(lspci -d 1da8:3800 | awk '{print $1}' | xargs -Iz echo 0000:z)
echo $PCIA | tr ' ' '\n' | xargs -Iz echo "ls /sys/bus/pci/devices/z/net" | bash
```
The output of such a script would be similar to:

enp6s0np0s0 enp6s0np0s1 enp6s0np0s2 enp6s0np0s3 enp6s0np1

In the worst case scenario, netdev types can also be discovered by reading the kernel logs.

#### **6.3.1 Support for Biosdevname**

<span id="page-18-0"></span>Corigine NICs support biosdevname netdev naming with recent versions of the utility, circa December 2018, e.g. RHEL 8.0 onwards. There are some notable points to be aware of:

- Whenever an unsupported netdev is considered for naming, the biosdevname naming will be skipped and the next inline naming scheme will take preference, e.g. the  $syst$  and naming policies.
- Netdevs in breakout mode are not supported for naming.
- VF netdevs will still be subject to biosdevname naming irrespective of the breakout mode of other netdevs.
- When using an older version of the biosdevname utility, users will observe inconsistent naming of netdevs on multiport NICs, i.e. one netdev may be named according to the biosdevname scheme and another according to systemd schemes.

To disable biosdevname users can add biosdevname=0 to the kernel command line.

Refer to the online biosdevname documentation, created by Dell for more details about the naming policy convention that will be applied.

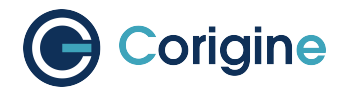

## <span id="page-19-0"></span>**6.4 Validating the Firmware**

Corigine SmartNICs are fully programmable devices and thus depend on the driver to load firmware onto the device at runtime. It is important to note that the functionality of the SmartNIC significantly depends on the firmware loaded. The firmware files should be present in the following directory (contents may vary depending on the installed firmware):

```
# ls -ogR --time-style="+" /lib/firmware/netronome/
/lib/firmware/netronome/:
total 8
drwxr-xr-x. 2 4096 flower
drwxr-xr-x. 2 4096 nic
lrwxrwxrwx 1 31 nic_AMDA0081-0001_1x40.nffw -> nic/nic_AMDA0081-0001_1x40.nffw
lrwxrwxrwx 1 31 nic_AMDA0081-0001_4x10.nffw -> nic/nic_AMDA0081-0001_4x10.nffw
lrwxrwxrwx 1 31 nic_AMDA0096-0001_2x10.nffw -> nic/nic_AMDA0096-0001_2x10.nffw
lrwxrwxrwx 1 31 nic_AMDA0097-0001_2x40.nffw -> nic/nic_AMDA0097-0001_2x40.nffw
lrwxrwxrwx 1 36 nic_AMDA0097-0001_4x10_1x40.nffw -> nic/nic_AMDA0097-0001_4x10_
,→1x40.nffw
lrwxrwxrwx 1 31 nic_AMDA0097-0001_8x10.nffw -> nic/nic_AMDA0097-0001_8x10.nffw
lrwxrwxrwx 1 36 nic_AMDA0099-0001_1x10_1x25.nffw -> nic/nic_AMDA0099-0001_1x10_
,→1x25.nffw
lrwxrwxrwx 1 31 nic_AMDA0099-0001_2x10.nffw -> nic/nic_AMDA0099-0001_2x10.nffw
lrwxrwxrwx 1 31 nic_AMDA0099-0001_2x25.nffw -> nic/nic_AMDA0099-0001_2x25.nffw
lrwxrwxrwx 1 34 pci-0000:04:00.0.nffw -> flower/nic_AMDA0097-0001_2x40.nffw
lrwxrwxrwx 1 34 pci-0000:06:00.0.nffw -> flower/nic_AMDA0096-0001_2x10.nffw
/lib/firmware/netronome/flower:
total 11692
lrwxrwxrwx. 1 17 nic_AMDA0081-0001_1x40.nffw -> nic_AMDA0097.nffw
lrwxrwxrwx. 1 17 nic_AMDA0081-0001_4x10.nffw -> nic_AMDA0097.nffw
lrwxrwxrwx. 1 17 nic_AMDA0096-0001_2x10.nffw -> nic_AMDA0096.nffw
-rw-r--r--. 1 3987240 nic_AMDA0096.nffw
lrwxrwxrwx. 1 17 nic_AMDA0097-0001_2x40.nffw -> nic_AMDA0097.nffw
lrwxrwxrwx. 1 17 nic_AMDA0097-0001_4x10_1x40.nffw -> nic_AMDA0097.nffw
lrwxrwxrwx. 1 17 nic_AMDA0097-0001_8x10.nffw -> nic_AMDA0097.nffw
-rw-r--r--. 1 3988184 nic_AMDA0097.nffw
lrwxrwxrwx. 1 17 nic_AMDA0099-0001_2x10.nffw -> nic_AMDA0099.nffw
lrwxrwxrwx. 1 17 nic_AMDA0099-0001_2x25.nffw -> nic_AMDA0099.nffw
-rw-r--r--. 1 3990552 nic_AMDA0099.nffw
/lib/firmware/netronome/nic:
total 12220
-rw-r--r--. 1 1380496 nic AMDA0081-0001 1x40.nffw
-rw-r--r--. 1 1389760 nic_AMDA0081-0001_4x10.nffw
-rw-r--r--. 1 1385608 nic_AMDA0096-0001_2x10.nffw
-rw-r--r--. 1 1385664 nic_AMDA0097-0001_2x40.nffw
-rw-r--r--. 1 1391944 nic_AMDA0097-0001_4x10_1x40.nffw
-rw-r--r--. 1 1397880 nic_AMDA0097-0001_8x10.nffw
-rw-r--r--. 1 1386616 nic_AMDA0099-0001_1x10_1x25.nffw
```
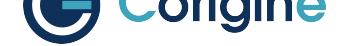

(continued from previous page)

```
-rw-r--r--. 1 1385608 nic_AMDA0099-0001_2x10.nffw
-rw-r--r--. 1 1386368 nic_AMDA0099-0001_2x25.nffw
```
The NFP driver will search for firmware in /lib/firmware/netronome. Firmware is searched for in the following order and the first firmware to be successfully found and loaded is used by the driver:

```
1: serial-_SERIAL_.nffw
2: pci-_PCI_ADDRESS_.nffw
3: nic-_ASSEMBLY-TYPE___BREAKOUTxMODE_.nffw
```
This search is logged by the kernel when the driver is loaded. For example:

```
# dmesg | grep -A 4 nfp.*firmware
[ 3.260788] nfp 0000:04:00.0: nfp: Looking for firmware file in order of priority:
[ 3.260810] nfp 0000:04:00.0: nfp: netronome/serial-00-15-4d-13-51-0c-10-ff.
,→nffw: not found
[ 3.260820] nfp 0000:04:00.0: nfp: netronome/pci-0000:04:00.0.nffw: not found
[ 3.262138] nfp 0000:04:00.0: nfp: netronome/nic_AMDA0097-0001_2x40.nffw: found,
,→ loading...
```
The firmware found and used by the driver is indicated by the  $found$ ,  $loading...tag$ . tag. In the example above, the nfp: netronome/nic\_AMDA0097-0001\_2x40.nffw firmware is used by the driver.

The version of the loaded firmware for a particular *<netdev>* interface, as found in *SmartNIC Netdev Interfaces* (for example enp4s0), or an interface's port *<netdev port>* (e.g. enp4s0np0) can be displayed with the ethtool command:

```
# ethtool -i <netdev>
driver: nfp
version: 3.10.0-862.el7.x86_64 SMP mod_u
firmware-version: 0.0.3.5 0.22 nic-2.0.4 nic
expansion-rom-version:
bus-info: 0000:04:00.0
```
**Note:** Replace <netdev> with the machine's specific interface associated with the SmartNIC's PF, which is expected to be something like ens3np0 or enp2s0np0.

Firmware versions are displayed in order; NFD version, NSP version, APP FW version, driver APP. The specific output above shows that basic NIC firmware is running on the card, as indicated by "nic" in the firmware-version field.

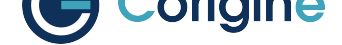

### **6.5 Upgrading the firmware**

<span id="page-21-0"></span>The preferred method to upgrading Agilio firmware is via the Corigine repositories, however, if this is not possible, the corresponding installation packages can be obtained from Corigine Support (https: //www.corigine.com/DPUDownload.html).

#### **6.5.1 Upgrading firmware via the Corigine repository**

<span id="page-21-1"></span>Please refer to *Appendix A: Corigine Repositories* on how to configure the Corigine repository applicable to your distribution. When the repository has been successfully added, install the agilio-nic-firmware package using the commands below.

For Ubuntu:

```
# apt-get install agilio-nic-firmware
# rmmod nfp; modprobe nfp
# update-initramfs -u
```
For RHEL 7 and CentOS 7:

```
# yum install agilio-nic-firmware
# rmmod nfp; modprobe nfp
```
For RHEL 8 and CentOS 8:

```
# dnf install agilio-nic-firmware
# rmmod nfp; modprobe nfp
```
#### **6.5.2 Upgrading Firmware from Package Installations**

<span id="page-21-2"></span>The latest firmware can be obtained at the downloads area of the Corigine Support site (https://www. corigine.com/DPUDownload.html).

Install the packages provided by Corigine Support using the commands below.

[For Ubuntu:](https://www.corigine.com/DPUDownload.html)

```
# dpkg -i agilio-nic-firmware-*.deb
# rmmod nfp; modprobe nfp
# update-initramfs -u
```
For RHEL 7 and CentOS 7:

**#** yum install -y agilio-nic-firmware-\*.rpm **#** rmmod nfp; modprobe nfp

For RHEL 8 and CentOS 8:

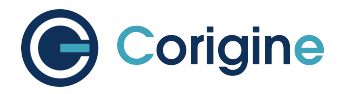

**#** dnf install -y agilio-nic-firmware-\*.rpm

**#** rmmod nfp; modprobe nfp

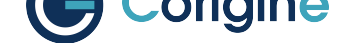

## **7 Using the Linux Driver**

<span id="page-23-0"></span>The Linux driver supports Corigine's line of Flow Processor devices, including the NFP3800, NFP4000, NFP5000, and NFP6000 models, which are also incorporated in the company's family of Agilio Smart-NICs.

The driver is used to expose networking devices (netdevs) and/or user space access to the card via a character device created by the driver.

### **7.1 Configuring Interface Media Mode**

<span id="page-23-1"></span>The following sections detail the configuration of the SmartNIC netdev interfaces.

**Note:** For older kernels that do not support the configuration methods outlined below, please refer to *Appendix C: Working with Board Support Package* on how to make use of the BSP toolset to configure interfaces.

#### **7.1.1 Configuring interface link-speed**

<span id="page-23-2"></span>The following steps explains how to change between 10G mode and 25G mode on CX 2x25GbE cards. The changing of port speed must be done in order, port 0 (p0) must be set to 10G before port 1 (p1) may be set to 10G.

Down the respective interface(s):

**#** ip link set dev <netdev port 0> down **#** ip link set dev <netdev port 1> down

Set interface link-speed to 10G:

**#** ethtool -s <netdev port 0> speed 10000 **#** ethtool -s <netdev port 1> speed 10000

Set interface link-speed to 25G:

**#** ethtool -s <netdev port 0> speed 25000 **#** ethtool -s <netdev port 1> speed 25000

Set interface auto-negotiation:

**#** ethtool -s <netdev port 0> autoneg on/off **#** ethtool -s <netdev port 1> autoneg on/off

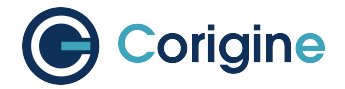

For NFP3800 cards with driver versions later than V22.10.0 in use:

```
# ip link set dev <netdev port 0> up
# ip link set dev <netdev port 1> up
```
For earlier driver versions, reload the driver for changes to take effect:

```
# rmmod nfp; modprobe nfp
```
**Note:** IP addresses of the server and the host machine are on the same range.

## <span id="page-24-0"></span>**7.2 Configuring interface Maximum Transmission Unit (MTU)**

The MTU of interfaces can temporarily be set using the  $iproute2$ , ip link or ifconfig tools. Note that this change will not persist. Setting this via *Network Manager*, or another appropriate OS configuration tool, is recommended as changes to the MTU using *Network Manager* can be made to persist.

Set interface MTU to 9000 bytes:

**#** ip link set dev <netdev port> mtu 9000

It is the responsibility of the user or the orchestration layer to set appropriate MTU values when handling jumbo frames or utilizing tunnels. For example, if packets sent from a VM are to be encapsulated on the card and egress a physical port, then the MTU of the VF should be set to lower than that of the physical port to account for the extra bytes added by the additional header.

If a setup is expected to see fallback traffic between the SmartNIC and the kernel then the user should also ensure that the PF MTU is appropriately set to avoid unexpected drops on this path.

## <span id="page-24-1"></span>**7.3 Configuring FEC modes**

CX 2x25GbE SmartNICs support Forward Error Correction (FEC) mode configuration, e.g. Auto, Firecode Base-R, Reed-Solomon and Off modes. Each physical port's FEC mode can be set independently via the ethtool command. To view the currently supported FEC modes of the interface use the following:

```
# ethtool <netdev>
Settings for <netdev>:
   Supported ports: [ FIBRE ]
   Supported link modes: Not reported
   Supported pause frame use: No
    Supports auto-negotiation: No
    Supported FEC modes: None BaseR RS
    Advertised link modes: Not reported
```
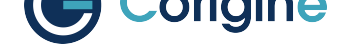

(continued from previous page)

```
Advertised pause frame use: No
Advertised auto-negotiation: No
Advertised FEC modes: BaseR RS
Speed: 25000Mb/s
Duplex: Full
Port: Direct Attach Copper
PHYAD: 0
Transceiver: internal
Auto-negotiation: on
Link detected: yes
```
One can see above which FEC modes are supported for this interface. Note that the CX 2x25GbE SmartNIC used for the example above only supports Firecode BaseR FEC mode on ports that are forced to 10G speed.

**Note:** Replace <netdev> with the machine's specific interface number associated with the SmartNIC's PF, which is expected to be something like ens3np0 or enp130s0np0.

**Note:** Ethtool FEC support is only available in kernel 4.14 and newer or RHEL/Centos 7.5 and equivalent distributions. The Corigine upstream kernel driver provides ethtool FEC support from kernel 4.15. Furthermore, the SmartNIC NVRAM version must be at least 020025.020025.02006e to support ethtool FEC get/set operations.

To determine your version of the current SmartNIC NVRAM, look at the following system log:

```
# dmesg | grep 'nfp.*BSP'
[2387.682046] nfp 0000:82:00.0: BSP: 22.10-0
```
This example lists a version of 22.10-0 which is sufficient to support  $eth \text{total}$  FEC mode configuration. To update your SmartNIC NVRAM flash, please contact Corigine support.

If the SmartNIC NVRAM or the kernel does not support ethtool modification of FEC modes, no supported FEC modes will be listed in the ethtool output for the port. This could be because of an outdated kernel version or an unsupported distribution (e.g. Ubun[tu 16.04 irrespect](mailto:smartnic-support@corigine.com)ive of the kernel version):

```
# ethtool <netdev>
Settings for <netdev>:
...
Supported FEC modes: None
```
To show the currently active FEC mode for *<netdev>* (eg. enp130s0np0):

```
# ethtool --show-fec <netdev>
FEC parameters for <netdev>:
Configured FEC encodings: Auto Off BaseR RS
Active FEC encoding: Auto
```
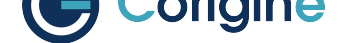

To force the FEC mode for a particular port, auto-negotiation must be disabled with the following:

```
# ip link set enp130s0np0 down
# ethtool -s enp130s0np0 autoneg off
# ip link set enp130s0np0 up
```
**Note:** In order to change the auto-negotiation configuration the port must be down.

**Note:** Changing the auto-negotiation configuration will not affect the SmartNIC port speed. Please see *Configuring interface link-speed* to adjust this setting.

To modify the FEC mode to Firecode Base-R:

**#** ethtool --set-fec <netdev port> encoding baser

Verify the newly selected mode:

```
# ethtool --show-fec enp130s0np0
FEC parameters for enp130s0np0:
Configured FEC encodings: Auto Off BaseR RS
Active FEC encoding: BaseR
```
To modify the FEC mode to Reed-Solomon:

**#** ethtool --set-fec enp130s0np0 encoding rs

Verify the newly selected mode:

**#** ethtool --show-fec enp130s0np0 FEC parameters for enp130s0np0: Configured FEC encodings: Auto Off BaseR RS Active FEC encoding: RS

#### Revert back to the default Auto setting:

**#** ethtool --set-fec enp130s0np0 encoding auto

#### Finally verify the setting again:

```
# ethtool --show-fec enp130s0np0
FEC parameters for enp130s0np0:
Configured FEC encodings: Auto Off BaseR RS
Active FEC encoding: Auto
```
FEC and auto-negotiation settings are persisted on the SmartNIC across reboots.

**Note:** In this context setting the interface mode to auto specifies that the encoding scheme should be

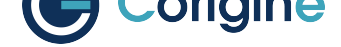

automatically determined if possible. It does **not** enable autonegotiation of link speed between 10Gbps and 25Gbps.

### **7.4 Setting Interface Breakout Mode**

<span id="page-27-0"></span>The following commands only work on kernel versions 4.13 and later. If your kernel is older than 4.13 or you do not have devlink support enabled refer to the section on configuring interfaces: *Configure Media Settings*.

**Note:** Breakout mode settings are only applicable to CX 40GbE and CX 2x40GbE S[martNICs.](#page-86-0)

Determine the card's PCI address with the correct vendor ID. The PCI vendor identifier for SmartNICs with Board Support Package (BSP) versions before 22.09 is 19ee and the specific PCI vendor identifier for SmartNICs with AMDA2XXX product codes, with a BSP version of at least 22.09 is 1da8.

For SmartNICs with a vendor ID of 19ee:

```
# lspci -Dkd 19ee:
0000:04:00.0 Ethernet controller: Netronome Systems, Inc. Device 4000
   Subsystem: Netronome Systems, Inc. Device 4001
   Kernel driver in use: nfp
   Kernel modules: nfp
```
Or for SmartNICs with a vendor ID of 1da8:

```
# lspci -Dkd 1da8:
0000:17:00.0 Ethernet controller: Corigine, Inc. Device 3800
   Subsystem: Corigine, Inc. Device 7ff5
   Kernel driver in use: nfp
   Kernel modules: nfp
```
List the devices:

**#** devlink dev show pci/0000:04:00.0

The output of devlink dev show should then be used for the following commands.

Split the first physical 40G port from 1x40G to 4x10G ports:

**#** devlink port split pci/0000:04:00.0/0 count 4

Split the second physical 40G port from 1x40G to 4x10G ports:

**#** devlink port split pci/0000:04:00.0/4 count 4

If the SmartNIC's port is already configured in breakout mode (it has already been split) then devlink will respond with an argument error. Whenever changes to the port configuration are made, the original

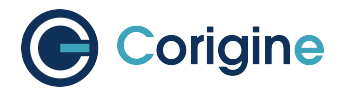

netdev(s) associated with the port will be removed from the system:

```
# dmesg | tail
[ 5696.432306] nfp 0000:04:00.0: nfp: Port #0 config changed, unregistering.␣
,→Driver reload required before port will be operational again.
[ 6270.553902] nfp 0000:04:00.0: nfp: Port #4 config changed, unregistering.␣
,→Driver reload required before port will be operational again.
```
The driver needs to be reloaded for the changes to take effect. Older driver/SmartNIC NVRAM versions may require a system reboot for changes to take effect. The driver communicates events related to port split/unsplit in the system logs. The driver may be reloaded with the following command:

**#** rmmod nfp; modprobe nfp

After reloading the driver, the netdevs associated with the split ports will be available for use:

```
# ip link show
...
68: enp4s0np0s0: <BROADCAST,MULTICAST> mtu 1500 qdisc noop state DOWN mode DEFAULT␣
,→group default qlen 1000
69: enp4s0np0s1: <BROADCAST,MULTICAST> mtu 1500 qdisc noop state DOWN mode DEFAULT␣
,→group default qlen 1000
70: enp4s0np0s2: <BROADCAST,MULTICAST> mtu 1500 qdisc noop state DOWN mode DEFAULT␣
,→group default qlen 1000
71: enp4s0np0s3: <BROADCAST, MULTICAST> mtu 1500 qdisc noop state DOWN mode DEFAULT
,→group default qlen 1000
72: enp4s0np1s0: <BROADCAST,MULTICAST> mtu 1500 qdisc noop state DOWN mode DEFAULT␣
,→group default qlen 1000
73: enp4s0np1s1: <BROADCAST, MULTICAST> mtu 1500 qdisc noop state DOWN mode DEFAULT
,→group default qlen 1000
74: enp4s0np1s2: <BROADCAST,MULTICAST> mtu 1500 qdisc noop state DOWN mode DEFAULT␣
,→group default qlen 1000
75: enp4s0np1s3: <BROADCAST,MULTICAST> mtu 1500 qdisc noop state DOWN mode DEFAULT␣
,→group default qlen 1000
```
**Note:** There is an ordering constraint to splitting and unsplitting the ports on CX 2x40GbE SmartNICs. The one physical 40G port cannot be split without the other physical port also being split, hence a setup of one port at 1x40G and another port at 4x10G is always invalid even if it's only intended to be a transitional mode. The driver will reject such configurations.

Breakout mode persists on the SmartNIC across reboots. To revert back to the original 2x40G ports use the unsplit subcommand.

Unsplit Port 1:

**#** devlink port unsplit pci/0000:04:00.0/4

Unsplit Port 0:

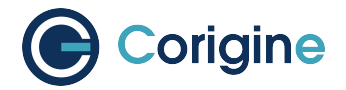

**#** devlink port unsplit pci/0000:04:00.0/0

The NFP drivers will again have to be reloaded (rmmod nfp then modprobe nfp) for unsplit changes in the port configuration to take effect.

## <span id="page-29-0"></span>**7.5 Configuring interface private-flags**

#### <span id="page-29-1"></span>**7.5.1 Setting interface disable-fw-lldp**

The fw-lldp feature is that sending packet of lldp by the firmware and it is enabled by default for the nic. The following steps explain how to turn fw-lldp on or off.

Turn off the fw-lldp:

**#** ethtool --set-priv-flags <netdev> disable-fw-lldp on

Turn on the fw-lldp:

```
# ethtool --set-priv-flags <netdev> disable-fw-lldp off
```
To show the current private-flags:

```
# ethtool --show-priv-flags <netdev>
Private flags for <netdev>:
disable-fw-lldp: off
```
## **7.6 Confirming Connectivity**

#### <span id="page-29-2"></span>**7.6.1 Allocating IP Addresses**

Under RHEL and CentOS, the network configuration is managed by default using *NetworkManager*.

The following commands can be used to set the IPv4 address statically:

```
# ip address add 10.0.0.2/24 dev <netdev port>
# ip link set <netdev port> up
```
#### **7.6.2 Pinging interfaces**

After you have successfully assigned IP addresses to the NFP interfaces, perform a standard ping test to confirm connectivity between localhost and the NFP device:

```
# ping 10.0.0.2
PING 10.0.0.2 (10.0.0.2) 56(84) bytes of data.
64 bytes from 10.0.0.2: icmp_seq=3 ttl=64 time=0.067 ms
64 bytes from 10.0.0.2: icmp_seq=4 ttl=64 time=0.062 ms
```
<span id="page-30-0"></span>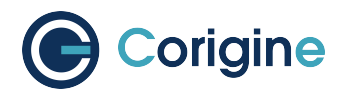

## **8 Basic Performance Test**

iPerf is a basic traffic generator and network performance measuring tool that can be used to quickly determine the throughput achievable by a device.

This basic performance test requires two machines, a server and a client, which are connected to each other, in order to run this test.

### <span id="page-30-1"></span>**8.1 Install iPerf**

iPerf needs to be installed on both the server and host machines.

Ubuntu:

**#** apt-get install -y iperf

For RHEL 7 or CentOS 7:

**#** yum install -y iperf

For RHEL 8 or CentOS 8:

**#** dnf install -y iperf

## <span id="page-30-2"></span>**8.2 Run iPerf Test**

#### <span id="page-30-3"></span>**8.2.1 Server**

Run iPerf on the server:

```
# ip address add 10.0.0.1/24 dev <netdev>
# iperf -s
```
#### <span id="page-30-4"></span>**8.2.2 Client**

Allocate an ip address on the same range as used by the server, then execute the following on the client to connect to the server and start running the test:

**#** iperf -c 10.0.0.1 -P 4

Example output of 1x40G link:

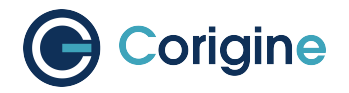

**#** iperf -c 10.0.0.1 -P 4 ------------------------------------------------------------ Client connecting to 10.1, TCP port 5001 TCP window size: 85.0 KByte **(default)** ------------------------------------------------------------ [5] local 10.0.0.2 port 56938 connected with 10.0.0.1 port 5001 [3] local 10.0.0.2 port 56932 connected with 10.0.0.1 port 5001 [4] local 10.0.0.2 port 56934 connected with 10.0.0.1 port 5001 [6] local 10.0.0.2 port 56936 connected with 10.0.0.1 port 5001 [ID] Interval Transfer Bandwidth [6] 0.0-10.0 sec 11.9 GBytes 10.3 Gbits/sec [3] 0.0-10.0 sec 9.85 GBytes 8.46 Gbits/sec [4] 0.0-10.0 sec 11.9 GBytes 10.2 Gbits/sec [5] 0.0-10.0 sec 10.2 GBytes 8.75 Gbits/sec [SUM] 0.0-10.0 sec 43.8 GBytes 37.7 Gbits/sec

## <span id="page-31-0"></span>**8.3 Using iPerf3**

iPerf3 can also be used to measure performance, however multiple instances have to be chained to properly create multiple threads:

On the server:

```
# iperf3 -s -p 5001 & iperf3 -s -p 5002 & iperf3 -s -p 5003 &
 iperf3 -s -p 5004 &
```
On the client:

```
# iperf3 -c 102.0.0.6 -i 30 -p 5001 & iperf3 -c 102.0.0.6 -i 30 -p 5002 &
 iperf3 -c 102.0.0.6 -i 30 -p 5003 & iperf3 -c 102.0.0.6 -i 30 -p 5004 &
Example output:
[ID] Interval Transfer Bandwidth
[5] 0.00-10.04 sec 0.00 Bytes 0.00 bits/sec sender
[5] 0.00-10.04 sec 9.39 GBytes 8.03 Gbits/sec receiver
[5] 10.00-10.04 sec 33.1 MBytes 7.77 Gbits/sec
   - - - - - - - - - - - - - - - - - - - - - - - - -
[ID] Interval Transfer Bandwidth
[5] 0.00-10.04 sec 0.00 Bytes 0.00 bits/sec sender
[5] 0.00-10.04 sec 9.86 GBytes 8.44 Gbits/sec receiver
[5] 10.00-10.04 sec 53.6 MBytes 11.8 Gbits/sec
- - - - - - - - - - - - - - - - - - - - - - - - -
[ID] Interval Transfer Bandwidth
[5] 0.00-10.04 sec 0.00 Bytes 0.00 bits/sec sender
[5] 0.00-10.04 sec 11.9 GBytes 10.2 Gbits/sec receiver
[5] 10.00-10.04 sec 42.1 MBytes 9.43 Gbits/sec
 - - -[ID] Interval Transfer Bandwidth
[5] 0.00-10.04 sec 0.00 Bytes 0.00 bits/sec sender
```
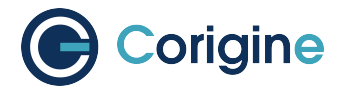

(continued from previous page)

```
[5] 0.00-10.04 sec 10.2 GBytes 8.70 Gbits/sec receiver
Total: 37.7 Gbits/sec
95.49% of 40GbE link
```
**Note:** If the kernel version is earlier than 5.1 and iperf3 is used to test the NIC performance, the test result is not satisfactory. Please run the sysctl  $-w$  net.ipv4. tcp\_limit\_output\_bytes=1048576 command to modify system configurations.

<span id="page-33-0"></span>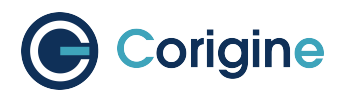

## **9 Basic Firmware Features**

In this section ethtool will be used to view and configure SmartNIC interface parameters.

## <span id="page-33-1"></span>**9.1 Summary of Features**

The following table summarizes the features of the Agilio SmartNICs.

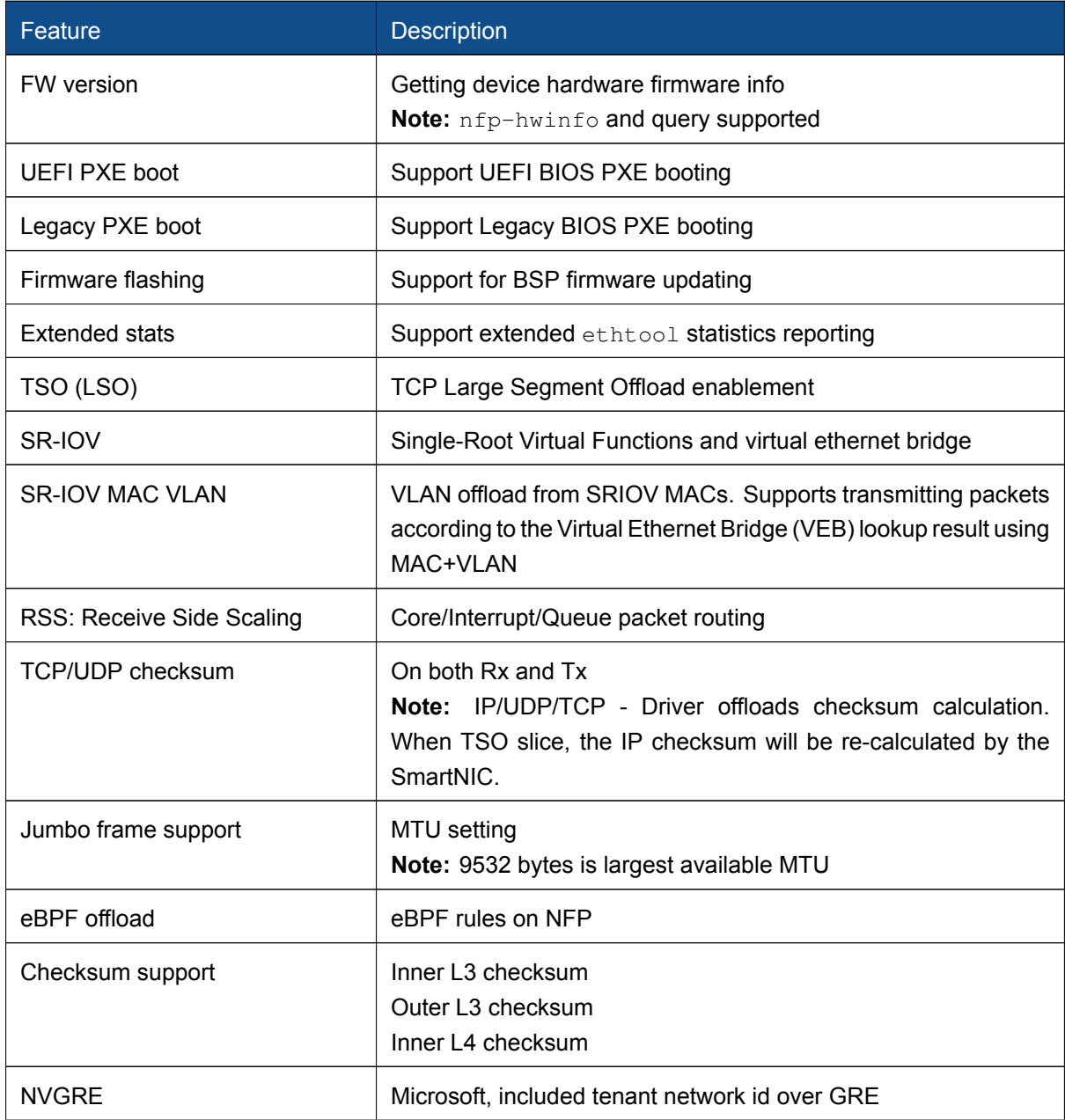

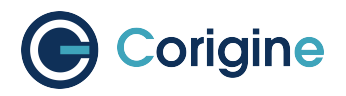

continued from previous page

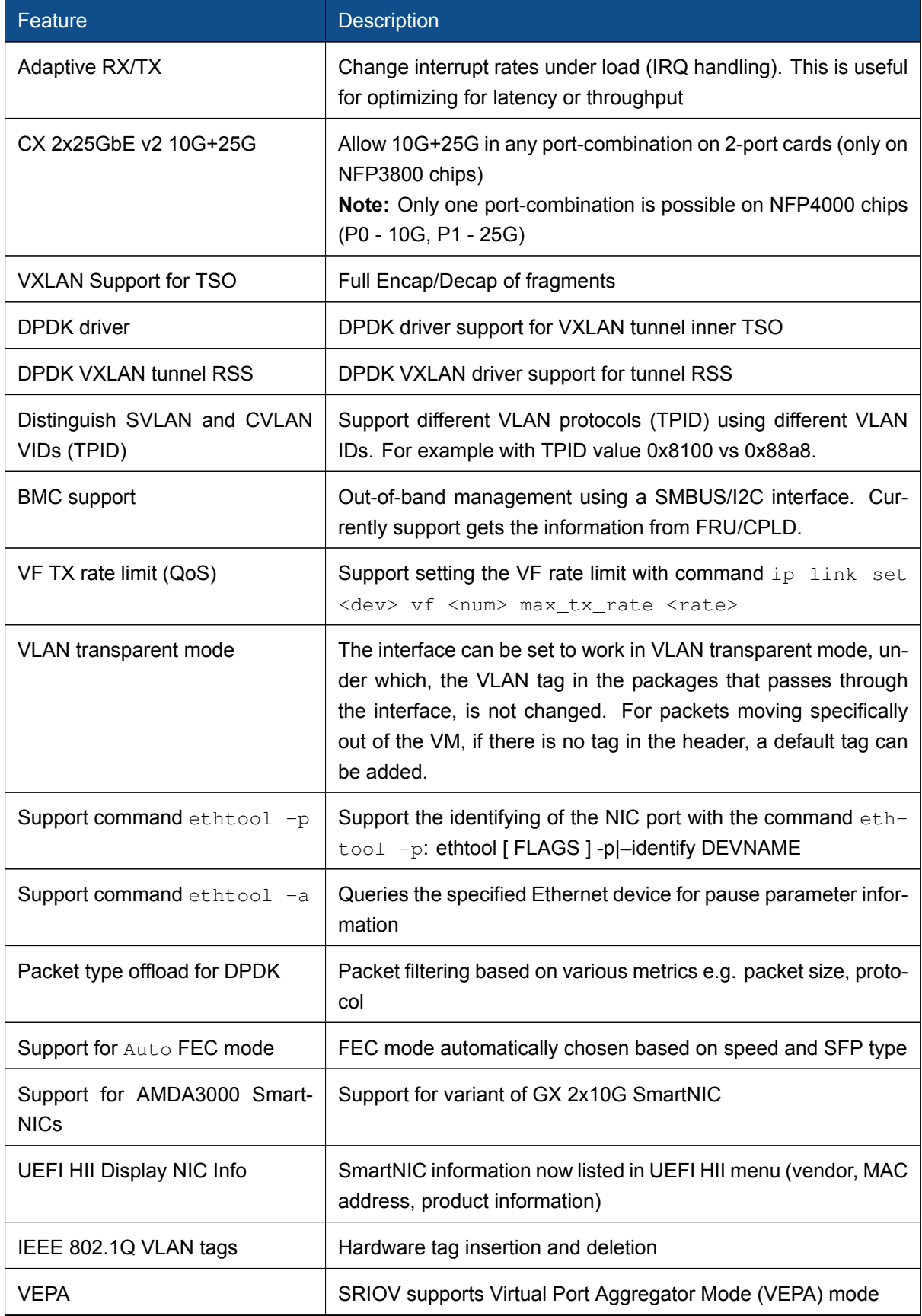

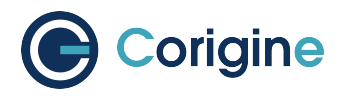

continued from previous page

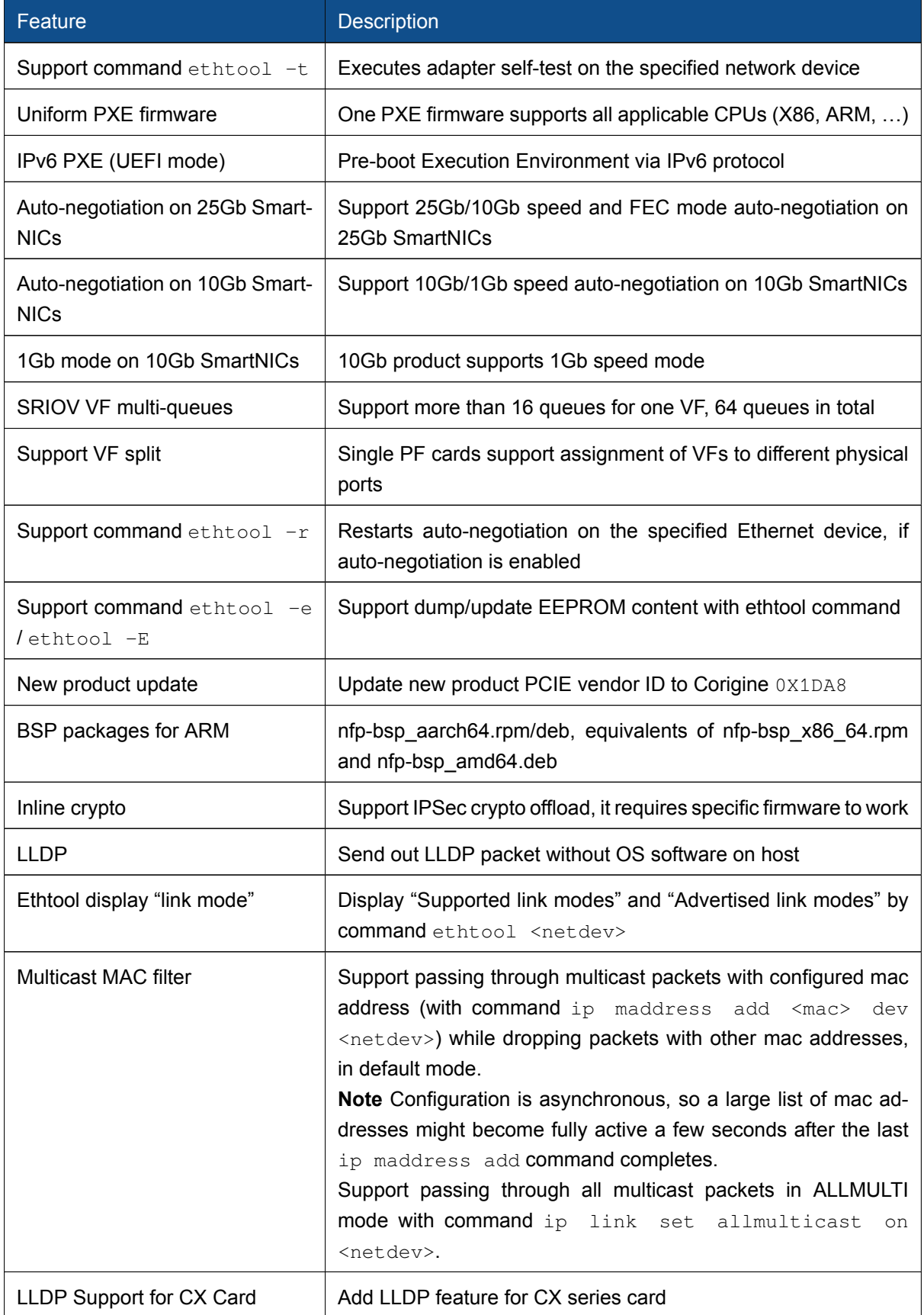
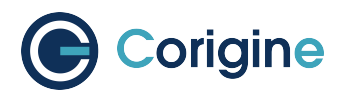

continued from previous page

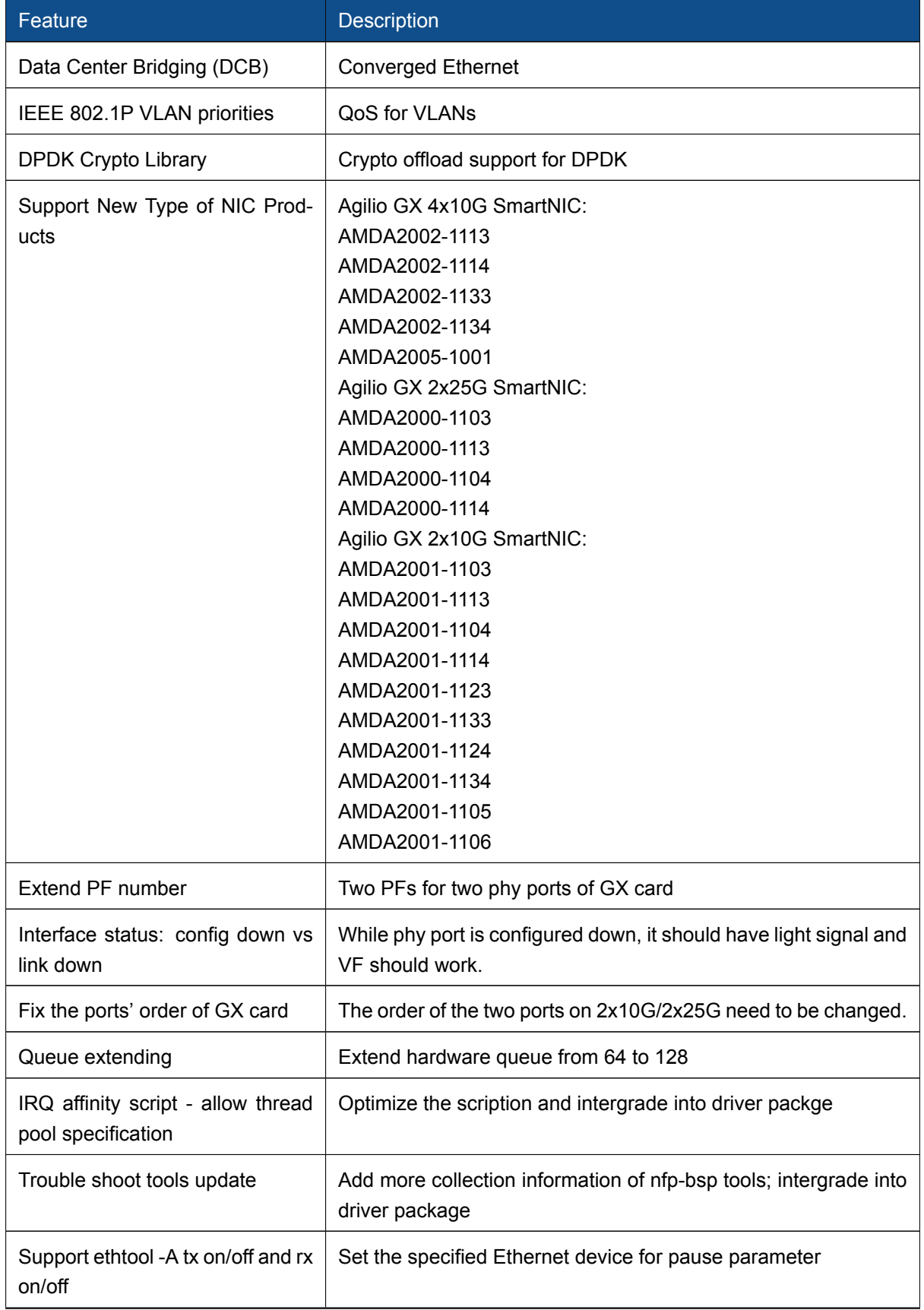

continues on next page

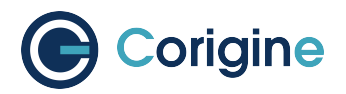

continued from previous page

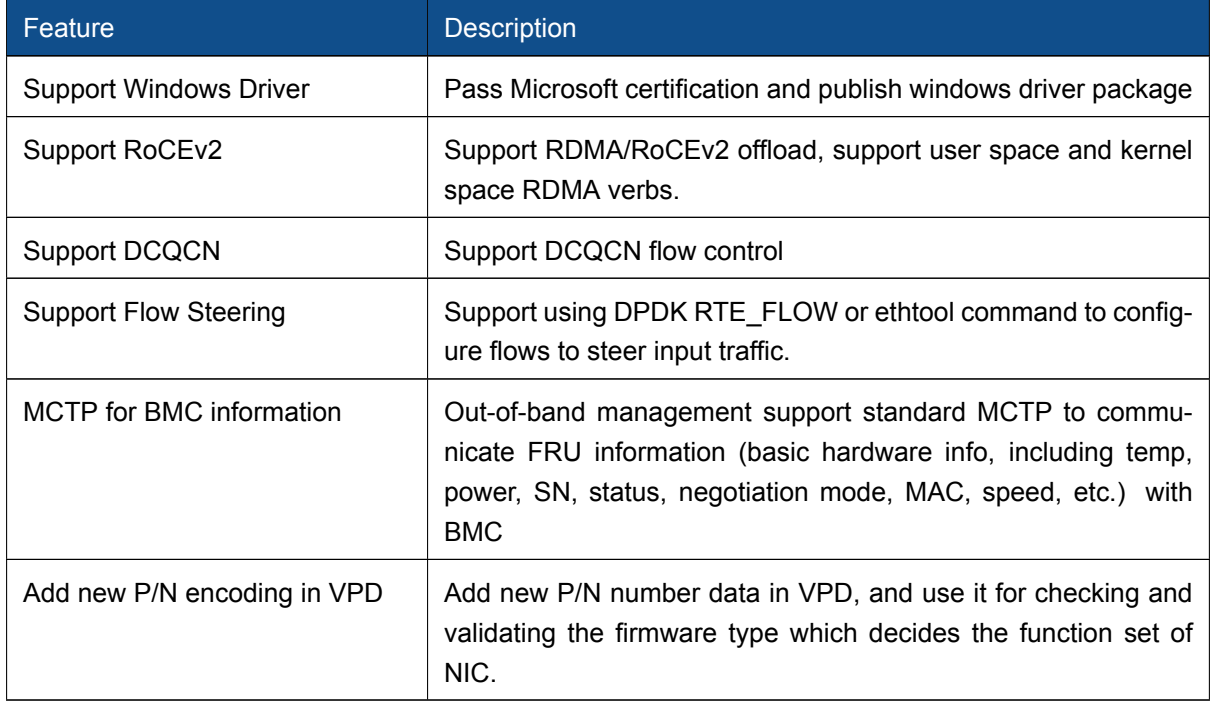

## **9.2 VF TX Rate Limit**

The VF rate limit feature is designed to limit the amount of bandwidth that a specific virtual machine can get from a pipeline.

#### **9.2.1 Ingress and Egress**

Quality of Service (QoS) policies are applied to ingress or egress, however, the definition of these terms may be reversed depending on the perspective taken. Ingress and egress can be defined as either of the following descriptions:

- 1. Host or VM Perspective: This is the perspective taken by OpenStack and is the perspective used in this document.
	- a. Ingress: Packets received by a host or VM.
	- b. Egress: Packets sent from a host or VM.
- 2. SmartNIC Perspective: This perspective is the exact opposite of the host or VM perspective. This is the perspective taken by OVS and is mentioned here for completeness.
	- a. Ingress: Packets received by the NIC via a physical port, or PCIe PF or VF.
	- b. Egress: Packets transmitted by the NIC via a physical port, or PCIe PF or VF.

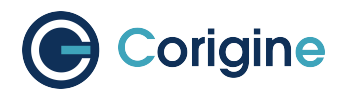

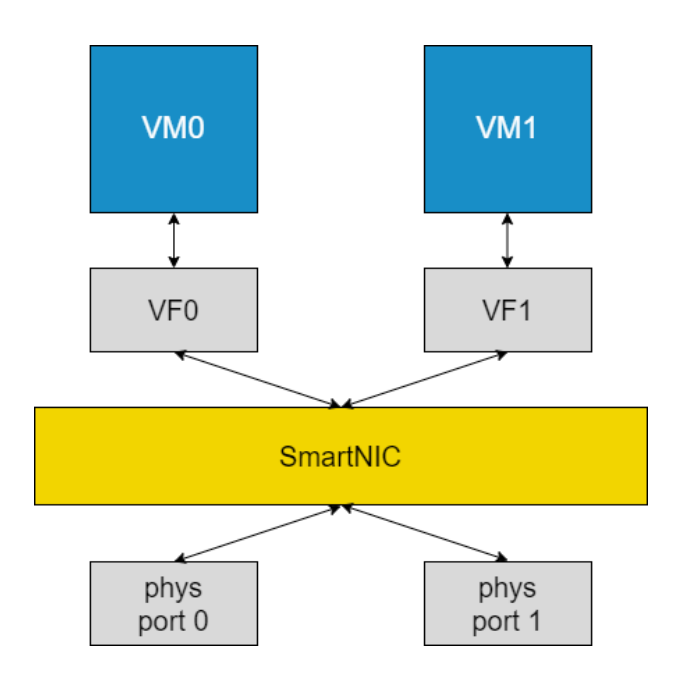

Fig. 1: Packet flow possibilities between VMs and SmartNIC

Currently, VF rate limiting is only supported on egress (based on definition 1 of ingress and egress).

#### **9.2.2 Configuring VF Rate Limit**

Allocate Virtual Functions (VFs) to a network interface (<netdev>) using the following commands:

```
# echo 0 > /sys/class/net/<netdev>/device/sriov_numvfs
# echo 2 > /sys/class/net/<netdev>/device/sriov_numvfs
```
After allocating the VFs, set the rate limit using ip link set. For example, to set the rate limit to 1000 for VF 1 on the <netdev> ens4np0, use the following command:

**#** ip link set ens4np0 vf 1 max\_tx\_rate 1000 min\_tx\_rate 0

**Note:** VF numbering starts at 0. In the case of this example, VF 1 refers to the Virtual Function on the client (sender) side.

**Note:** max\_tx\_rate changes the allowed maximum transmit bandwidth for the specified VF. Setting this parameter to 0 disables rate limiting. The VF parameter must be specified.  $min\_tx\_rate$  changes the allowed minimum transmit bandwidth for the specified VF. This value can only be configured at 0, as it is currently not supported.

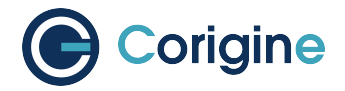

#### **9.2.3 VF TX Rate Limit Validation**

To validate if the VF TX rate limiter is working, two namespaces need to be set up, using the following commands:

```
# ip netns add h1
# ip netns add h2
# ifconfig <netdev> up
# ip link set <vf0> netns h1
# ip link set <vf1> netns h2
# ip netns exec h1 ip link set <vf0> up
# ip netns exec h2 ip link set <vf1> up
# ip netns exec h1 ip addr add 192.168.x.x/24 dev <vf0>
# ip netns exec h2 ip addr add 192.168.x.y/24 dev <vf1>
```
Note: Replace <netdev> with the machine's specific interface associated with the SmartNIC's physical port, which is expected to be something like ens4np0. Replace <vf0> and <vf1> with the Virtual Function interfaces, such as ens4np0v0 and ens4np0v1.

Open two Windows, one as server and one as client.

On the server, run the command:

```
# ip netns exec h1 iperf3 -s
```
On the client, run the command:

**#** ip netns exec h2 iperf3 -c 192.168.x.x -b 10000M -t 10 -P 4

**Note:** iperf3 -c is used to transmit the packets and iperf3 -s is used to receive the packets.

#### **9.2.4 Expected results**

Output with rate limit disabled:

On the client:

```
# ip netns exec h2 iperf3 -c 192.168.1.1 -b 10000M -t 10 -P 4
Connecting to host 192.168.1.1, port 5201
[ 5] local 192.168.1.2 port 51282 connected to 192.168.1.1 port 5201
[ 7] local 192.168.1.2 port 51284 connected to 192.168.1.1 port 5201
[ 9] local 192.168.1.2 port 51286 connected to 192.168.1.1 port 5201
[ 11] local 192.168.1.2 port 51288 connected to 192.168.1.1 port 5201
[ ID] Interval Transfer Bitrate Retr Cwnd
[ 5] 0.00-1.00 sec 698 MBytes 5.86 Gbits/sec 39 1.72 MBytes
[ 7] 0.00-1.00 sec 688 MBytes 5.77 Gbits/sec 128 1.70 MBytes
```
(continues on next page)

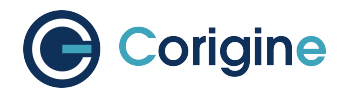

(continued from previous page)

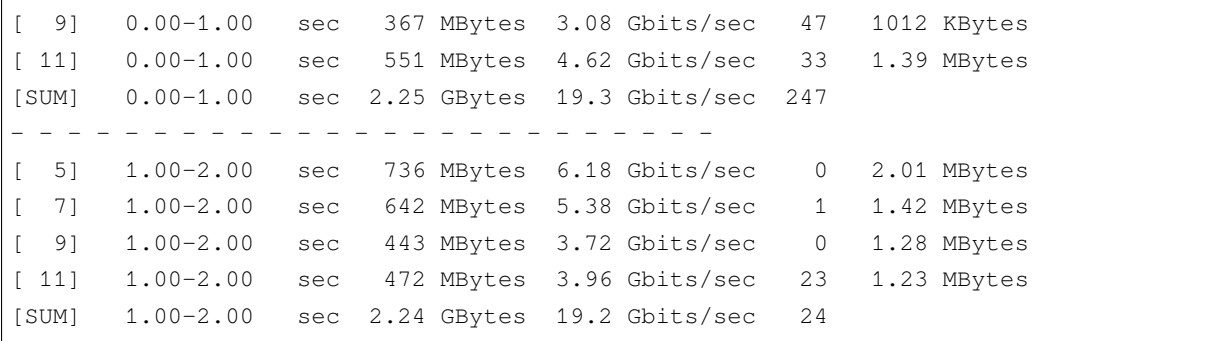

On the server:

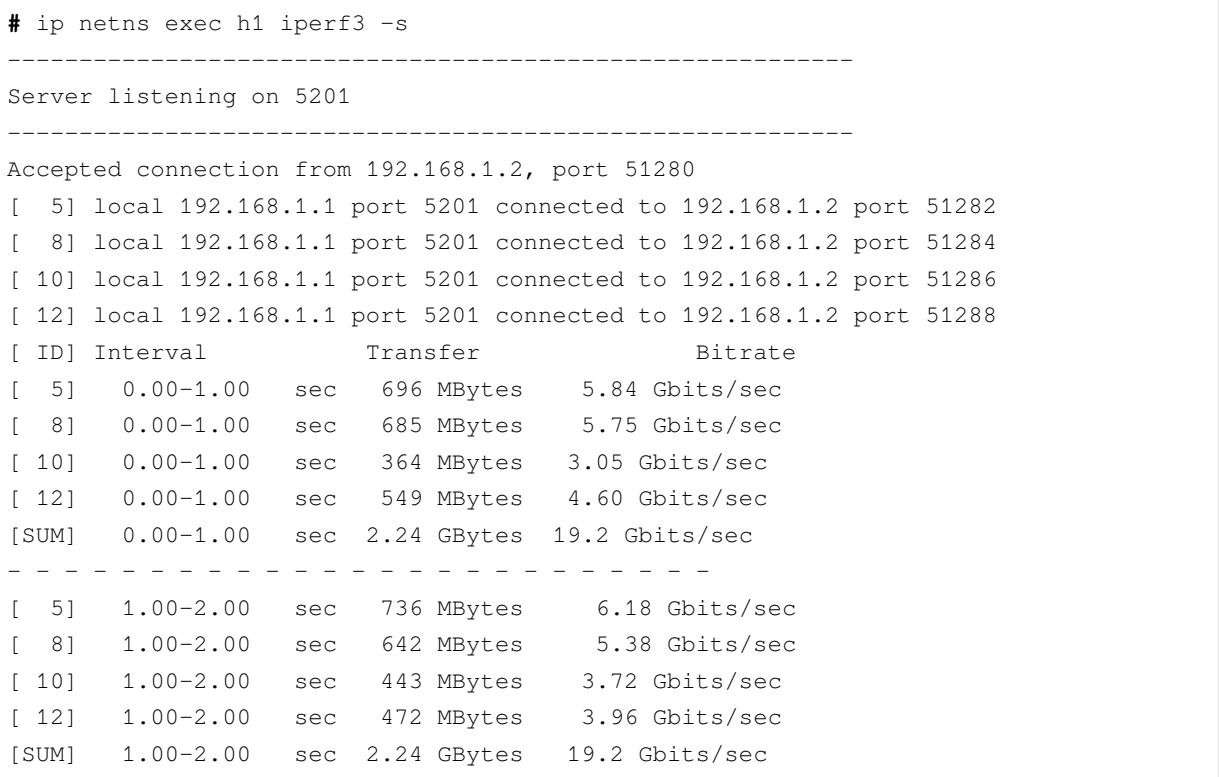

The [SUM] lines are important as they show the bitrate. It is seen above that before enabling the rate limit, the total bitrate is 19.2 or 19.3 Gbits/sec.

Output with rate limit enabled and set to 1000 Mbits/sec:

On the client:

```
# ip netns exec h2 iperf3 -c 192.168.1.1 -b 10000M -t 10 -P 4
Connecting to host 192.168.1.1, port 5201
[ 5] local 192.168.1.2 port 51258 connected to 192.168.1.1 port 5201
[ 7] local 192.168.1.2 port 51260 connected to 192.168.1.1 port 5201
[ 9] local 192.168.1.2 port 51262 connected to 192.168.1.1 port 5201
[ 11] local 192.168.1.2 port 51264 connected to 192.168.1.1 port 5201
[ ID] Interval Transfer Bitrate Retr Cwnd
[ 5] 0.00-1.00 sec 64.5 MBytes 541 Mbits/sec 4067 9.90 KBytes
[ 7] 0.00-1.00 sec 18.9 MBytes 158 Mbits/sec 1166 8.48 KBytes
```
(continues on next page)

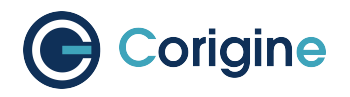

(continued from previous page)

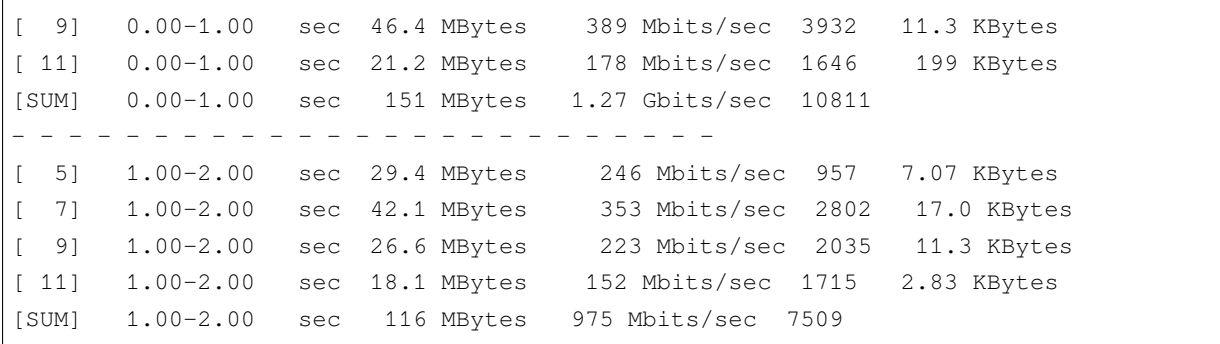

On the server:

**#** ip netns exec h1 iperf3 -s ----------------------------------------------------------- Server listening on 5201 ----------------------------------------------------------- Accepted connection from 192.168.1.2, port 51256 [ 5] local 192.168.1.1 port 5201 connected to 192.168.1.2 port 51258 [ 8] local 192.168.1.1 port 5201 connected to 192.168.1.2 port 51260 [ 10] local 192.168.1.1 port 5201 connected to 192.168.1.2 port 51262 [ 12] local 192.168.1.1 port 5201 connected to 192.168.1.2 port 51264 [ ID] Interval Transfer Bitrate [ 5] 0.00-1.00 sec 61.8 MBytes 518 Mbits/sec [ 8] 0.00-1.00 sec 16.4 MBytes 138 Mbits/sec [ 10] 0.00-1.00 sec 44.4 MBytes 373 Mbits/sec [ 12] 0.00-1.00 sec 19.8 MBytes 166 Mbits/sec [SUM] 0.00-1.00 sec 142 MBytes 1.19 Gbits/sec - - - - - - - - - - - - - - - - - - - - - - - - - [ 5] 1.00-2.00 sec 29.4 MBytes 247 Mbits/sec [ 8] 1.00-2.00 sec 42.0 MBytes 352 Mbits/sec [ 10] 1.00-2.00 sec 25.9 MBytes 217 Mbits/sec [ 12] 1.00-2.00 sec 18.0 MBytes 151 Mbits/sec [SUM] 1.00-2.00 sec 115 MBytes 967 Mbits/sec

After enabling the rate limit, the bitrate is reduced to be close to the  $max_{\text{idx\_rate}}$ . In this case, both the server and client bitrates are close to 1000 Mbits/sec. The client has 1270 and 975 Mbits/sec and the server has 1190 and 967 Mbits/sec bitrates.

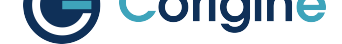

## **9.3 Setting Interface Settings**

Unless otherwise stated, changing the interface settings detailed below will not require reloading of the NFP drivers for changes to take effect, unlike the interface breakouts described in *Configuring Interface Media Mode*.

## **9.4 [Mult](#page-23-0)iple Queues**

The Physical Functions on a SmartNIC support multiple transmit and receive queues.

#### **9.4.1 View Current Settings**

The  $-1$  flag can be used to view current queue/channel configuration e.g:

```
# ethtool -l <netdev>
Channel parameters for ens1np0:
Pre-set maximums:
RX: 20
TX: 20
Other: 2
Combined: 20
Current hardware settings:
RX: 0
TX: 12
Other: 2
Combined: 8
```
#### **9.4.2 Configure Queues**

The -L flag can be used to change interface queue/channel configuration. The following parameters can be configured:

**rx** Receive ring interrupts

**tx** Transmit ring interrupts

**combined** Interrupts that service both rx & tx rings

Note: Having RXR-only and TXR-only interrupts are not allowed.

In practice use this formula to calculate parameters for the  $ethtool$  command: combined = min(RXR,  $TXR$ );  $rx = RXR$  - combined;  $tx = TXR$  - combined.

To configure 8 combined interrupt servicing:

**#** ethtool -L <netdev> rx 0 tx 0 combined 8

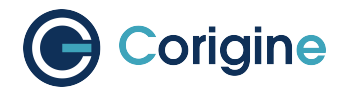

## **9.5 Receive Side Scaling (RSS)**

RSS is a technology that focuses on effectively distributing received traffic to the spectrum of RX queues available on a given network interface based on a hash function.

#### **9.5.1 View Current Hash Parameters**

The  $-n$  flag can be used to view current RSS configuration, for example by default:

```
# ethtool -n <netdev> rx-flow-hash tcp4
TCP over IPV4 flows use these fields for computing Hash flow key:
IP SA
IP DA
L4 bytes 0 & 1 [TCP/UDP src port]
L4 bytes 2 & 3 [TCP/UDP dst port]
# ethtool -n <netdev> rx-flow-hash udp4
UDP over IPV4 flows use these fields for computing Hash flow key:
IP SA
IP DA
```
#### **9.5.2 Set Hash Parameters**

The  $-N$  flag can be used to change interface RSS configuration e.g:

```
# ethtool -N <netdev> rx-flow-hash tcp4 sdfn
# ethtool -N <netdev> rx-flow-hash udp4 sdfn
```
The ethtool man pages can be consulted for full details of what RSS flags may be set.

#### **9.5.3 Configuring the Key**

The  $-x$  flag can be used to view current interface key configuration, for example:

```
# ethtool -x <netdev>
# ethtool -X <netdev> <hkey>
```
### **9.6 View Interface Parameters**

The  $-k$  flag can be used to view current interface configurations, for example using a CX 1x40GbE SmartNIC which has an interface id (netdev) enp4s0np0:

```
# ethtool -k <netdev>
Features for enp4s0np0:
rx-checksumming: off [fixed]
```
(continues on next page)

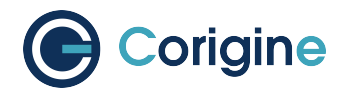

(continued from previous page)

tx-checksumming: off [fixed] tx-checksum-ipv4: off [fixed] tx-checksum-ip-generic: off [fixed] tx-checksum-ipv6: off [fixed] tx-checksum-fcoe-crc: off [fixed] tx-checksum-sctp: off [fixed] scatter-gather: off [fixed] tx-scatter-gather: off [fixed] tx-scatter-gather-fraglist: off [fixed] tcp-segmentation-offload: off [fixed] tx-tcp-segmentation: off [fixed] tx-tcp-ecn-segmentation: off [fixed] tx-tcp6-segmentation: off [fixed] tx-tcp-mangleid-segmentation: off [fixed] udp-fragmentation-offload: off [fixed] generic-segmentation-offload: off [requested on] generic-receive-offload: on large-receive-offload: off [fixed] rx-vlan-offload: off [fixed] tx-vlan-offload: off [fixed] ntuple-filters: off [fixed] receive-hashing: off [fixed] highdma: off [fixed] rx-vlan-filter: off [fixed] vlan-challenged: off [fixed] tx-lockless: off [fixed] netns-local: off [fixed] tx-gso-robust: off [fixed] tx-fcoe-segmentation: off [fixed] tx-gre-segmentation: off [fixed] tx-ipip-segmentation: off [fixed] tx-sit-segmentation: off [fixed] tx-udp\_tnl-segmentation: off [fixed] fcoe-mtu: off [fixed] tx-nocache-copy: off [fixed] loopback: off [fixed] rx-fcs: off [fixed] rx-all: off [fixed] tx-vlan-stag-hw-insert: off [fixed] rx-vlan-stag-hw-parse: off [fixed] rx-vlan-stag-filter: off [fixed] busy-poll: off [fixed] tx-gre-csum-segmentation: off [fixed] tx-udp\_tnl-csum-segmentation: off [fixed] tx-gso-partial: off [fixed] tx-sctp-segmentation: off [fixed] l2-fwd-offload: off [fixed] hw-tc-offload: on rx-udp\_tunnel-port-offload: off [fixed]

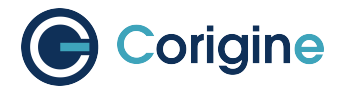

#### **9.6.1 Receive Checksumming (rx-checksumming)**

When enabled, checksum calculation and error checking comparison for received packets is offloaded to the NFP SmartNIC's flow processor rather than the host CPU.

To enable rx-checksumming:

```
# ethtool -K <netdev> rx on
```
To disable rx-checksumming:

```
# ethtool -K <netdev> rx off
```
#### **9.6.2 Transmit Checksumming (tx-checksumming)**

When enabled, checksum calculation for outgoing packets is offloaded to the NFP SmartNIC's flow processor rather than the host's CPU.

To enable tx-checksumming:

```
# ethtool -K <netdev> tx on
```
To disable tx-checksumming:

```
# ethtool -K <netdev> tx off
```
#### **9.6.3 Scatter and Gather (scatter-gather)**

When enabled the NFP will use scatter and gather I/O, also known as Vectored I/O, which allows a single procedure call to sequentially read data from multiple buffers and write it to a single data stream. Only changes to the scatter-gather interface settings (from on to off or off to on) will produce a terminal output as shown below:

To enable scatter-gather:

```
# ethtool -K <netdev> sg on
Actual changes:
scatter-gather: on
tx-scatter-gather: on
generic-segmentation-offload: on
```
To disable scatter-gather:

```
# ethtool -K <netdev> sg off
Actual changes:
scatter-gather: off
tx-scatter-gather: off
generic-segmentation-offload: off
```
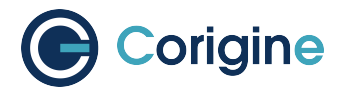

#### **9.6.4 TCP Segmentation Offload (TSO)**

When enabled, this parameter causes all functions related to the segmentation of TCP packets at egress to be offloaded to the NFP.

To enable tcp-segmentation-offload:

```
# ethtool -K <netdev> tso on
```
To disable tcp-segmentation-offload:

**#** ethtool -K <netdev> tso off

#### **9.6.5 Generic Segmentation Offload (GSO)**

This parameter offloads segmentation for transport layer protocol data units other than segments and datagrams for TCP/UDP respectively to the NFP. GSO operates at packet egress.

To enable generic-segmentation-offload:

**#** ethtool -K <netdev> gso on

To disable generic-segmentation-offload:

```
# ethtool -K <netdev> gso off
```
#### **9.6.6 Generic Receive Offload (GRO)**

This parameter enables software implementation of Large Receive Offload (LRO), which aggregates multiple packets at ingress into a large buffer before they are passed higher up the networking stack.

To enable generic-receive-offload:

```
# ethtool -K <netdev> gro on
```
To disable generic-receive-offload:

```
# ethtool -K <netdev> gro off
```
**Note:** Do take note that scripts that use ethtool -i <netdev> to get bus-info will not work on representors as this information is not populated for representor devices.

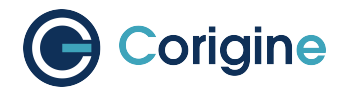

## **9.7 Interrupt Coalescing**

Interrupt coalescing is used to generate a single interrupt for multiple packets. This is a trade-off between latency and throughput.

#### **9.7.1 View Current Coalescing Parameters**

The  $-c$  flag can be used to view current coalescing configuration, e.g:

```
# ethtool -c <netdev>
Coalesce parameters for <netdev>:
Adaptive RX: off TX: off
stats-block-usecs: n/a
sample-interval: n/a
pkt-rate-low: n/a
pkt-rate-high: n/a
rx-usecs: 50
rx-frames: 64
rx-usecs-irq: n/a
rx-frames-irq: n/a
tx-usecs: 50
tx-frames: 64
tx-usecs-irq: n/a
tx-frames-irq: n/a
rx-usecs-low: n/a
rx-frame-low: n/a
tx-usecs-low: n/a
tx-frame-low: n/a
rx-usecs-high: n/a
rx-frame-high: n/a
tx-usecs-high: n/a
tx-frame-high: n/a
```
#### **9.7.2 Configure Coalescing**

The  $-C$  flag can be used to change coalescing configuration. The following parameters can be configured:

rx-usecs/tx-usecs How many microseconds to delay a rx/tx interrupt after a packet is received/sent.

**rx-frames/tx-frames** Maximum number of packets to receive/send before a rx/tx interrupt.

adaptive-rx/adaptive-tx Enable or disable adaptive rx/tx coalescing, only supported with kernel 5.15 or newer.

For example, to enable adaptive rx and tx coalescing:

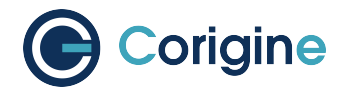

**#** ethtool -C <netdev> adaptive-rx on adaptive-tx on

## **9.8 Flow Steering**

It allows user to configure flows into NIC to steer input traffic by ethtool command when using kernel driver or  $rte$   $f$ low interface when using DPDK application. Supported actions:

- Drop
- Direct to specified rx queue
- Passthrough, the default behaviour
- Mark, only can be configured when using DPDK

When running with kernel driver, ethtool -n|-u|--show-nfc|--show-ntuple is used to show steering rules:

```
# ethtool -n <netdev>
8 RX rings available
Total 1 rules
Filter: 1023
       Rule Type: Raw IPv6
       Src IP addr: :: mask: ffff:ffff:ffff:ffff:ffff:ffff:ffff:ffff
       Dest IP addr: :: mask: ffff:ffff:ffff:ffff:ffff:ffff:ffff:ffff
        Traffic Class: 0x0 mask: 0xff
       Protocol: 0 mask: 0xff
       L4 bytes: 0x0 mask: 0xffffffff
       Action: Drop
```
ethtool -N|-U|--config-nfc|--config-ntuple is used to add or delete steering rules. Currently we only support following flow-types: ether, ip4, ip6, tcp4, udp4, sctp4, tcp6, udp6, sctp6. And for each flowtype, there're some limitations as well:

**ether** only 'proto' is supported, and proto of ipv4(0x0800) or ipv6(0x86dd) is not allowed, please use ip4/ip6 instead.

ip4/ip6 only 'dst-ip', 'src-ip', 'l4proto' are supported.

tcp4/udp4/sctp4/tcp6/udp6/sctp6 only 'dst-ip', 'src-ip', 'dst-port', 'src-port' are supported.

Examples:

Direct LLDP traffic to queue 0:

**#** ethtool -N <netdev> flow-type ether proto 0x88cc queue 0

Drop the ipv4 packets with dst-ip  $192.168.1.1/24$ :

**#** ethtool -N <netdev> flow-type ip4 dst-ip 192.168.1.1 m 0.0.0.255 action -1

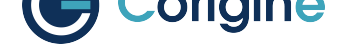

The same restrictions of supported fields exist when running DPDK application as well.

In DPDK, the rules are configured by using rte\_flow commands of the dpdk-testpmd app, refer http: //doc.dpdk.org/guides/testpmd\_app\_ug/testpmd\_funcs.html#flow-rules-management.

Examples:

[List existing flow rules sorted by priority:](http://doc.dpdk.org/guides/testpmd_app_ug/testpmd_funcs.html#flow-rules-management)

```
flow list {port_id} [...]
```
Check whether a flow rule can be created:

```
flow validate {port_id}
 [priority {level}]
 pattern {item} [/ {item} [...]] / end
 actions {action} [/ {action} [...]] / end
```
Create a flow rule:

```
flow create {port_id}
 [priority {level}]
 pattern {item} [/ {item} [...]] / end
 actions {action} [/ {action} [...]] / end
```
Destroy specific flow rules:

```
flow destroy {port_id} rule {rule_id} [...]
```
Destroy all flow rules:

flow flush {port\_id}

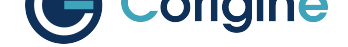

# **10 Installing, Configuring and Using DPDK**

## **10.1 Introduction to DPDK**

The Data Plane Development Kit (DPDK) allows a user to bypass the Linux network stack within it's Kernel space and allows DPDK libraries to communicate directly with a Network Flow Processor (NFP) from a DPDK application in the Linux Userspace. The Linux Userspace is typically reserved for applications software which will make use of various libraries to interact with the kernel itself. Kernel space consists of the operating system kernel, which handles interactions between hardware and software components, kernel extensions and device drivers. The Kernel space makes use of interrupts to notify the system that a packet has been received and then specially allocates a buffer for that packet. It then only frees that buffer once the packet is passed to Userspace. As more packets come in, more buffer memory is consumed. Resources are also consumed when switching between Kernel space and Userspace.

With DPDK, the direct communication between Userspace applications and a NFP is done using the Poll Mode Drivers (PMD) that continuously poll the NFP to check for new packets. It allows a user to map memory in Userspace applications to memory in the NFP, allowing for the PMD to poll for new packets coming into the NFP and immediately process them. Thus, DPDK provides a solution that minimizes consumption of resources as well as provides direct access to the NFP to process packets much faster.

## **10.2 Enabling IOMMU**

In order to use the NFP device with DPDK applications, the Virtual Functions Input/Output (VFIO) module has to be loaded.

Firstly, the machine has to have the Input/Output Memory Management Unit (IOMMU) enabled. The following link: http://dpdk-guide.gitlab.io/dpdk-guide/setup/binding.html contains some generic information about binding devices including the possibility of using Userspace Input/Output (UIO) instead of VFIO, and also mentions the VFIO no-IOMMU mode.

Although DP[DK focuses on avoiding interrupts, there is an option of a](http://dpdk-guide.gitlab.io/dpdk-guide/setup/binding.html) New Application Programming Interface (NAPI)-like approach using RX interrupts. This is supported by PMD NFP and with VFIO it is possible to have an RX interrupt per queue (with UIO just one interrupt per device). Because of this VFIO is the preferred option.

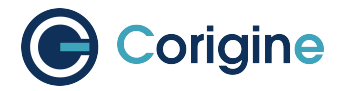

#### **10.2.1 Edit Grub Configuration File**

This is required for working with VFIO, however, when using kernels 4.5+, it is possible to work with VFIO and no-IOMMU mode. If your system comes with a kernel > 4.5, you can work with VFIO and no-IOMMU if desired by enabling this mode:

**#** echo 1 > /sys/module/vfio/parameters/enable\_unsafe\_noiommu\_mode

For kernels older than 4.5, working with VFIO requires the enabling of IOMMU in the kernel at boot time. Add the following kernel parameters to /etc/default/grub to enable IOMMU:

GRUB\_CMDLINE\_LINUX="intel\_iommu=on iommu=pt intremap=on"

It is worth noting that  $i$  ommu=pt is not required for DPDK if VFIO is used, but it does avoid a performance impact in host drivers, such as the NFP netdev driver, when  $intel$  iommu=on is enabled.

#### **10.2.2 Implement Changes**

Apply kernel parameters changes and reboot.

Ubuntu:

```
# update-grub2
# reboot
```
CentOS/RHEL:

```
# grub2-mkconfig -o /boot/grub2/grub.cfg
```
**#** reboot

## **10.3 DPDK Sources with PF PMD Support**

#### **10.3.1 Single-PF PMD Multi-port Support**

While the NIC does not support multiple PF, it can run multiple ports with only single PF.

As mentioned in the introduction, the PMD polls a memory address within the NFP. The PF PMD multiport support is necessary because the Userspace application needs access to the PF to poll for new packets coming in to the NFP.

The PMD can work with up to 8 ports on the same Physical Function (PF) device. The number of available ports is firmware and hardware dependent, and the driver looks for a firmware symbol during initialization to know how many can be used.

DPDK apps work with ports, and a port is usually a PF or a Virtual Function (VF) PCI device. However, with the NFP PF multi-port there is just one PF PCI device. Supporting this particular configuration requires the PMD to create ports in a special way, although once they are created, DPDK apps should be able to use them as normal PCI ports.

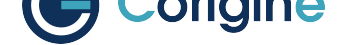

NFP ports belonging to same PF can be seen inside PMD initialization with a suffix added to the PCI ID: **wwww:xx:yy.z\_portn**. For example, a PF with PCI ID 0000:03:00.0 and four ports is seen by the PMD code as:

```
0000:03:00.0_port0
0000:03:00.0_port1
0000:03:00.0_port2
0000:03:00.0_port3
```
Some DPDK applications can choose to use the MAC address to identify ports, OVS-DPDK is one such example, please refer to: https://docs.openvswitch.org/en/latest/howto/dpdk/

**Note:** There are some limitations with multi-port support: RX interrupts and device hot-plugging are not supported.

#### **10.3.2 Multi-PF PMD Multi-port Support**

With Multi-PF feature supported, the configuration is more simple. As the number of ports and PFs are 1:1 mapping, one NFP port belongs to one PF, the PCI ID can be directly used for a corresponding port in PMD. For example, port0 and port1 with their PCI ID:

0000:03:00.0 0000:03:00.1

### **10.4 Installing DPDK**

For Agilio CX products, Physical Function (PF) PMD support has been upstreamed into *DPDK 18.11*. For Agilio GX products, PF PMD support has been upstreamed into *DPDK 22.11*. For Multi-PF feature, PF PMD support hasn't been upstreamed, we can provide a patch based on *DPDK 22.11*, and will upstream in a future version.

Install prerequisites for Ubuntu:

```
# apt-get -y install gcc libnuma-dev build-essential
# pip3 install meson ninja pyelftools
```
Install prerequisites for RHEL 7 or CentOS 7:

```
# yum -y group install "Development Tools"
# yum -y install numactl-devel
# pip3 install meson ninja pyelftools
```
Install prerequisites for RHEL 8 or CentOS 8:

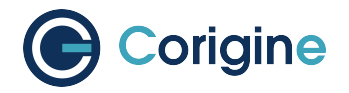

**#** dnf -y group install *"Development Tools"* **#** dnf -y install numactl-devel **#** pip3 install meson ninja pyelftools

#### Obtain DPDK sources:

```
# cd /usr/src/
# wget http://fast.dpdk.org/rel/dpdk-22.11.tar.xz
# tar xf dpdk-22.11.tar.xz
# export DPDK_DIR=/usr/src/dpdk-22.11
# cd $DPDK_DIR
```
#### Configure and install DPDK:

```
# meson build
# ninja -C build
# ninja -C build install
```
### **10.5 Binding DPDK PF Driver**

This section details the binding of DPDK-enabled drivers to the Physical Functions (PF) on your Smart-NIC's NFP. The following commands detach the SmartNIC device from the Kernel space drivers and attach your SmartNIC's PFs to the VFIO-PCI driver in Userspace.

#### **10.5.1 Attaching VFIO-PCI Driver**

Load VFIO-PCI driver module:

**#** sudo modprobe vfio-pci

DPDK includes a user tool for binding devices to drivers in Userspace. To see the status of all your network ports, execute:

```
# sudo ./usertools/dpdk-devbind.py --status
```
The terminal should print an output that is similar to the output below:

```
Network devices using kernel driver
===================================
0000:02:00.0 'Device 4000' if=ens6np1,ens6np0 drv=nfp unused=vfio-pci
0000:03:00.0 'Ethernet Controller XL710 for 40GbE QSFP+ 1584' if=ens4 drv=i40e␣
,→unused=vfio-pci
...
```
The output shows which PCI ID the NFP belongs to (in this case, 0000:02:00.0).

To bind the NFP's PF to the VFIO-PCI driver in Userspace, use the command with it's corresponding PCI ID by replacing XXXX:XX:XX.X below:

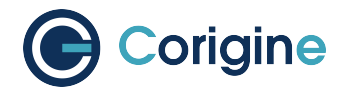

**#** sudo ./usertools/dpdk-devbind.py --bind=vfio-pci XXXX:XX:XX.X

#### **10.5.2 Confirm Attached Driver**

Confirm that the driver has been attached, type the command:

**#** sudo ./usertools/dpdk-devbind.py --status

This command returns the output of the Kernel driver in use as shown:

```
Network devices using DPDK-compatible driver
============================================
0000:02:00.0 'Device 4000' drv=vfio-pci unused=nfp
Network devices using kernel driver
===================================
0000:03:00.0 'Ethernet Controller XL710 for 40GbE QSFP+ 1584' if=ens4 drv=i40e␣
,→unused=vfio-pci
...
```
#### **10.5.3 Unbind Driver**

To unbind VFIO-PCI driver:

**#** sudo ./usertools/dpdk-devbind.py --bind=nfp XXXX:XX:XX.X

## **10.6 Using DPDK PF Driver**

#### **10.6.1 Create Default Symlink**

**Note:** This workaround applies to DPDK versions lower than version 18.05.

In order to use the PF in DPDK applications, a symlink named nic\_dpdk\_default.nffw pointing to the applicable firmware needs to be created e.g.

Navigate to firmware directory:

**#** cd /lib/firmware/netronome

For CX 2x40G:

**#** cp -s nic\_AMDA0097-0001\_2x40.nffw nic\_dpdk\_default.nffw

For CX 2x25G:

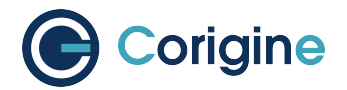

**#** cp -s nic\_AMDA0099-0001\_2x25.nffw nic\_dpdk\_default.nffw

For CX 2x40G w/ first port in breakout mode:

```
# cp -s nic_AMDA0097-0001_4x10_1x40.nffw nic_dpdk_default.nffw
```
The following table can be used to map product names to their codes:

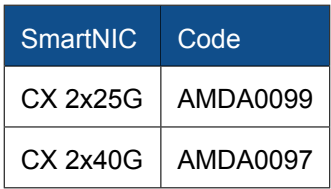

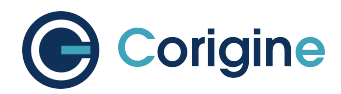

## **11 Using SR-IOV**

Single Root I/O Virtualization (SR-IOV) is a PCI feature that allows Virtual Functions (VFs) to be created from a Physical Function (PF). The VFs thus share the resources of a PF, while VFs remain isolated from each other. The isolated VFs are typically assigned to Virtual Machines (VMs) on the host. In this way, the VFs allow the VMs to directly access the PCI device, thereby bypassing the host kernel.

## **11.1 Installing the SR-IOV Capable Firmware**

Before installing the SR-IOV capable firmware, ensure that SR-IOV is enabled in the BIOS of the host machine. If SR-IOV is disabled or unsupported by the motherboard/chipset being used, the kernel message log will contain a PCI SR-IOV: -12 error when trying to create a VF at a later stage. This can be queried using the dmesg tool.

The firmware currently running on the SmartNIC card can be determined by the ethtool command. As an example, CentOS Stream 8 contains the following upstreamed firmware:

```
# ethtool -i <netdev> | head -3
driver: nfp
version: 5.15.2
firmware-version: 0.0.3.5 0.31 nic-2.1.16.1 nic
```
**Note:** Replace <netdev> with the machine's specific interface associated with the SmartNIC's PF, which is expected to be something like ens3np0 or enp2s0np0.

From the above output, the upstreamed firmware is  $nic-2.1.16.1$ . The prefix  $nic$  indicates that the firmware implements the Agilio CoreNIC functionality. The suffix 2.1.16.1 indicates the firmware version.

Firmware  $s_{\text{riov-2.1.x}}$  or greater provides SR-IOV capability. There are two methods in which the firmware can be obtained, either from the linux-firmware package or from the support site.

#### **11.1.1 The Linux-Firmware Package**

The SR-IOV capable firmware has been upstreamed into the linux-firmware package. For  $rpm$  packages, this is available from linux-firmware 20181008-88 version and onwards. For Ubuntu, the linuxfirmware package contains SR-IOV capable firmware from version 20.04.

Ensure that the latest linux-firmware package is installed.

For Ubuntu run:

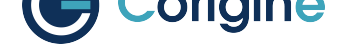

**#** apt update linux-firmware

For RHEL or Fedora or CentOS run:

**#** yum update linux-firmware

The linux-firmware package will store the Corigine firmware files in the  $/lib/firmware/netronome$ directory. This directory contains symbolic links which point to the actual firmware files. The actual firmware files will be located in subdirectories, with each subdirectory related to a different SmartNIC functionality. Consider the following tree structure:

```
# tree /lib/firmware/netronome
/lib/firmware/netronome/
  ├── flower
    │ ├── nic_AMDA0058-0011_2x40.nffw -> nic_AMDA0058.nffw
     │ ├── nic_AMDA0058-0001_4x10.nffw -> nic_AMDA0058.nffw
    \longmapsto ...
  ├── nic
    │ ├── nic_AMDA0058-0011_2x40.nffw
    │ ├── nic_AMDA0058-0012_2x40.nffw
    \longleftarrow ...
  - nic-sriov
    │ ├── nic_AMDA0058-0011_2x40.nffw
    │ ├── nic_AMDA0058-0012_2x40.nffw
    \longmapsto ...
  - nic_AMDA0058-0011_2x40.nffw -> nic/nic_AMDA0058-0011_2x40.nffw
  - nic_AMDA0058-0012_2x40.nffw -> nic/nic_AMDA0058-0012_2x40.nffw
    ├── ...
```
As can be seen from the tree structure, three functionalities ( $flower$ ,  $nic$  and  $nic-sriov$ ) are supplied by the linuxfirmware package. If nic-sriov is missing, follow *The Support Site* method below. If  $\text{nic-sriov}$  is present, point the symbolic links to the specific application required, in this case nic-sriov, with the following command and thereafter continue to *Load Firmware to SmartNIC*:

**#** ln -sf /lib/firmware/netronome/nic-sriov/\* /lib/firmware/[netronome/](#page-58-0)

Symbolic links can be confirmed with the following command where [sriov is included on the right](#page-59-0) hand side:

```
# ls -og --time-style="+" /lib/firmware/netronome
...
lrwxrwxrwx 1 64 nic_AMDA0058-0011_2x40.nffw
-> /opt/netronome/agilio-sriov-firmware/nic_AMDA0058-0011_2x40.nffw
...
```
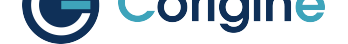

#### **11.1.2 The Support Site**

<span id="page-58-0"></span>The SR-IOV capable firmware can be obtained from the Corigine website in the DPU Software Download page, found under the Support and Services tab. This chapter takes the V22.04 release of the package as an example.

If wget is installed, the firmware can be downloaded as follows:

For Ubuntu:

```
# BASE=https://download.corigine.com.cn/public
```

```
# VERSION=apt/pool/main/a/agilio-sriov-firmware-all
```

```
# wget -nc ${BASE}/${VERSION}/agilio-sriov-firmware-22.04-4_all.deb
```
For RHEL or Fedora or CentOS:

```
# BASE=https://download.corigine.com.cn/public
# wget -nc ${BASE}/packages/agilio-sriov-firmware-22.04-4.noarch.rpm
```
For other:

```
# BASE=https://download.corigine.com.cn/public
# wget -nc ${BASE}/tgz/agilio-sriov-firmware-22.04-4.tgz
```
After downloading the packaged firmware, install the firmware files.

For Ubuntu:

```
# dpkg -i agilio-sriov-firmware-22.04-4_all.deb
```
For RHEL or Fedora or CentOS:

**#** yum -y install agilio-sriov-firmware-22.04-4.noarch.rpm

For other:

```
# tar -zxvf agilio-sriov-firmware-22.04-4.tgz
```
The /lib/firmware/netronome directory contains symbolic links which point to the actual firmware files. When installing the above firmware package, the symbolic links are automatically updated to point to the new SR-IOV capable firmware files. An exception if the *other* option was used for installation, then the links need to be manually created with the following command:

**#** ln -sf /lib/firmware/netronome/nic-sriov/\* /lib/firmware/netronome/

Symbolic links can be confirmed with the following command where sriov is included on the right hand side:

```
# ls -og --time-style="+" /lib/firmware/netronome
...
lrwxrwxrwx 1 64 nic_AMDA0058-0011_2x40.nffw
```
(continues on next page)

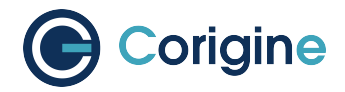

(continued from previous page)

```
-> /opt/netronome/agilio-sriov-firmware/nic_AMDA0058-0011_2x40.nffw
...
```
## <span id="page-59-0"></span>**11.2 Load Firmware to SmartNIC**

Remove and reload the driver. The driver will subsequently install the new firmware to the SmartNIC card:

**#** rmmod nfp **#** modprobe nfp

**Note:** For multi-PF, remove the driver and wait for 3 seconds before reloading the driver to verify that the correct firmware has been loaded.

The ethtool command can be used to verify that the correct firmware has been loaded onto the Smart-NIC card:

```
# ethtool -i <netdev> | head -3
driver: nfp
version: 5.15.2
firmware-version: 0.0.3.5 0.31 sriov-22.04.3 nic
```
Notice that the firmware has successfully changed from  $\text{nic}-2.1.16.1$  to  $\text{sriov}-22.04.3$ .

## **11.3 Configuring SR-IOV**

At this stage, there is still zero VFs (assuming only one Corigine SmartNIC card is installed). This is seen with the  $lspci -kd endor ID$ : command where each entry starts with an address in the format of Bus:Dev.Fn. For <vendor ID> of 19ee use:

```
# lspci -kd 19ee:
02:00.0 Ethernet controller: Netronome Systems, Inc. Device 4000
       Subsystem: Netronome Systems, Inc. Device 4001
       Kernel driver in use: nfp
       Kernel modules: nfp
```
And for <vendor ID> of 1da8 use:

```
# lspci -kd 1da8:
17:00.0 Ethernet controller: Corigine, Inc. Device 3800
       Subsystem: Corigine, Inc. Device 7ff5
       Kernel driver in use: nfp
       Kernel modules: nfp
```
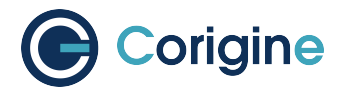

**Note:** If multiple Corigine SmartNIC cards are installed, the information of the additional cards, each with a different bus number, will appear below one another when  $lspci -kd < vend$   $rdpc$  is run.

The number of supported VFs on an interface (netdev), associated with the SmartNIC's PF, is exposed by sriov totalvfs in sysfs. The following command will return the total supported number of VFs:

```
# cat /sys/class/net/<netdev>/device/sriov_totalvfs
48
```
**Note:** Replace <netdev> with the machine's specific interface number associated with the SmartNIC's PF, which is expected to be something like ens3np0 or enp2s0np0. In multi-PF setup, all PFs share the total VF number supported by firmware, thus the number of supported VFs of each PF is configurable, please contact us if it's required to change.

VFs can be allocated to a network interface by writing an integer to the sysfs file. For example, to allocate two VFs to enp2s0np0, run:

**#** echo 2 > /sys/class/net/enp2s0np0/device/sriov\_numvfs

The newly created VFs, together with the PF, can be observed with the  $lspci$  command:

```
# lspci -kd <vendor ID>:
02:00.0 Ethernet controller: Netronome Systems, Inc. Device 4000
        Subsystem: Netronome Systems, Inc. Device 4001
       Kernel driver in use: nfp
       Kernel modules: nfp
02:08.0 Ethernet controller: Netronome Systems, Inc. Device 6003
       Subsystem: Netronome Systems, Inc. Device 4001
       Kernel driver in use: nfp_netvf
       Kernel modules: nfp
02:08.1 Ethernet controller: Netronome Systems, Inc. Device 6003
       Subsystem: Netronome Systems, Inc. Device 4001
       Kernel driver in use: nfp_netvf
       Kernel modules: nfp
```
**Note:** Replace <vendor ID> with the PCI vendor identifier. For SmartNICs with Board Support Package (BSP) version before 22.09, use 19ee as the <vendor ID> and for SmartNICs with AMDA2XXX product codes, with a BSP version of at least 22.09, use 1da8 as the <vendor ID>.

In the example above, the PF is located at PCI address 02:00.0. The two VFs are located at 02:08.0 and  $02:08.1$ . Notice that the VFs are identified by Device 6003, and that they use the nfp\_netvf kernel driver. However, for RHEL 7.x systems, the VFs will use the NFP driver.

If one of the following errors occur during the allocation of VFs to a network interface, it means that the virtualization is not enabled in the BIOS setup. Errors are either one of the following:

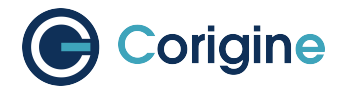

```
Error: bind failed for 0000:81:00.4 - Cannot bind to driver vfio-pci
Error: write error: Cannot allocate memory
```
Then it is necessary to reboot the machine and enter its BIOS setup. Each BIOS may have a different name for the SR-IOV setting that needs to be enabled. Here are some examples that may require enabling: - Advanced -> Integrated IO Configuration -> Intel(R) VT for Directed IO - Advanced -> PCIe/PCI/PnP Configuration -> SR-IOV Support - Integrated Devices -> SR-IOV Global Enable

**Note:** In single-PF setup, if the SmartNIC has more than one physical port (phyport), the VFs will appear to be connected to all the phyports (as reported by the  $ip$  link command). This happens due to the PF being shared among all VFs. In practice the VFs are only connected to phyport 0.

In order to persist the VFs on the system, which means to auto recreate the VFs on reboot, it is suggested that the system's networking scripts are updated to manage the VFs. The following script can be run to persist the VFs with the help of *NetworkManager* for a specific PF by using the PF's <netdev> number:

```
#!/bin/sh
cat > /etc/init.d/vf-init << 'EOF'
#!/bin/sh
ip link set mtu 9532 dev <netdev>
ip link set up dev <netdev>
cat /sys/class/net/<netdev>/device/sriov_totalvfs > \
/sys/class/net/<netdev>/device/sriov_numvfs
EOF
chmod u+x /etc/init.d/vf-init
```
Note: Replace <netdev> with the machine's specific interface number associated with the SmartNIC's PF, which is expected to be something like ens3np0 or enp2s0np0.

SR-IOV VFs cannot be reallocated dynamically. In order to change the number of allocated VFs, existing functions must first be deallocated by writing a  $0$  to the  $systs$  file. Otherwise, the system will return a device or resource busy error.

**Note:** Ensure that any VMs are shut down and that applications which may be using the VFs are stopped before deallocation.

Deallocating VFs:

**#** echo 0 > /sys/class/net/<netdev>/device/sriov\_numvfs

PCI passthrough passes the VF to the VM which makes the VM think that the card is directly attached

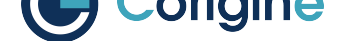

to the PCI port. To enable the PCI passthrough, use nano or  $\forall i$  to edit the kernel command line in the / etc/default/grub file. Edit the command line in the file by adding the parameters intel\_iommu=on iommu=pt to the existing command line with:

GRUB\_CMDLINE\_LINUX\_DEFAULT="console=tty1 console=ttyS0,115200 intel\_iommu=on␣ *,→*iommu=pt"

Apply kernel parameters:

For Ubuntu:

**#** update-grub2

For CentOS or RHEL:

**#** grub2-mkconfig -o /boot/grub2/grub.cfg

Ensure that the /boot/grub/grub.cfg file is updated with the aforementioned parameters:

**#** reboot

After reboot, confirm that the kernel has been started with the parameters:

```
# cat /proc/cmdline
BOOT_IMAGE=/boot/vmlinuz-4.15.0-20-generic
root=UUID=179b45a3-def2-48b0-8f2f-7a5b6b3f913b
ro
console=tty1
console=ttyS0,115200
intel_iommu=on
iommu=pt
```
## **11.4 Using Virtio-Forwarder**

Virtio-forwarder is a userspace networking application that forwards bi-directional traffic between SR-IOV VFs and virtio networking devices in QuickcEMUlator (QEMU) virtual machines. Virtio-forwarder implements a virtio backend driver using the DPDK's vhost-user library and services designated VFs by means of the DPDK poll mode driver (PMD) mechanism.

The steps shown here closely correlate with the comprehensive virtio-forwarder docs. Ensure that the Requirements are met and that the setup of the above *Using SR-IOV* has been completed.

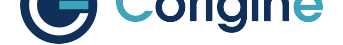

#### **11.4.1 Installing Virtio-Forwarder**

For Ubuntu:

```
# add-apt-repository ppa:netronome/virtio-forwarder
# apt-get update
# apt-get install virtio-forwarder
```
For RHEL or Fedora or CentOS:

```
# yum install yum-plugin-copr
# yum copr enable netronome/virtio-forwarder
# yum install virtio-forwarder
```
Virtio-forwarder makes use of the DPDK library, therefore DPDK has to be installed. Ensure DPDK is installed when the following command returns something similar:

```
# /usr/src/dpdk-22.03/usertools/dpdk-devbind.py -s
Network devices using DPDK-compatible driver
============================================
0000:02:00.0 'Device 4000' drv=vfio-pci unused=nfp
Network devices using kernel driver
===================================
0000:01:00.0 'MT27700 Family [ConnectX-4] 1013' if=ens2f0np0 drv=mlx5_core␣
,→unused=vfio-pci
0000:01:00.1 'MT27700 Family [ConnectX-4] 1013' if=ens2f1np1 drv=mlx5_core␣
,→unused=vfio-pci
...
```
Otherwise, carry out the instructions of *Installing DPDK*.

#### **11.4.2 Configuring Hugepages**

Hugepages are a contiguous space reserved in memory to make it possible for the operating system (OS) to support memory pages greater than the default. This canchelp with performance when reading or writing to memory.

For Ubuntu, modify libvirt's apparmor permissions to allow read/write access to the hugepages directory and library files for QEMU. Add the following lines to the end of /etc/apparmor.d/abstractions/ libvirt-qemu using vi or nano:

```
/tmp/virtio-forwarder/** rwmix,
# for latest QEMU
/usr/lib/x86_64-linux-gnu/qemu/* rmix,
# for access to hugepages
owner "/dev/hugepages/libvirt/qemu/**" rw,
owner "/dev/hugepages-1G/libvirt/qemu/**" rw,
```
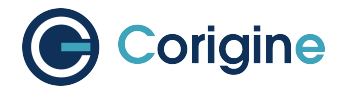

For Ubuntu, also edit the existing line, such that:

/tmp/{,\*\*} r,

For Ubuntu, restart the apparmor service:

**#** systemctl restart apparmor.service

For virtio-forwarder, 2M hugepages are required whereas QEMU/KVM performs better with 1G hugepages. It is recommended that at least 1375 pages of 2M be reserved for virtio-forwarder. The hugepages can be configured during boot time, for which the Linux kernel command line parameters should be edited. Use nano or vi to add the following parameters to the existing kernel command line parameters in the /etc/default/grub file at the end of the GRUB\_CMDLINE\_LINUX= line:

hugepagesz=2M hugepages=1375 default\_hugepagesz=1G hugepagesz=1G hugepages=8

Alternatively, hugepages can be configured manually after each boot. Reserve at least 1375 \* 2M for virtio-forwarder:

**#** echo 2048 > /sys/kernel/mm/hugepages/hugepages-2048kB/nr\_hugepages

Reserve 8G for application hugepages (modify this as needed):

**#** echo 8 > /sys/kernel/mm/hugepages/hugepages-1048576kB/nr\_hugepages

Since non-fragmented memory is required for hugepages, it is recommended that hugepages be configured during boot time.

hugetlbfs needs to be mounted on the file system to allow applications to create and allocate handles to the mapped memory. The following lines mount the two types of hugepages on /dev/hugepages (2M) and /dev/hugepages-1G (1G):

```
# grep hugetlbfs /proc/mounts | grep -q "pagesize=2M" || \
(mkdir -p /dev/hugepages && \
mount nodev -t hugetlbfs -o rw,pagesize=2M /dev/hugepages/)
# grep hugetlbfs /proc/mounts | grep -q "pagesize=1G" || \
(mkdir -p /dev/hugepages-1G && \
mount nodev -t hugetlbfs -o rw,pagesize=1G /dev/hugepages-1G/)
```
Verify that Hugepages are set up correctly with:

```
# cat /proc/meminfo | grep Huge
AnonHugePages: 18432 kB
ShmemHugePages: 0 kB
FileHugePages: 0 kB
HugePages_Total: 8
HugePages_Free: 8
HugePages_Rsvd: 0
HugePages_Surp: 0
```
(continues on next page)

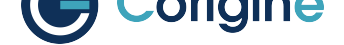

(continued from previous page)

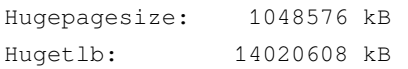

Finally, libvirt requires a special directory inside the hugepages mounts with the correct permissions in order to create the necessary per-VM handles:

```
# mkdir /dev/hugepages-1G/libvirt
# mkdir /dev/hugepages/libvirt
# chown qemu:kvm -R /dev/hugepages-1G/libvirt
```
**#** chown qemu:kvm -R /dev/hugepages/libvirt

**Note:** If the above chown qemu:kvm  $-R$  ... commands do not work, try to use chown chown libvirt-qemu:kvm -R /dev/hugepages-1G/libvirt and chown libvirt-qemu:kvm -R / dev/hugepages/libvirt or check what users exist on the system with awk  $-F:$  '{ print \$1}' /etc/passwd and use the applicable user in the qemu place.

**Note:** Substitute /dev/hugepages [-1G] with your actual hugepage mount directory. A 2M hugepage mount location is created by default by some distributions.

Restart the libvirt daemon:

**#** systemctl restart libvirtd

To check that hugepages are correctly reserved for each page size, the hugeadm utility can be used if libhugetlbfs-utils is installed:

```
# hugeadm --pool-list
    Size Minimum Current Maximum Default
 2097152 2048 2048 2048 *
1073741824 8 8 8
```
#### **11.4.3 Binding to VFIO-PCI**

Since the VFs need to communicate directly with virtio-forwarder, a pass-through style driver, such as vfio-pci is required. The vfio-pci module is the preferred driver, compared to uio\_pci\_generic and  $igb\_uio$ , of which the former lacks SR-IOV compatibility whereas the latter is considered outdated.

**Note:** The following commands use the <vendor ID>:<device tuple> from the previous example of 19ee: 6003. Please use the vendor ID and device tuple of your VF as determined by the section *Configuring SRIOV*.

First, unbind the VF PCI devices from their current drivers:

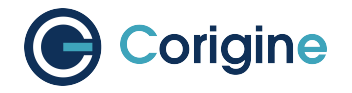

**#** lspci -Dd 19ee:6003 | awk *'{print \$1}'* | xargs -I{} echo *\ "echo {} > /sys/bus/pci/devices/{}/driver/unbind;"* | bash

The VFs which now have their drivers unbound, can be observed with the  $lspci$  command:

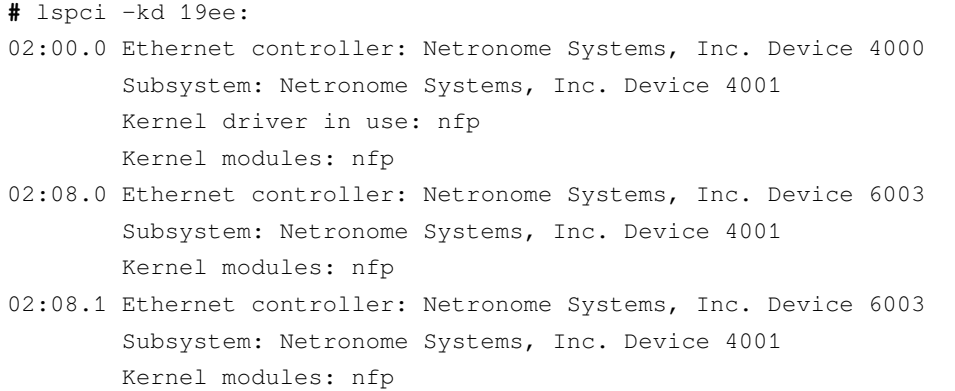

Notice that the Kernel driver in use attribute was removed for the VFs. To bind the  $v$ fio-pci driver to the VFs, first load the vfio-pci driver to the Linux kernel:

**#** modprobe vfio-pci

Then bind the driver to the VFs:

**#** echo 19ee 6003 > /sys/bus/pci/drivers/vfio-pci/new\_id

The VFs are now bound to the vfio-pci driver:

```
# lspci -kd 19ee:
02:00.0 Ethernet controller: Netronome Systems, Inc. Device 4000
       Subsystem: Netronome Systems, Inc. Device 4001
       Kernel driver in use: nfp
       Kernel modules: nfp
02:08.0 Ethernet controller: Netronome Systems, Inc. Device 6003
       Subsystem: Netronome Systems, Inc. Device 4001
       Kernel driver in use: vfio-pci
       Kernel modules: nfp
02:08.1 Ethernet controller: Netronome Systems, Inc. Device 6003
       Subsystem: Netronome Systems, Inc. Device 4001
       Kernel driver in use: vfio-pci
       Kernel modules: nfp
```
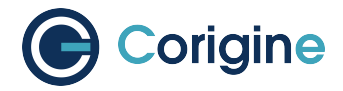

#### **11.4.4 Launching Virtio-Forwarder**

In this guide, the use case will be virtio-forwarder acting as a server. This means virtio-forwarder will create and host the sockets to which VMs can connect at a later stage. To configure virtioforwarder as the server, edit /etc/default/virtioforwarder with vi or nano so that VIR-TIOFWD\_VHOST\_CLIENT is assigned a blank value:

```
# Non-blank enables vhostuser client mode (default: server mode)
VIRTIOFWD_VHOST_CLIENT=
```
The virtio-forwarder service can be configured to start during boot time:

```
# systemctl enable virtio-forwarder
Created symlink ...
```
To manually start the service after installation, run:

```
# systemctl start virtio-forwarder
```
To check the status of virtio-forwarder, run:

**#** systemctl status virtio-forwarder

**Note:** A DPDK version of at least 21.11.1 is needed for the virtio-forwarder to work optimally.

#### **11.4.5 Adding VF Ports to Virtio-Forwarder**

Modify socket permissions:

**#** chown -R qemu:kvm /tmp/virtio-forwarder/

**Note:** If the above chown -R qemu:kvm ... command do not work, try to use chown chown -R libvirt-qemu:kvm /tmp/virtio-forwarder/ or check what users exist on the system with awk  $-F:$  '{ print  $$1}'$  /etc/passwd and use the applicable user in the qemu place.

Dynamically map the PCI address of each VF to virtio-forwarder. The PCI address is the B:D.F number which can be seen as the first part of the lspci command:

```
# lspci -nd 19ee:
02:00.0 0200: 19ee:4000
02:08.0 0200: 19ee:6003
02:08.1 0200: 19ee:6003
```
**Note:** Alternatively, use the vendor ID of 1da8 in the place of 19ee when using SmartNICs with

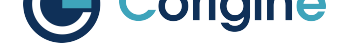

AMDA2XXX product codes that have a Board Support Package (BSP) version of at least 22.09.

The second and third PCI addresses above are the PCI addresses of the VFs, which can be referred to as <B:D.F of VF1> and <B:D.F of VF2>. Dynamically map the PCI address of each VF to virtioforwarder then as follows:

```
# /usr/lib/virtio-forwarder/virtioforwarder_port_control.py add \
--virtio-id 1 --pci-addr <B:D.F of VF1>
status: OK
# /usr/lib/virtio-forwarder/virtioforwarder_port_control.py add \
--virtio-id 2 --pci-addr <B:D.F of VF2>
status: OK
```
The  $virtio-id$  parameter is compulsory and denotes the id of the relay through which traffic is routed. A relay can accept only a single PCI device and a single VM.

The VF ports added to virtio-forwarder can be confirmed with:

```
# /usr/lib/virtio-forwarder/virtioforwarder_stats.py \
--include-inactive | grep DPDK_ADDED
relay_1.vf_to_vm.internal_state=DPDK_ADDED
relay_2.vf_to_vm.internal_state=DPDK_ADDED
```
The VF ports can be removed in a similar fashion:

```
# /usr/lib/virtio-forwarder/virtioforwarder_port_control.py remove \
--virtio-id 1 --pci-addr <B:D.F of VF1>
status: OK
# /usr/lib/virtio-forwarder/virtioforwarder_port_control.py remove \
--virtio-id 2 --pci-addr <B:D.F of VF2>
status: OK
```
**Note:** Replace <B:D.F of VF1> and <B:D.F of VF2> with the respective VF's Bus:Dev.Fn (B:D.F) address previously seen with the lspci command.

It is useful to watch the virtio-forwarder journal while adding or removing ports:

**#** journalctl -fu virtio-forwarder

The VF entries can also be modified statically within the /etc/default/virtioforwarder file. Consult the virtio-forwarder docs for more information.

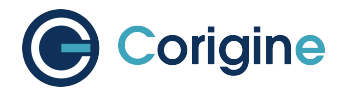

#### **11.4.6 Modify Guest VM XML Files**

The snippets in this section should be inserted in each VM's XML file.

The following snippet configures the connection between the VM and the virtio-forwarder service. Note that virtio-forwarder1.sock refers to virtio-id 1 and relay 1. The MAC address should be assigned the value of the specific VF to be paired with the VM. If left unassigned, libvirt will assign a random MAC address which will cause the VM's traffic to be rejected by the SmartNIC. The PCI address is internal to the VM and can be chosen arbitrarily, but should be unique within the VM itself.

```
<devices>
<interface type='vhostuser'>
    <mac address='1e:a3:32:f8:3e:83'/>
    <source type='unix' path='/tmp/virtio-forwarder/virtio-forwarder1.sock' mode=
,→'client'/>
    <model type='virtio'/>
    <alias name='net1'/>
    <address type='pci' domain='0x0000' bus='0x00' slot='0x06' function='0x0'/>
</interface>
</devices>
```
The VM also has to be configured to make use of the 1G hugepages that was reserved for this purpose:

```
<memoryBacking>
<hugepages>
    <page size='1048576' unit='KiB' nodeset='0'/>
</hugepages>
</memoryBacking>
```
Allocate CPUs and memory to the VM. It is especially important to specify memAccess='shared', as this allows the host and quest VM to share RAM. This is required by virtio-forwarder to write the packets to the VM.

```
<cpu mode='custom' match='exact'>
<model fallback='allow'>SandyBridge</model>
<feature policy='require' name='ssse3'/>
<numa>
    <cell id='0' cpus='0-1' memory='3670016' unit='KiB' memAccess='shared'/>
</numa>
</cpu>
```
The VMs can now be booted. Observing the host's CPU usage (e.g.  $htop$ ) will show that some of the cores will be utilized to the maximum (polling mechanism). The default number of cores dedicated for virtio-forwarder is 2, and can be adjusted in /etc/default/virtioforwarder by modifying the VIRTIOFWD\_CPU\_MASK value.

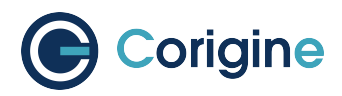

# **12 Using RoCEv2**

## **12.1 Introduction to RDMA/RoCEv2**

RDMA is a technology that facilitates direct memory access remotely, enabling user mode requests to access peer memory directly through hardware. This access bypasses the peer CPU and is directly handled by the NIC. Compared with traditional TCP/IP network RDMA has the following performance advantages:

- Zero copy Data is directly transferred from user mode to hardware without copying through kernel mode
- Kernel bypass The data path is completed between user mode and hardware, and no longer experiences context switching to kernel mode
- CPU is not disturbed Read/write peer memory does not require the peer CPU to participate, all packet encapsulation and parsing, memory handling are completed by hardware

These features allow RDMA's end-to-end latency to be reduced to the microsecond level, while also greatly reducing the CPU load. RDMA itself can be overlaid on 4 types of transport layers: InfiniBand, Ethernet (RoCEv1), UDP/IP (RoCEv2) and TCP/IP (iWARP). The InfiniBand transport layer requires proprietary hardware, while the others can use Ethernet.

RoCE is a network protocol defined in the InfiniBand Trade Association (IBTA) standard, which allows the use of RDMA over an Ethernet network. That is, RoCE allows high-performance, low-latency, and high-throughput data transmission over Ethernet. It does not require the use of special network hardware equipment and can be achieved with standardized Ethernet equipment, greatly reducing costs (Highperformance, low-latency, and high-throughput data transmission can be achieved through Ethernet adapters and switches that support RDMA without frequent CPU involvement during the transmission process). RoCE technology follows the same transport mechanism as InfiniBand, allowing network adapters to directly access host memory, significantly reducing latency and increasing throughput.

For comparison, RoCEv1, which is based on the network link layer, can only communicate within the L2 subnet. Thus, it has very limited applications. RoCEv2 is based on UDP and can be deployed on L3 networks. It has good scalability, and can achieve relatively good throughput and latency, so it is a solution adopted on a large scale.

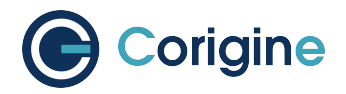

## **12.2 Installing**

## **12.2.1 Requirements**

The following table shows the Requirements of RoCEv2 feature for the Agilio SmartNICs.

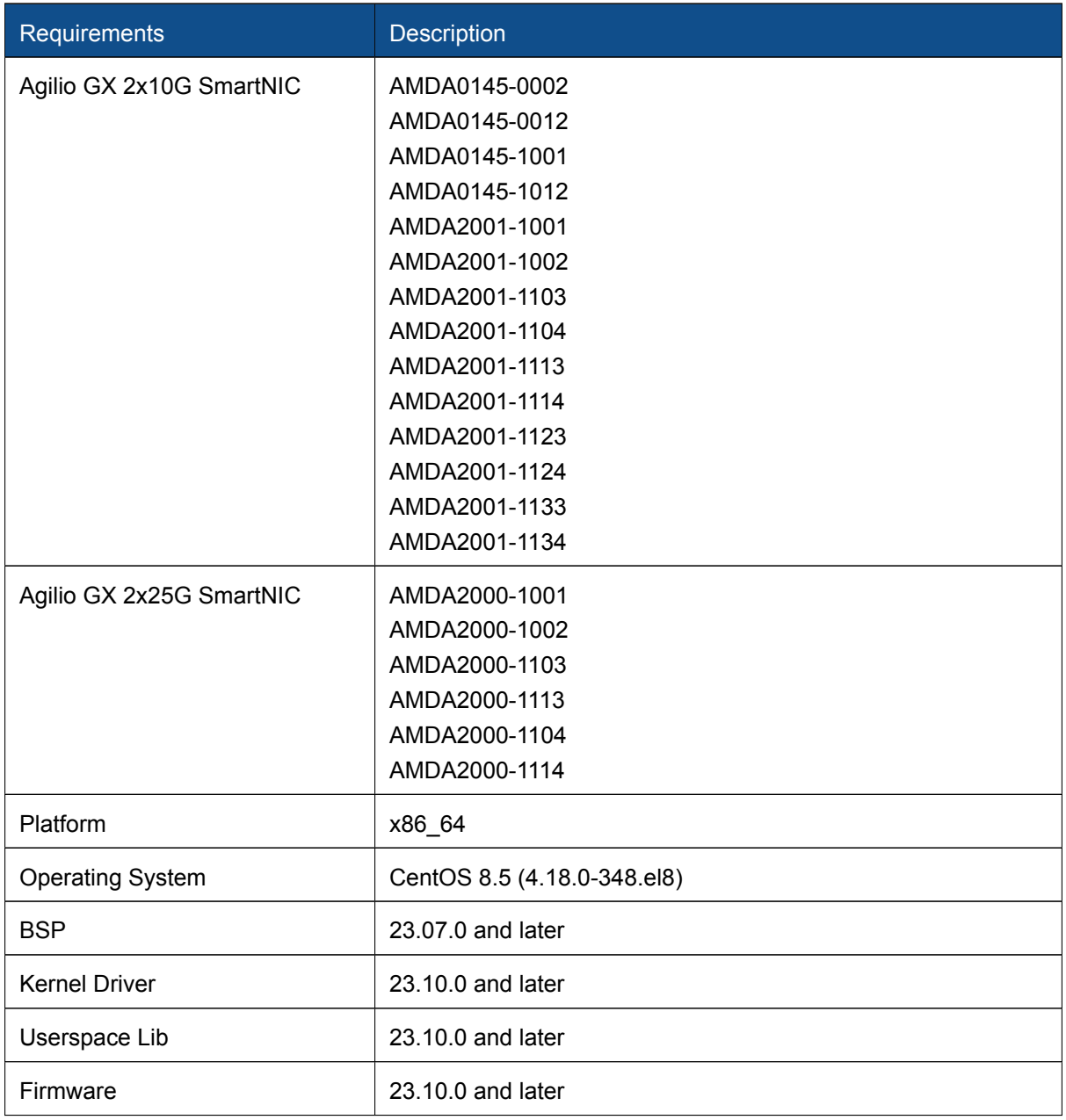
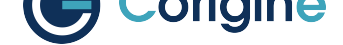

## **12.2.2 Install Userspace Lib via Software Package**

The *Userspace Lib* packages can be obtained from the downloads area of the Corigine Support site (https://www.corigine.com/DPUDownload.html).

```
# wget https://download.corigine.com.cn/public/packages/rdma-core-35.0-23.10.0.tgz
# tar -xvf rdma-core-35.0-23.10.0.tgz
# cd x86_64/
# yum localinstall -y ./libibverbs-35.0-1.el8.x86_64.rpm
# yum localinstall -y ./libibverbs-utils-35.0-1.el8.x86_64.rpm
# yum localinstall -y ./libibumad-35.0-1.el8.x86_64.rpm
# yum localinstall -y ./librdmacm-35.0-1.el8.x86_64.rpm
# yum localinstall -y ./librdmacm-utils-35.0-1.el8.x86_64.rpm
# yum localinstall -y ./infiniband-diags-35.0-1.el8.x86_64.rpm
# yum localinstall -y ./infiniband-diags-compat-35.0-1.el8.x86_64.rpm
# yum localinstall -y ./rdma-core-35.0-1.el8.x86_64.rpm
# yum localinstall -y ./rdma-core-devel-35.0-1.el8.x86_64.rpm
```
If the following output message is encountered during the installation of any of the packages above, it indicates that a different version is already installed.

```
# yum localinstall -y ./libibverbs-35.0-1.el8.x86_64.rpm
Last metadata expiration check: 0:45:13 ago on Mon 18 Sep 2023 03:03:06 PM CST.
Package libibverbs-35.0-1.el8.x86_64 is already installed.
Dependencies resolved.
Nothing to do.
```
Then use the following command to install the specified version, substituting the name of the package that the message above was received for.

**#** yum reinstall -y ./libibverbs-35.0-1.el8.x86\_64.rpm

### **12.2.3 Upgrading Firmware from Package Installations**

The *firmware* for RoCEv2 can be obtained from the downloads area of the Corigine Support site (https: //www.corigine.com/DPUDownload.html).

```
# wget https://download.corigine.com.cn/public/packages/agilio-roce-firmware-23.10.
,→0-rc0.noarch.rpm
# yum -y install agilio-roce-firmware-23.10.0-rc0.noarch.rpm
```
Please refer to *Validating the Firmware* to make sure that correct firmware is used after drivers have been loaded.

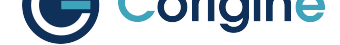

## **12.2.4 Install Kernel Driver via Software Package**

The *Kernel Driver* packages can be obtained from the downloads area of the Corigine Support site (https://www.corigine.com/DPUDownload.html).

```
# wget https://download.corigine.com.cn/public/packages/agilio-rdma-driver-dkms-23.
,→10.0-rc0.noarch.rpm
# yum -y install agilio-rdma-driver-dkms-23.10.0-rc0.noarch.rpm
```
The package installs two kernel driver modules, nfp and crdma. Use modinfo command to confirm:

```
# modinfo nfp
filename: /lib/modules/4.18.0/extra/nfp.ko
nfp_build_path: /var/lib/dkms/agilio-rdma-driver/23.10.0-rc0/build/deps/nfp_drv.
,→git/src
nfp_build_host: Server15
nfp_build_user: root
nfp_build_user_id: root
nfp_src_path: /var/lib/dkms/agilio-rdma-driver/23.10.0-rc0/build/deps/nfp_drv.
,→git/src/
nfp_src_version:29fd1741 (o-o-t)
version: 6.5.0
description: The Network Flow Processor (NFP) driver.
license: GPL
author: Corigine, Inc. <oss-drivers@corigine.com>
...
rhelversion: 8.5
srcversion: 4C6103B2E1A0741B9FD5F2D
...
parm: nfp_roce_ints_num:Number of RoCE interrupt vectors (default 4).
,→(uint)
parm: nfp_roce_enabled:Enable RoCE interface registration (default =_
,→False) (bool)
...
# modinfo crdma
filename: /lib/modules/4.18.0/extra/crdma.ko
version: 0.5
license: Dual BSD/GPL
description: Corigine NFP RoCEv2 HCA provider driver
author: Corigine Inc.
rhelversion: 8.5
srcversion: 32C67171263E65A5D8647F8
depends: ib_core,nfp,ib_uverbs
name: crdma
vermagic: 4.18.0 SMP mod_unload modversions
...
parm: mad_cq_event_wa:Enables a temporary work around to support QP1␣
,→interface testing while ucode CQ event notification is not implemented (default:␣
,→false (bool)
```
(continues on next page)

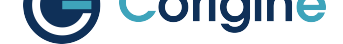

(continued from previous page)

```
parm: send_loopback:A development test only parameter to set the.
,→internal loop-back flag on kernel QP post sends (default: false) (bool)
parm: have_interrupts:During bring-up, allows selective use of event.
,→driven command mode (default: false) (bool)
parm: dcqcn_enable:During bring-up, allows selective use of setting.
,→dcqcn enable (default: false) (bool)
```
Next load the installed kernel driver modules. crdma module depends on nfp module.

```
// if crdma or nfp has been already loaded, unload it first
# rmmod crdma
# rmmod nfp
// need add `nfp_roce_enabled=1` paremeter to nfp driver
# modprobe nfp nfp_roce_enabled=1
# modprobe crdma
```
Once the drivers are loaded, use the rdma command to check if the RDMA links have been created. This also verifies that the RoCEv2 feature of the Agilio SmartNIC is operational. The following shell output indicates that it's operational. We're assuming that port 0 is active and linked up.

```
# rdma link
link crdma0/1 state ACTIVE physical_state LINK_UP netdev ens6f0np0
link crdma1/1 state DOWN physical_state DISABLED netdev ens6f1np1
```
### **12.2.5 Confirm BSP Version**

To ensure that RoCEv2 works as expected, ensure that the BSP version meets the required version. After drivers have been loaded, use the dmesg command to check it:

```
# lspci -bDnnd 19ee:
# lspci -bDnnd 1da8:
0000:02:00.0 Ethernet controller [0200]: Corigine, Inc. Network Flow Processor␣
,→3800 [1da8:3800]
0000:02:00.1 Ethernet controller [0200]: Corigine, Inc. Network Flow Processor␣
,→3800 [1da8:3800]
# dmesg | grep 0000:02:00 | grep BSP
[ 119.709993] nfp 0000:02:00.0: BSP: 23.07-0
 [ 131.818201] nfp 0000:02:00.1: BSP: 23.07-0
```
**Note:** If the bsp version doesn't meet the requirements, please contact Corigine support.

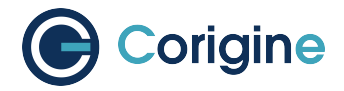

# **12.3 Using and Basic Testing**

Perftest is a set of test programs written based on uverbs, which is a benchmark related to RDMA performance, and can be used for software and hardware tuning and functional testing.

### **12.3.1 Install Perftest**

**#** yum install -y perftest

### **12.3.2 Run Test**

**Note:** Perftest contains several test commands. For RoCEv2 on Agilio SmartNICs, only the commands below are currently supported.

ib\_send\_lat: latency test with send transactions

ib send bw: bandwidth test with send transactions

ib write lat: latency test with RDMA write transactions

ib\_write\_bw: bandwidth test with RDMA write transactions

ib\_read\_lat: latency test with RDMA read transactions

ib read bw: bandwidth test with RDMA read transactions

Here is a example using command ib\_send\_bw.

Run test on the server:

**#** ip address add 10.1.1.200/24 dev <netdev> **#** ip link set dev <netdev> up **#** ip link set dev <netdev> mtu 9000 **#** ib\_send\_bw -a -d crdma0 -F --report\_gbits -q 2

Run test on the client. Allocate an IP address in the same range as used by the server, then execute the following on the client to connect to the server and start running the test:

```
# ip address add 10.1.1.100/24 dev <netdev>
# ip link set dev <netdev> up
# ip link set dev <netdev> mtu 9000
# ib_send_bw -a -d crdma0 10.1.1.200 -F --report_gbits -q 2
```
The test result outputs on server as follows:

```
# ib_send_bw -a -d crdma0 -F --report_gbits -q 2
************************************
* Waiting for client to connect... *
```
(continues on next page)

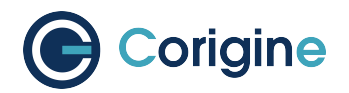

 $\mathbf{r}$ 

(continued from previous page)

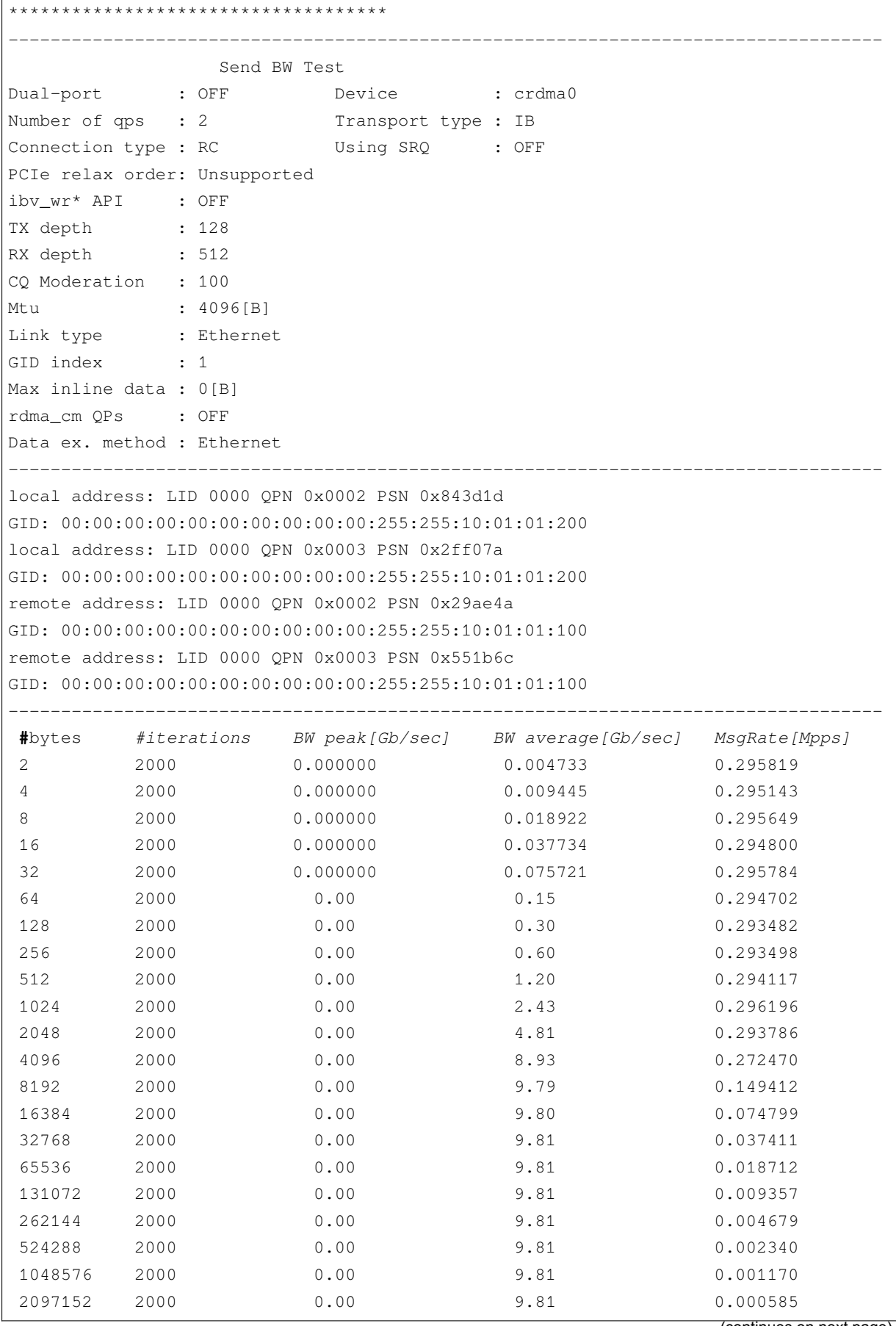

(continues on next page)

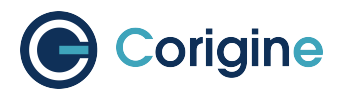

#### (continued from previous page)

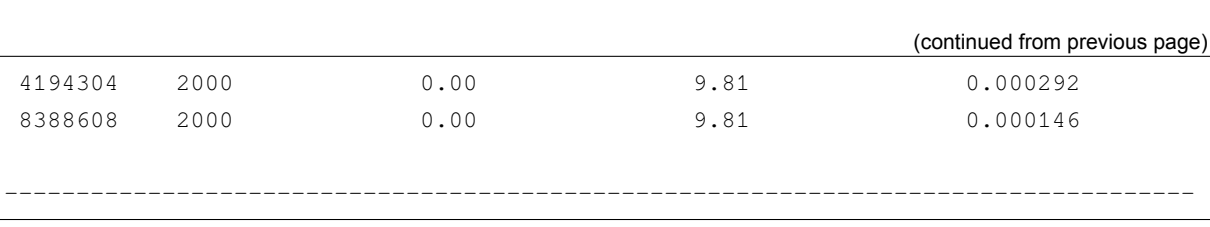

<span id="page-78-0"></span>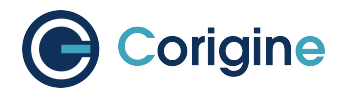

# **13 Appendix A: Corigine Repositories**

All the software mentioned in this document can be obtained via the official Corigine repositories. Please find instructions below on how to enable access to the aforementioned repositories from your respective Linux distributions.

# **13.1 Importing GPG-Key**

For RHEL and CentOS, add the Corigine GPG-key:

**#** rpm --import https://download.corigine.com.cn/public/Corigine.pub

For Ubuntu based systems, add the Corigine GPG-key:

```
# curl -fsSLo /usr/share/keyrings/corigine-archive-keyring.gpg \
https://download.corigine.com.cn/public/Corigine.gpg
```
# **13.2 Configuring Repositories**

For RHEL 7 and CentOS 7, the RPM repository can be added:

```
# yum-config-manager --add-repo \
https://download.corigine.com.cn/public/corigine.repo
```
For RHEL 8+ and CentOS 8+, the RPM repository can be added:

```
# dnf config-manager --add-repo \
https://download.corigine.com.cn/public/corigine.repo
```
For Ubuntu based systems:

```
# mkdir -p /etc/apt/sources.list.d
# KEY=/usr/share/keyrings/corigine-archive-keyring.gpg
# REPOLINK=https://download.corigine.com.cn/public/apt
# OUPUTPATH=/etc/apt/sources.list.d/corigine.list
# echo "deb [arch=all signed-by=${KEY}] ${REPOLINK} stable main" > ${OUPUTPATH}
# apt-get update
```
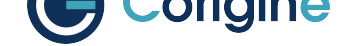

# **14 Appendix B: Installing the Out-of-Tree NFP Driver**

The NFP driver can be installed via the Corigine repository or built from source, depending on your requirement.

# **14.1 Install Driver via Corigine Repository**

Please refer to *Appendix A: Corigine Repositories* on how to configure the Corigine repository applicable to your distribution. When the repository has been successfully added, install the *NFP driver* package using the commands below.

# **14.1.1 RHEL and CentOS**

Installing the NFP Dynamic Kernel Module Support (DKMS) driver package depends on DKMS to be installed. On RHEL based systems, DKMS is provided in the EPEL repository. If this is not installed, it must first be done before installing the NFP driver package. The EPEL repository can be installed using:

**#** yum install epel-release

Ensure that the correct kernel-development package is installed that matches the current kernel version. The following command will check the kernel-devel version and, if needed, install the correct kernel-devel package:

```
# yum install kernel-devel-$(uname -r)
```
Installing the driver from the Corigine repository, should automatically install all dependencies:

```
# yum search agilio-nfp-driver-dkms
# yum install agilio-nfp-driver-dkms
```
# **14.1.2 Ubuntu**

- **#** apt-cache search agilio-nfp-driver-dkms
- **#** apt-get install agilio-nfp-driver-dkms

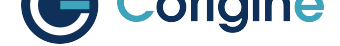

# **14.2 Install Driver via Software Package**

The latest Driver packages can be obtained at the downloads area of the Corigine Support site (https: //www.corigine.com/DPUDownload.html) . For example, at the time of writing, v22.07 is the newest version.

## **14.2.1 [RHEL and CentOS](https://www.corigine.com/DPUDownload.html)**

CentOS 7:

**#** wget https://download.corigine.com.cn/public/packages/agilio-nfp-driver-dkms-22. *,→*07-1.noarch.rpm **#** yum -y install agilio-nfp-driver-dkms-22.07-1.noarch.rpm **#** rmmod nfp; modprobe nfp **#** dracut -f

CentOS 8 and later:

```
# wget https://download.corigine.com.cn/public/packages/agilio-nfp-driver-dkms-22.
,→07-1.noarch.rpm
# dnf -y install agilio-nfp-driver-dkms-22.07-1.noarch.rpm
# rmmod nfp; modprobe nfp
# dracut -f
```
### **14.2.2 Ubuntu**

```
# wget https://download.corigine.com.cn/public/apt/pool/main/a/agilio-nfp-driver-
,→dkms-all/agilio-nfp-driver-dkms_22.07-1_all.deb
# apt-get -y install agilio-nfp-driver-dkms_22.07-1_all.deb
# rmmod nfp; modprobe nfp
# update-initramfs -u
```
### **14.2.3 KylinOS**

Installing the NFP DKMS driver package depends on DKMS to be installed. If the DKMS version of OS is an earlier version, please upgrade it first (it is highly recommended to use DKMS provided in the EPEL repository):

```
# wget https://download.corigine.com.cn/public/packages/agilio-nfp-driver-dkms-22.
,→07-0.noarch.rpm
# yum -y install agilio-nfp-driver-dkms-22.07-0.noarch.rpm
# rmmod nfp; modprobe nfp
# dracut -f
```
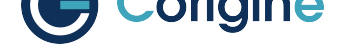

### **14.2.4 UOS**

Take UOS V20 1050d as an example, in order to install the driver, the following commands can be run:

```
# wget https://download.corigine.com.cn/public/apt/pool/main/a/agilio-nfp-driver-
,→dkms-all/agilio-nfp-driver-dkms_22.07-1_all.deb
# dpkg -i agilio-nfp-driver-dkms_22.07-1_all.deb
```
### **14.2.5 OpenEuler**

Take OpenEuler 22.03 LTS as an example, in order to install the driver, the following commands can be run:

```
# wget https://download.corigine.com.cn/public/packages/agilio-nfp-driver-dkms-22.
,→08-0.noarch.rpm
# yum install agilio-nfp-driver-dkms-22.08-0.noarch.rpm
```
**Note:** The V22.08.0 and later driver version is necessary.

### **14.2.6 BC Linux**

Take BC Linux 7.6 as an example, in order to install the driver, the following commands can be run:

```
# wget https://download.corigine.com.cn/public/packages/agilio-nfp-driver-dkms-22.
,→07-0.noarch.rpm
# yum install agilio-nfp-driver-dkms-22.07-0.noarch.rpm
```
# **14.3 Building from Source**

Driver sources for Corigine Network Flow Processor devices, including the NFP-3800, NFP-4000 and NFP-6000 models can be found at: https://github.com/Corigine/nfp-drv-kmods

### **14.3.1 RHEL 7 and CentOS 7 Dependencies**

```
# yum install -y kernel-devel-$(uname -r)
# yum groupinstall -y "Development Tools"
```
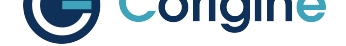

### **14.3.2 RHEL 8 and CentOS 8 Dependencies**

```
# dnf install -y kernel-devel-$(uname -r)
# dnf groupinstall -y "Development Tools"
```
### **14.3.3 Ubuntu Dependencies**

```
# apt-get update
# apt-get install -y linux-headers-$(uname -r) build-essential libelf-dev
```
### **14.3.4 Clone, Build and Install**

```
# git clone https://github.com/Corigine/nfp-drv-kmods.git
# cd nfp-drv-kmods
# make
# make install
# depmod -a
```
# **14.4 (Optional) Kernel Changes**

Take note that installing the DKMS driver will only install it for the currently running kernel. When you upgrade the installed kernel it may not automatically update the the  $nfp$  module to use the version in the DKMS package. In kernel versions older than v4.16 the MODULE\_VERSION parameter of the intree module was not set, which causes DKMS to pick the module with the highest sreversion hash (https://github.com/dell/dkms/issues/14). This is worked around by the package install step adding a --force to the DKMS install, but this will not trigger on a kernel upgrade. To work around this issue, boot into the new kernel and then re-install the agilio-nfp-driver-dkms package.

[This should not be a problem when upg](https://github.com/dell/dkms/issues/14)rading from kernels  $v4.16$  and newer as the MODULE VERSION has been added, so the DKMS version check should work properly. It's not possible to determine which nfp.ko file was loaded by only relying on information provided by the kernel. However, it's possible to confirm that the binary signature of a file on disk and the module loaded in memory is the same.

To confirm that the module in memory is the same as the file on disk, compare the srcversion tag. The in-memory module's tag is at  $/sys/module/nfp/srcversion$ . The default on-disk version can be queried with modinfo:

```
# cat /sys/module/nfp/srcversion # In-memory module
# modinfo nfp | grep "^srcversion:" # On-disk module
```
If these tags are in sync, the filename of the module provided by a modinfo query will identify the origin of the module:

```
# modinfo nfp | grep "^filename:"
```
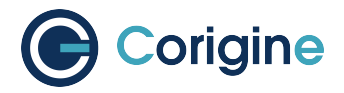

If these tags are not in sync, there are likely conflicting copies of the module on the system: the initramfs may be out of sync or the module dependencies may be inconsistent.

The in-tree kernel module is usually located at the following path (please note, this module may be compressed with a .xz extension):

/lib/modules/\$(uname -r)/kernel/drivers/net/ethernet/netronome/nfp/nfp.ko

The DKMS module is usually located at the following path:

```
/lib/modules/$(uname -r)/updates/dkms/nfp.ko
```
To ensure that the out-of-tree driver is correctly loaded instead of the in-tree module, the following commands can be run:

Ubuntu:

```
# mkdir -p /etc/depmod.d
# echo "search nfp * extra updates" > /etc/depmod.d/netronome.conf
# depmod -a
# rmmod nfp; modprobe nfp
# update-initramfs -u
```
CentOS:

```
# mkdir -p /etc/depmod.d
# echo "search nfp * extra updates" > /etc/depmod.d/netronome.conf
# depmod -a
# modprobe -r nfp; modprobe nfp
# dracut -f
```
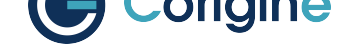

# **15 Appendix C: Working with Board Support Package**

The Corigine Board Support Package (BSP) provides infrastructure software and a development environment for managing NFP based platforms.

# **15.1 Install Software from Corigine Repository**

Please refer to *Appendix A: Corigine Repositories* on how to configure the Corigine repository applicable to your distribution. When the repository has been successfully added install the BSP package using the commands below.

RHEL 7 and C[entOS 7:](#page-78-0)

```
# yum list available | grep nfp-bsp
# yum install nfp-bsp
# reboot
```
RHEL 8 and CentOS 8:

```
# dnf list available | grep nfp-bsp
# dnf install nfp-bsp
# reboot
```
Ubuntu:

```
# apt-cache search nfp-bsp
# apt-get install nfp-bsp
```
# **15.2 Install Software from DEB/RPM Package**

### **15.2.1 Obtain Software**

The latest BSP packages can be obtained at the downloads area of the Corigine Support site (https: //www.corigine.com/DPUDownload.html).

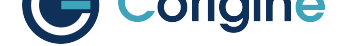

## **15.2.2 Install the Prerequisite Dependencies**

#### **RHEL and CentOS Dependencies**

The libftdi package is required to install BSP software, it can be installed from the EPEL repository. Install the EPEL repository by running:

**#** yum install -y epel-release

Then install the libftdi package by running:

```
# yum install -y libftdi
```
#### **Ubuntu Dependencies**

To install the BSP package dependencies on Ubuntu, run:

```
# apt-get install -y libjansson4 libftdi
```
### **15.2.3 NFP BSP Package**

Install the NFP BSP package provided by Corigine Support.

RHEL 7 and CentOS 7 Install:

**#** yum install -y nfp-bsp\*.rpm

RHEL 8 and CentOS 8 Install:

```
# dnf install -y nfp-bsp*.rpm
```
Ubuntu Install:

**#** dpkg -i nfp-bsp\*.deb

# **15.3 Using BSP Tools**

### **15.3.1 Enable CPP Access**

The NFP has an internal Command Push/Pull (CPP) bus that allows debug access to the SmartNIC internals. CPP access allows user space tools raw access to chip internals and is required to enable the use of most BSP tools. Only the *out-of-tree (OOT)* driver allows CPP access.

Follow the steps from *Install Driver via Corigine Repository* to install the OOT NFP driver. After the nfp module has been built, load the driver with CPP access:

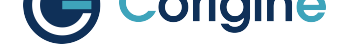

```
# depmod -a
# rmmod nfp
# modprobe nfp nfp_dev_cpp=1
```
To persist this option across reboots, several options are available; the distribution specific documentation , which can be found at RHEL, CentOS and Ubuntu, will detail that process more thoroughly. Care must be taken that the settings are also applied to any initramfs images generated.

## **15.3.2 Configure Med[ia Se](https://access.redhat.com/documentation/en-us/red_hat_enterprise_linux/9)t[tings](https://docs.centos.org/en-US/docs/)**

Alternatively to the process described in *Configuring Interface Media Mode*, BSP tools can be used to configure the port speed of the SmartNIC using the following commands. Note, a reboot is still required for changes to take effect.

#### **CX 2x25GbE - AMDA0099**

To set the port speed of the CX 2x25GbE, the following commands can be used:

Set port 0 and port 1 to 10G mode:

**#** nfp-media phy1=10G phy0=10G

#### Set port 1 to 25G mode:

```
# nfp-media phy1=25G+
```
To change the FEC settings of the 2x25GbE, the following commands can be used:

nfp-media --set-aneg=phy0=[S|A|I|C|F] --set-fec=phy0=[A|F|R|N]

Where the parameters for each argument are:

--set-aneg=:

**S**

search - Search through supported modes until link is found. Only one side should be doing this. It may result in a mode that can have physical layer errors depending on SFP type and what the other end wants. Long DAC cables with no FEC will have physical layer errors.

**A**

auto - Automatically choose mode based on speed and SFP type.

**C**

consortium - Consortium 25G auto-negotiation with link training.

**I**

IEEE - IEEE 10G or 25G auto-negotiation with link training.

#### **F**

forced - Mode is forced with no auto-negotiation or link training.

--set-fec=:

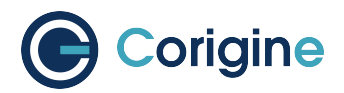

### **A**

auto - Automatically choose FEC based on speed and SFP type.

#### **F**

Firecode - BASE-R Firecode FEC compatible with 10G.

### **R**

Reed-Solomon - Reed-Solomon FEC new for 25G.

**N**

none - No FEC is used.

### **CX 1x40GbE - AMDA0081**

#### Set port 0 to 40G mode:

**#** nfp-media phy0=40G

Set port 0 to 4x10G fanout mode:

**#** nfp-media phy0=4x10G

#### **CX 2x40GbE - AMDA0097**

#### Set port 0 and port 1 to 40G mode:

**#** nfp-media phy0=40G phy1=40G

#### Set port 0 to 4x10G fanout mode:

**#** nfp-media phy0=4x10G

For mixed configuration the highest port must be in 40G mode e.g:

**#** nfp-media phy0=4x10G phy1=40G

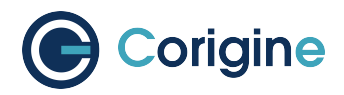

# **16 Appendix D: Upgrading the Kernel**

The minimum recommended Linux distribution versions are those provided in supported releases of distributions. As a guide they are as follows:

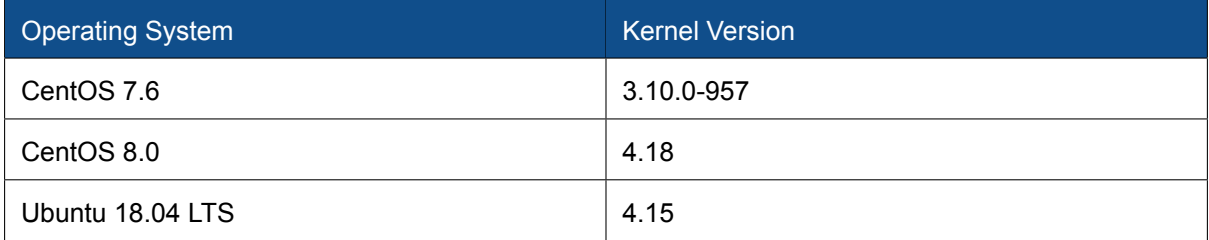

# **16.1 RHEL**

Only kernel packages released by Red Hat which are installable as part of the distribution installation and upgrade procedure are supported.

# **16.2 CentOS**

The CentOS package installer yum will manage an update to the supported kernel version. The command yum install kernel-\${VERSION} updates the kernel for CentOS. First search for available kernel packages and then install the desired release:

```
# yum list --showduplicates kernel
kernel.x86_64 3.10.0-862.el7 base
kernel.x86_64 3.10.0-862.2.3.el7 updates
kernel.x86_64 3.10.0-862.3.2.el7 updates
# yum install kernel-3.10.0-862.el7
```
# **16.3 Ubuntu**

If desired, alternative kernels may be installed. For example, at the time of writing, v4.18 is the newest stable kernel.

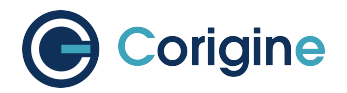

# **16.3.1 Acquire Packages**

```
# BASE=http://kernel.ubuntu.com/~kernel-ppa/mainline/v4.18/
# HEADERS=linux-headers-4.18.0-041800
# IMAGE=linux-image-unsigned-4.18.0-041800
# MODULES=linux-modules-4.18.0-041800-generic
# wget \
    $BASE/${HEADERS}_4.18.0-041800.201808122131_all.deb \
    $BASE/${HEADERS}-generic_4.18.0-041800.201808122131_amd64.deb \
    $BASE/${IMAGE}-generic_4.18.0-041800.201808122131_amd64.deb \
    $BASE/${MODULES}_4.18.0-041800.201808122131_amd64.deb
```
# **16.3.2 Install Packages**

```
# HEADERS=linux-headers-4.18.0-041800
# IMAGE=linux-image-unsigned-4.18.0-041800-generic
# MODULES=linux-modules-4.18.0-041800-generic
# dpkg -i \
    ${HEADERS}_4.18.0-041800.201808122131_all.deb \
    ${HEADERS}-generic_4.18.0-041800.201808122131_amd64.deb \
    ${IMAGE}_4.18.0-041800.201808122131_amd64.deb \
    ${MODULES}_4.18.0-041800.201808122131_amd64.deb
```
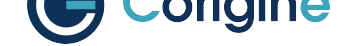

# **17 Appendix E: Installing the VMware Driver**

The minimum OS version required for the Agilio series NIC driver is ESXi 7.0 U3.

# **17.1 Driver Download**

#### 1. Visit the VMware Website.

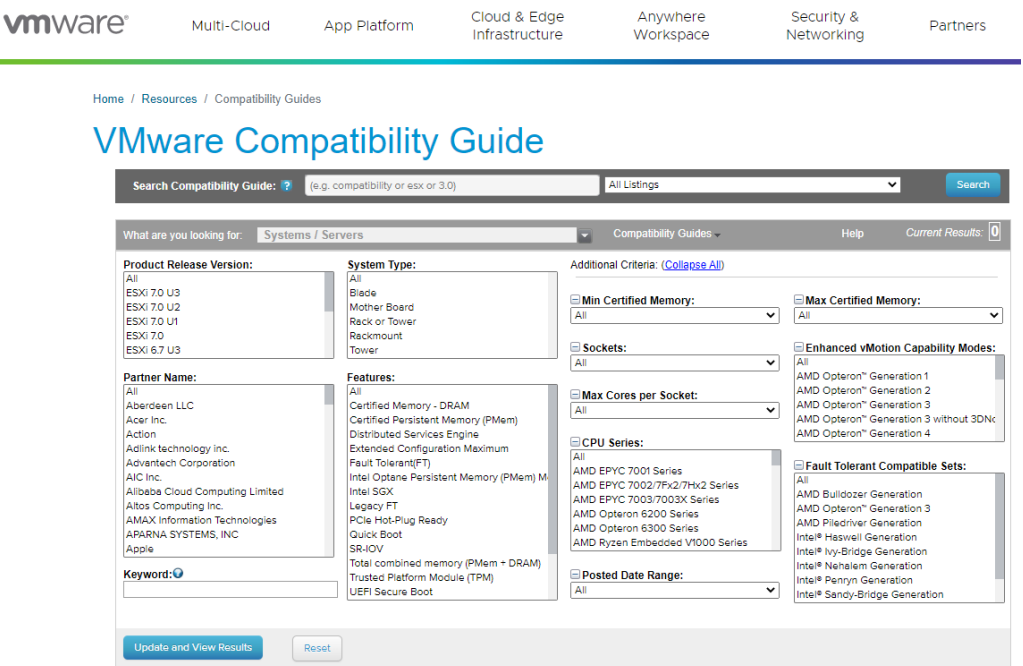

2. Select the corresponding driver

a. Select IO Devices in What are you looking for, and Corigine in Brand Name. Click Update and View Results.

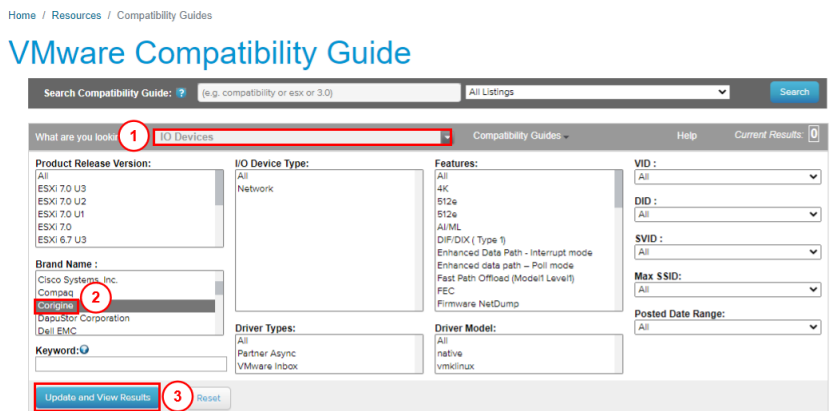

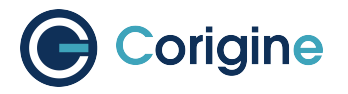

#### The results are as follows:

Home / Resources / Compatibility Guides / Detail

#### I/O Device and Model Information

The detailed lists show actual vendor devices that are either physically tested or are similar to the devices tested by VMware or VMware partners. VMware provides support only for the

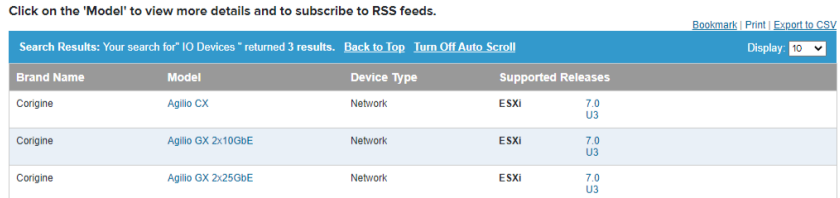

b. Click Agilio GX 2x10GbE in Model column, and view Model Details. Take the Agilio GX 2x10GbE as an example.

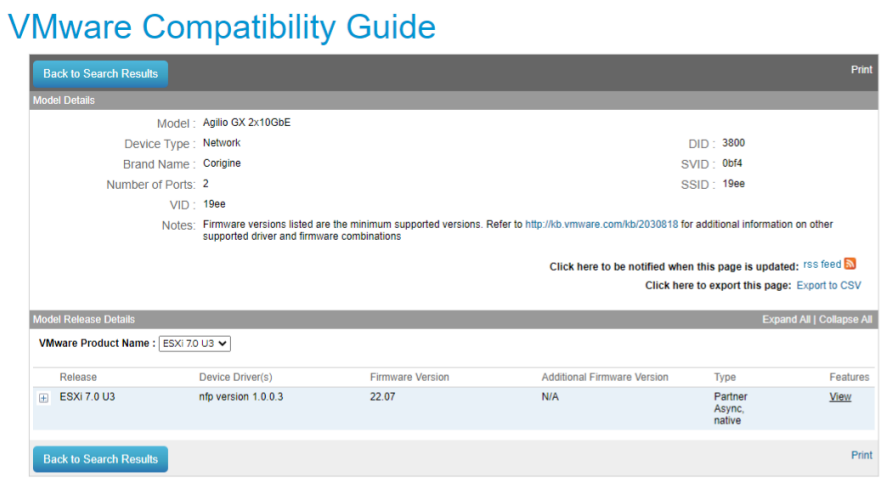

c. Click +, view Model Releass Details.

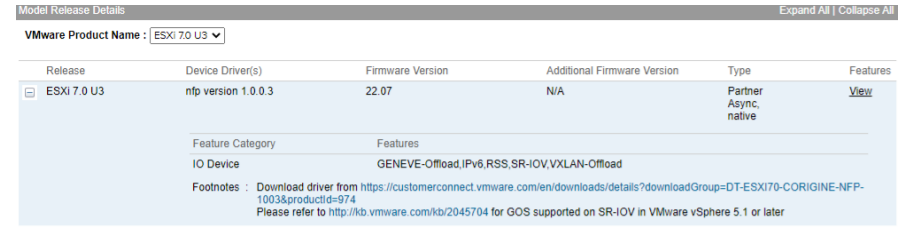

d. Click Footnotes download link, the download page is displayed. Select the corresponding driver file and download.

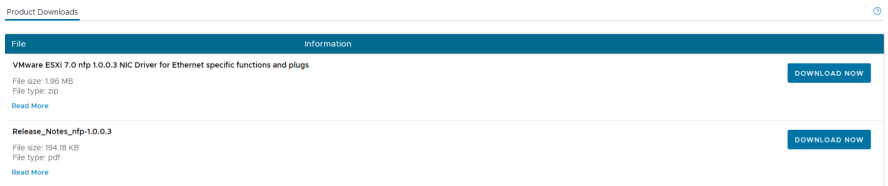

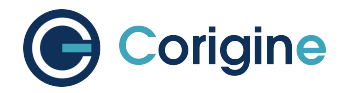

# **17.2 Driver Installation**

Connect to ESXi HOST using SSH and place the above download driver file to the following path (as an example):

```
/vmfs/volumes/datastore1/VMW-esx-7.0.3-Corigine-nfp-1.0.0.3-1OEM.703.0.0.18644231.
,→zip
```
Run the following command to unzip the driver file:

**#** unzip Corigine-nfp\_1.0.0.3-1OEM.703.0.0.18644231\_20272745-package.zip

Run the following command to install the driver file:

```
# esxcli software component apply -d /vmfs/volumes/datastore1/Corigine-nfp_1.0.0.3-
,→1OEM.703.0.0.18644231_20272745.zip
```
#### **Note:**

- The path in above command is an absolute path.
- Some users fail to run the above command because the certificate is not installed. In this case, add --no-sig-check behind this command. For example, the above command should be changed to esxcli software component apply -d /vmfs/volumes/datastore1/VMW-esx-7. 0.3-Corigine-nfp-1.0.0.3-1OEM.703.0.0.18644231.zip --no-sig-check.

After the installation is complete, a message similar to the following is displayed:

```
Installation Result
  Components Installed: Corigine-nfp_1.0.0.3-1OEM.703.0.0.18644231
  Components Removed:
  Components Skipped:
  Message: Operation finished successfully.
  Reboot Required: false
```
Reboot the machine. When finished, SSH reconnect. Run the esxcli software component list  $|qrep|$  nfp command to view the corresponding nfp driver information that means the installation is successful:

```
# esxcli software component list |grep nfp
Corigine-nfp Corigine NFP Ethernet Driver 1.0.0.4-10 EM.
,→703.0.0.18644231 1.0.0.4-0 Corigine 08-29-2022 ␣
,→VMwareCertified
```
At this time, run the esxcli network nic list command to view the corresponding vmnic port of nfp:

```
# esxcli network nic list
Name PCI Device Driver Admin Status Link Status Speed Duplex
```
(continues on next page)

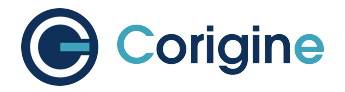

(continued from previous page)

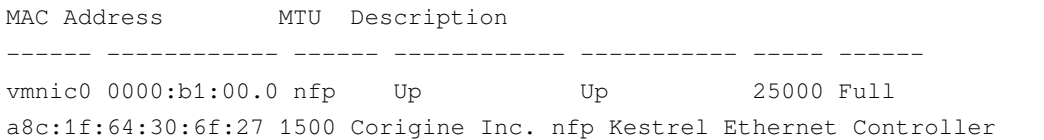

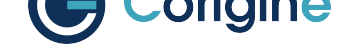

# **18 Appendix F: Installing the Windows Driver**

The Microsoft Windows version supported by the Agilio series NIC are Windows Server 2012/2012R2/2016/2019/2022.

# **18.1 Driver Download**

- 1. Visit Corigine Support Site. Download the corresponding driver based on the OS version.
- 2. Decompress the driver file.

# **18.2 Driver Installation**

Install the driver with . inf file, CMD line or Device Manager, choose one suitable for your environment.

1. Install the driver with the nfpwindrv660.inf file.

Right click nfpwindrv660.inf file in the decompressing driver directory, then click Install, wait for several seconds.

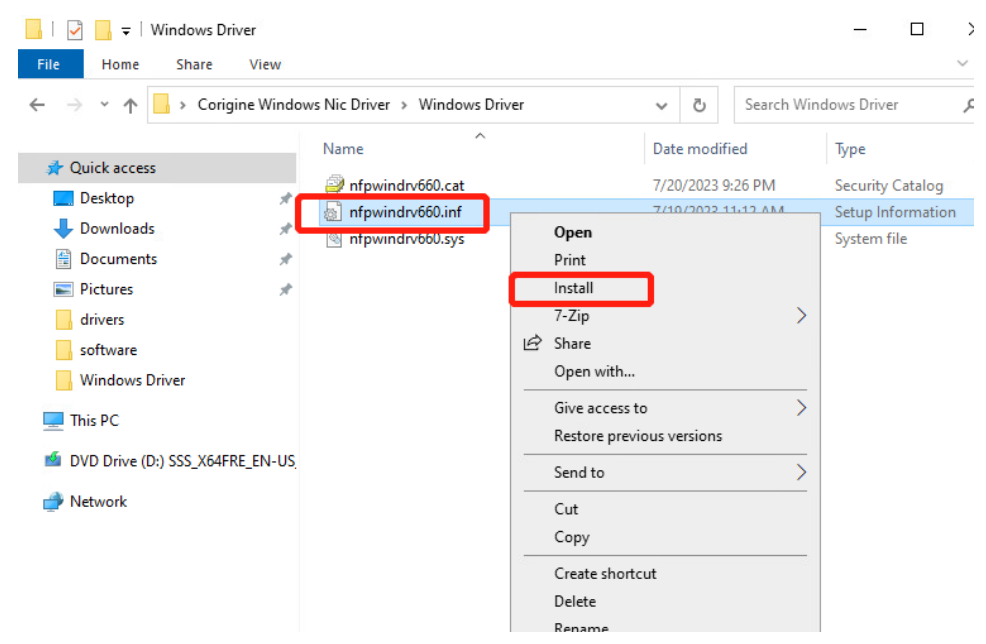

2. Install the driver at the CMD line

Enter the pnputil.exe /add-driver .\nfpwindrv660.inf /install into the CMD line selecting the Administrator privilege in the decompressing driver directory.

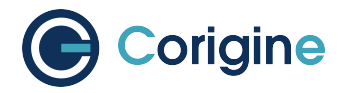

After the installation is complete, a message similar to the following is displayed in the CMD line:

```
C:\Corigine-Windows-Driver>pnputil.exe /add-driver .\nfpwindrv660.inf /
,→install
Microsoft PnP Utility
Adding driver package: nfpwindrv660.inf
Driver package added successfully.
Published Name: oem3.inf
Driver package installed on device: PCI\VEN_1DA8&DEV_3800&SUBSYS_3800...
Driver package installed on device: PCI\VEN_1DA8&DEV_3800&SUBSYS_BFD5...
Total driver packages: 1
Added driver packages: 1
```
- 3. Install the driver with the Device Manager
	- a. Type C: \Windows\System32\devmgmt.msc in the File Explore address field to open Device Manager.

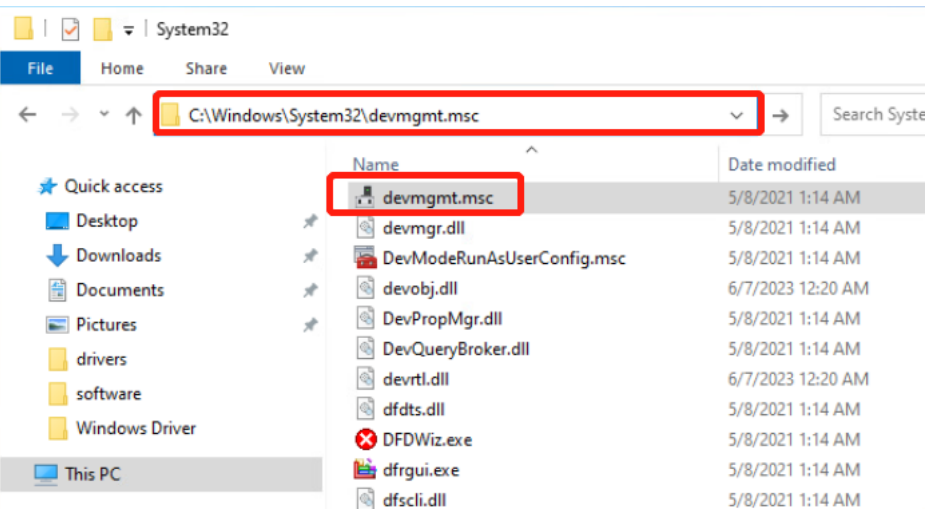

b. Unfold Other devices, then right click Ethernet Controller. Choose Update Driver.

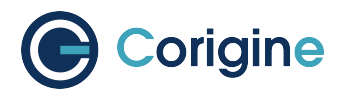

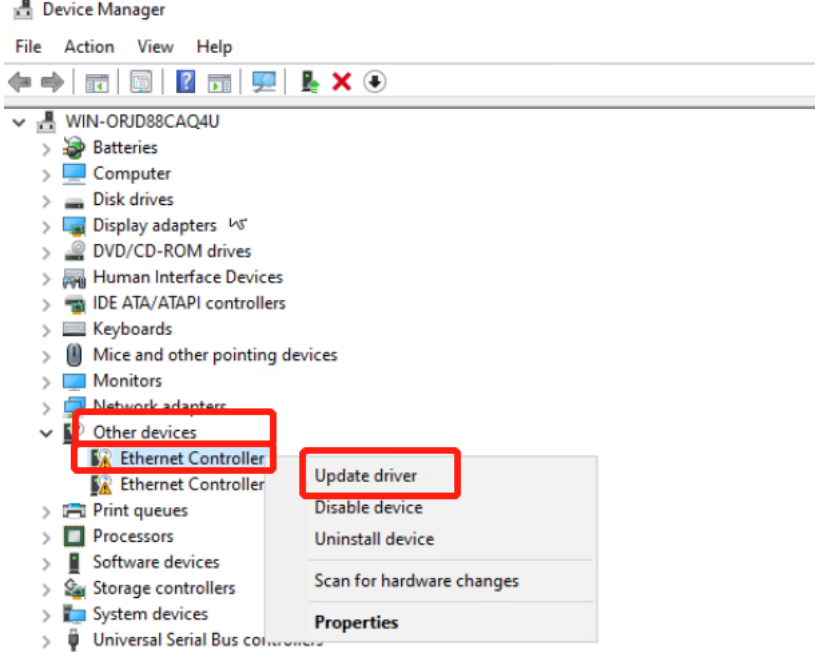

c. Browse My computer for driver software and choose Windows-Driver-SRV directory after decompressing.

 $\cup$ 

Update Driver Software - Ethernet Controller  $\leftarrow$ 

### How do you want to search for driver software?

 $\rightarrow$  Search automatically for updated driver software Windows will search your computer and the Internet for the latest driver software for your device, unless you've disabled this feature in your device installation settings.

 $\rightarrow$  Browse my computer for driver software Locate and install driver software manually.

d. The same installation should be acted on another Ethernet controller.

Check the Ethernet Adapter status

1. In the Network Connections, you will see two Corigine Nfp Ethernet Adapters if two physical ports connect suitably with the optical fiber.

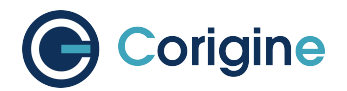

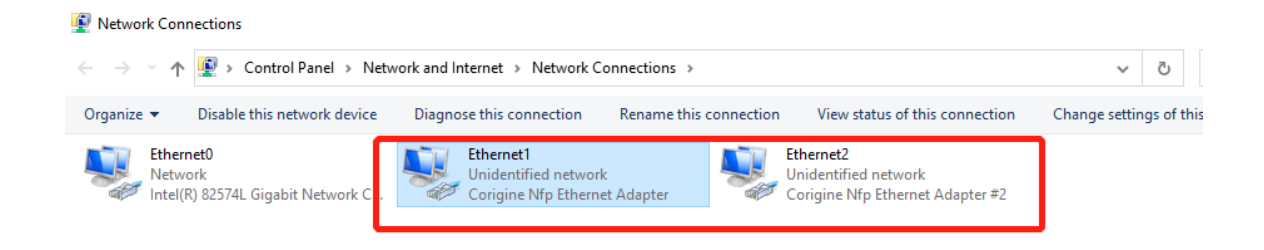

2. Or you can enter the Get-NetAdapter in the Powershell to check ethernet status Normal adapter status is following:

PS C:\Users\Administrator> Get-NetAdapter Name InterfaceDescription ifIndex Status MacAddress LinkSpeed ------ -------------------- ---- ---- ----------------- ------- Ethernet1 Corigine Ethernet Adapter 25 Up 88-3C-C5-A0-61-FB 10 Gbps Ethernet2 Corigine Ethernet Adapter#2 29 Up 88-3C-C5-A0-61-FC 10 Gbps

# **18.3 Driver Uninstallation**

1. Click the Computer Management. In the Device Manager, right click the Corigine Nfp Enternet Adapter and choose the Uninstall device.

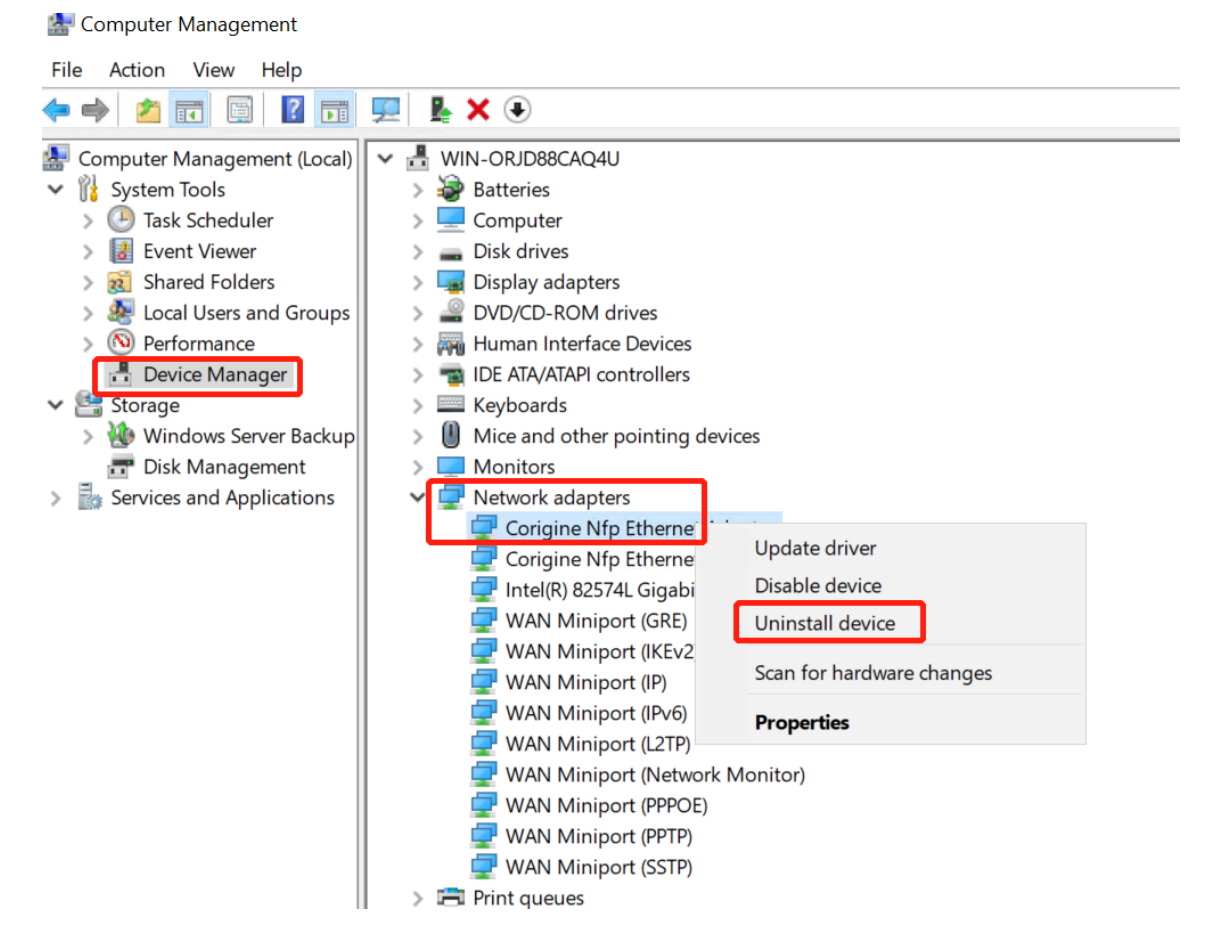

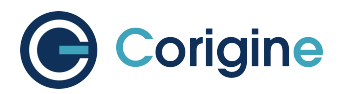

2. In the new window, please tick the Delete the driver software for this device and Uninstall finally.

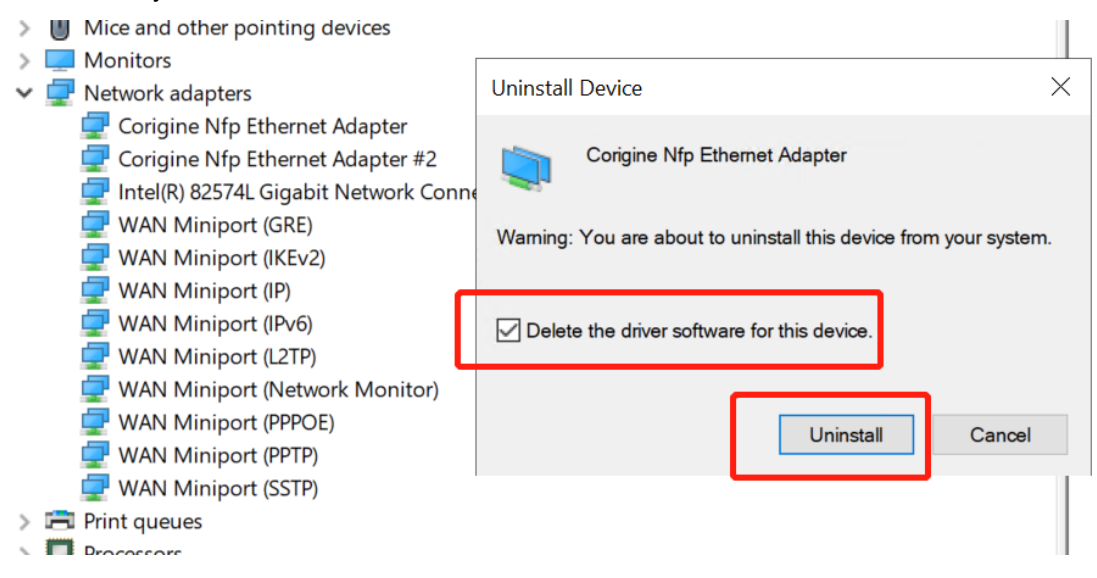

3. Unistall another adapter with the same process.

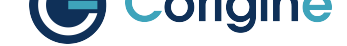

# **19 Appendix G: UEFI Secure Boot with Out-of-Tree NFP Driver**

UEFI secure boot ensures that only kernel modules signed with trusted keys can be loaded.

When the NFP driver module is loaded without a signature or with an invalid signature, the errors below may appear:

```
# dmesg
Lockdown: modprobe: unsigned module loading is restricted; see man kernel_lockdown.
,→7
# modprobe nfp
modprobe: ERROR: could not insert 'nfp': Required key not available
```
If the errors above occur when loading the NFP driver, please check the signature of the NFP driver module:

**#** modinfo nfp | grep sig

Conditions may as follow:

• If the NFP driver is signed with a DKMS module signing key, as below, please refer to *NFP Driver Module is Signed with a DKMS Module Signing key*:

```
# modinfo nfp | grep sig
signer: DKMS module signing key
```
- If nothing is printed with command above, then the NFP driver module is not signed, please refer to *NFP Driver Module is Not Signed or Signed with Unknown Keys*.
- If the NFP driver is signed with an unknown key, please refer to *NFP Driver Module is Not Signed or Signed with Unknown Keys*.

# **19.1 [NFP Driver Modul](#page-100-0)e is Signed with a D[KMS Module Signing](#page-100-0) key**

DKMS supports module signing from version 2.8.1 for Ubuntu/Debian and version 3.0.4 for other OS. More details can be found in the DKMS repository (https://github.com/dell/dkms/blob/master/README. md#module-signing ).

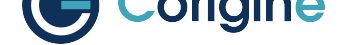

## **19.1.1 RHEL and CentOS**

The public key is placed in  $/var/lib/dkms$  by default. Enroll the public key to the MOK list. You may need to set a passphrase for the enrollment:

**#** mokutil --import /var/lib/dkms/mok.pub

Reboot the system and enter the enrollment and confirm the passphrase. The system will then boot normally and the NFP driver can be loaded.

### **19.1.2 Ubuntu**

The public key is placed in /var/lib/shim-signed/mok. The enrollment is executed by automatically during driver installation via software package. Following the guidance to set the passphrase for the enrollment and reboot is required to finish enrollment.

# **19.2 NFP Driver Module is Not Signed or Signed with Unknown Keys**

<span id="page-100-0"></span>When the NFP module is not signed or signed with keys which can't be found. A pair of new keys for module signing may be generated.

1. Key generation

The Machine Owner Key (MOK) can be pregenerated and distributed or generated on the target machine using OpenSSL:

```
# openssl req -x509 -nodes -days 36500 -subj "/CN=Secure Boot DKMS Signing
,→"
-newkey rsa:2048 -keyout /root/MOK.priv -outform DER -out /root/MOK.der
```
**Note:**

- $\cdot$  The key generated here is not encrypted with parameter  $\neg$  nodes.
- If additional security is required, please refer to the related document in Ubuntu (https: //ubuntu.com/blog/how-to-sign-things-for-secure-boot).
- 2. Key enrollment

MO[K enrollment process for the generated keys:](https://ubuntu.com/blog/how-to-sign-things-for-secure-boot)

```
# mokutil --import /root/MOK.der
```
Reboot the system and finish the enrollment.

3. Manual DKMS module signing

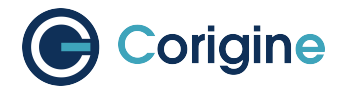

The NFP module can be signed with the enrolled keys.

Check the name of module:

**#** modinfo nfp | grep filename

If the module name ends with  $.xz$ , f.e.  $nfp.ko.xz$ , then you may need to decompress it:

```
# NFP_DRV_MODULE=$(modinfo nfp | grep filename | awk -F ' ' '{print $2}')
# xz -d ${NFP_DRV_MODULE}
# depmod -a
```
For RHEL and CentOS:

```
# NFP_DRV_MODULE=$(modinfo nfp | grep filename | awk -F ' ' '{print $2}')
# /lib/modules/$(uname -r)/build/scripts/sign-file sha256 /root/MOK.priv
/root/MOK.der ${NFP_DRV_MODULE}
```
For Ubuntu:

```
# NFP_DRV_MODULE=$(modinfo nfp | grep filename | awk -F ' ' '{print $2}')
# kmodsign sha256 /root/MOK.priv /root/MOK.der ${NFP_DRV_MODULE}
```
Or:

```
# NFP_DRV_MODULE=$(modinfo nfp | grep filename | awk -F ' ' '{print $2}')
# /usr/src/linux-headers-$(uname -r)/scripts/sign-file sha256 /root/MOK.
,→priv
/root/MOK.der ${NFP_DRV_MODULE}
```